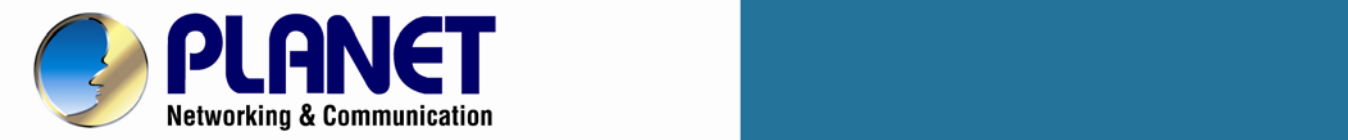

# **User's Manual**

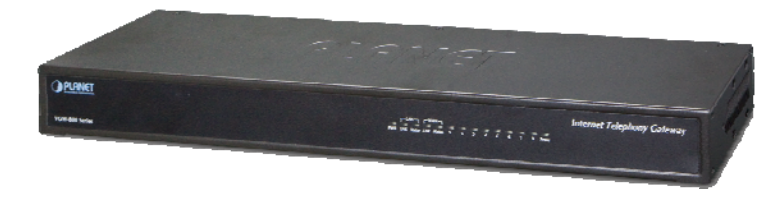

VGW-804 / VGW-800FO / VGW-800FS

**8-Port SIP Internet Telephony Gateway** 

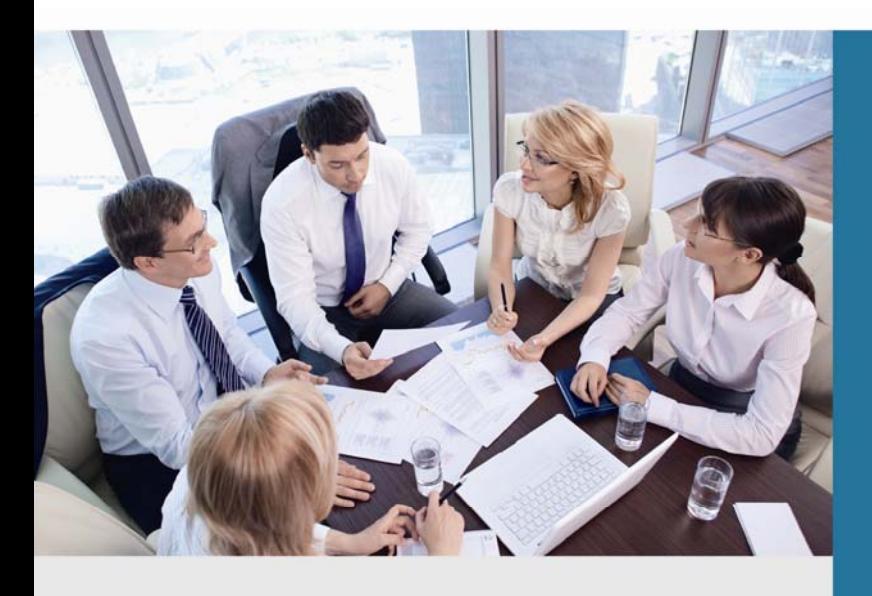

www.PLANET.com.tw

1

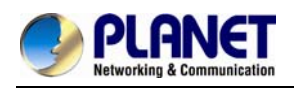

### **Copyright**

Copyright © 2015 by PLANET Technology Corp. All rights reserved. No part of this publication may be reproduced, transmitted, transcribed, stored in a retrieval system, or translated into any language or computer language, in any form or by any means, electronic, mechanical, magnetic, optical, chemical, manual or otherwise, without the prior written permission of PLANET.

PLANET makes no representations or warranties, either expressed or implied, with respect to the contents hereof and specifically disclaims any warranties, merchantability or fitness for any particular purpose. Any software described in this manual is sold or licensed "as is". Should the programs prove defective following their purchase, the buyer (and not PLANET, its distributor, or its dealer) assumes the entire cost of all necessary servicing, repair, and any incidental or consequential damages resulting from any defect in the software. Further, PLANET reserves the right to revise this publication and to make changes from time to time in the contents hereof without obligation to notify any person of such revision or changes.

All brand and product names mentioned in this manual are trademarks and/or registered trademarks of their respective holders.

#### **Federal Communication Commission Interference Statement**

This equipment has been tested and found to comply with the limits for a Class B digital device, pursuant to Part 15 of FCC Rules. These limits are designed to provide reasonable protection against harmful interference in a residential installation. This equipment generates, uses, and can radiate radio frequency energy and, if not installed and used in accordance with the instructions, may cause harmful interference to radio communications. However, there is no guarantee that interference will not occur in a particular installation. If this equipment does cause harmful interference to radio or television reception, which can be determined by turning the equipment off and on, the user is encouraged to try to correct the interference by one or more of the following measures:

- 1. Reorient or relocate the receiving antenna.
- 2. Increase the separation between the equipment and receiver.
- 3. Connect the equipment into an outlet on a circuit different from that to which the receiver is connected.
- 4. Consult the dealer or an experienced radio technician for help.

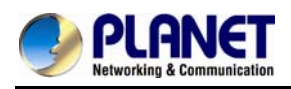

### **FCC Caution**

To assure continued compliance, use only shielded interface cables when connecting to computer or peripheral devices. Any changes or modifications not expressly approved by the party responsible for compliance could void the user's authority to operate the equipment.

This device complies with Part 15 of the FCC Rules. Operation is subject to the following two conditions: (1) This device may not cause harmful interference, and (2) this device must accept any interference received, including interference that may cause undesired operation.

### **Federal Communication Commission (FCC) Radiation Exposure Statement**

This equipment complies with FCC radiation exposure set forth for an uncontrolled environment. In order to avoid the possibility of exceeding the FCC radio frequency exposure limits, human proximity to the antenna shall not be less than 20 cm (8 inches) during normal operation.

#### **Safety**

This equipment is designed with the utmost care for the safety of those who install and use it. However, special attention must be paid to the dangers of electric shock and static electricity when working with electrical equipment. All guidelines of this and of the computer manufacture must therefore be allowed at all times to ensure the safe use of the equipment.

#### **CE Mark Warning**

This is a Class B product. In a domestic environment, this product may cause radio interference, in which case the user may be required to take adequate measures.

#### **WEEE Regulation**

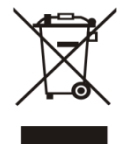

To avoid the potential effects on the environment and human health as a result of the presence of hazardous substances in electrical and electronic equipment, end users of electrical and electronic equipment should understand the meaning of the crossed-out wheeled bin symbol. Do not dispose of WEEE as unsorted municipal waste and have to collect such WEEE separately.

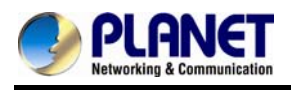

### **Revision**

User's Manual of PLANET Internet Telephony Gateway Model: VGW-800 Series Rev: 1.0 (June, 2015)

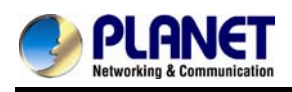

## **TABLE OF CONTENTS**

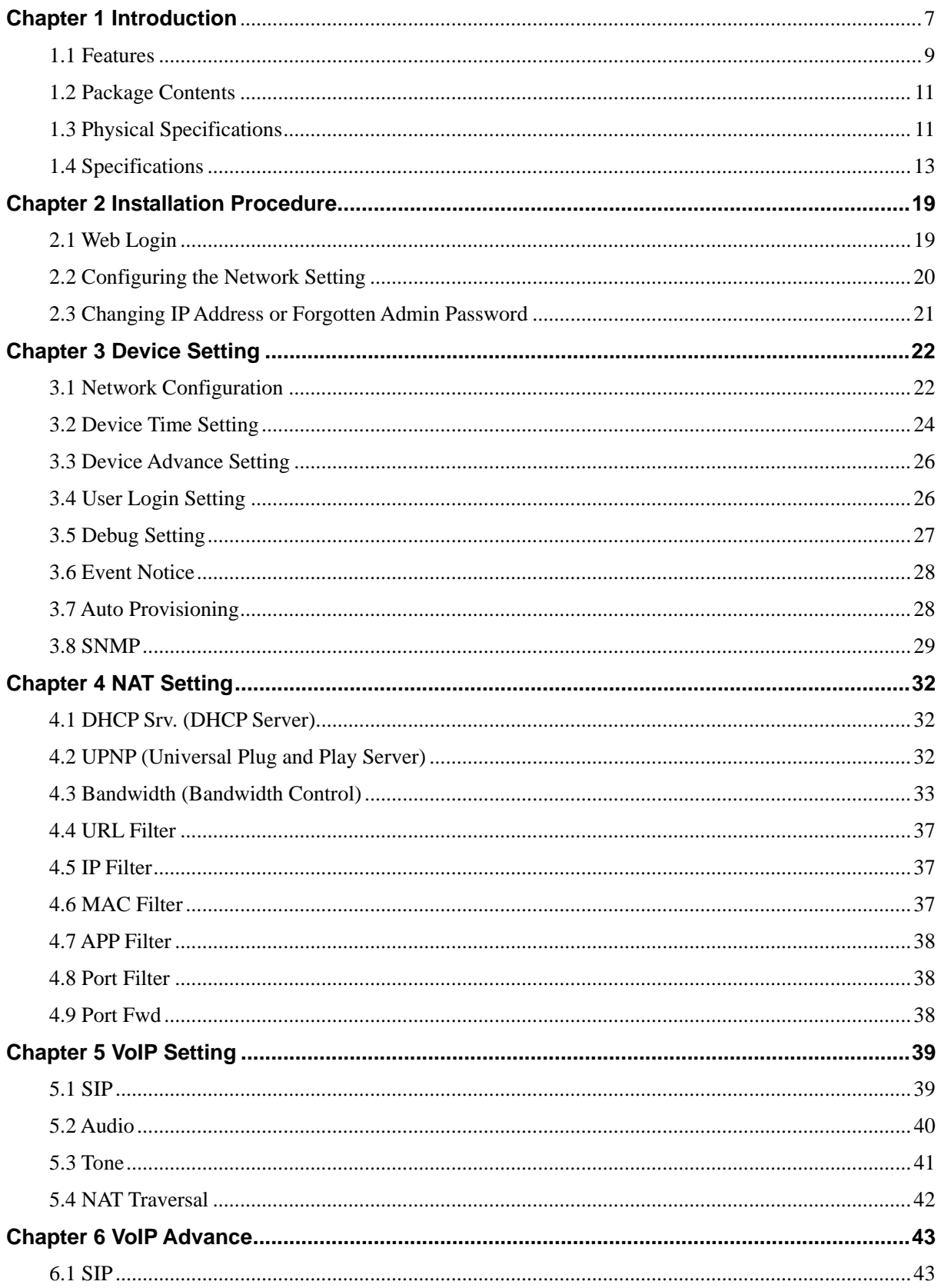

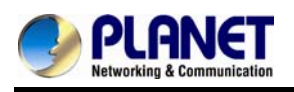

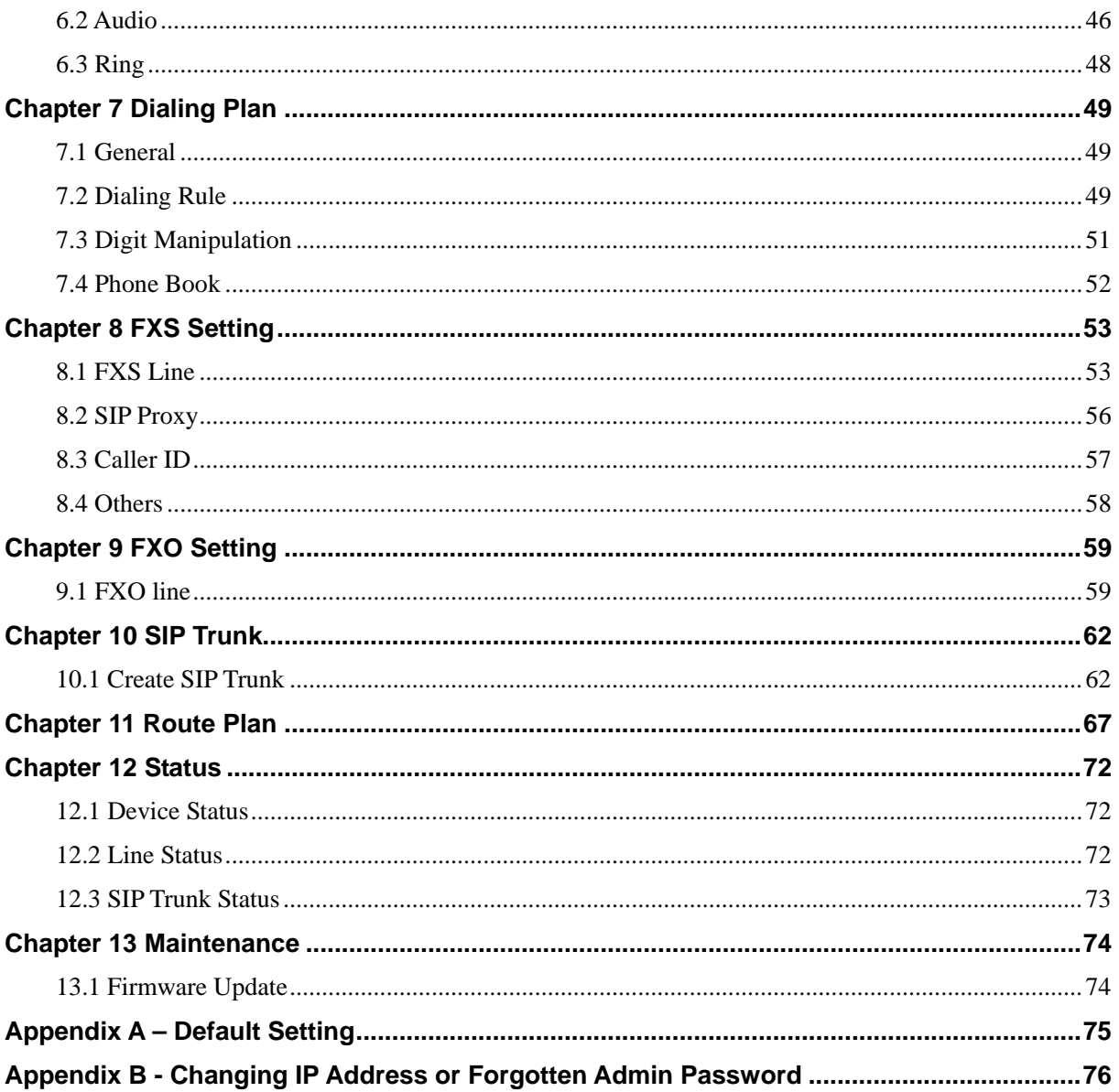

<span id="page-6-0"></span>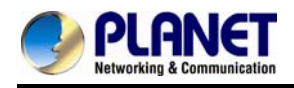

# **Chapter 1 Introduction**

#### **Cost-effective, High-performance PoE VoIP Phone**

To build high-performance VoIP communications at a low cost, PLANET now introduces the latest member of its gateway family, the VGW-800 series enterprise-class 8-port SIP VoIP Gateway. The VGW-800 series provides added flexibility during migration to Unified

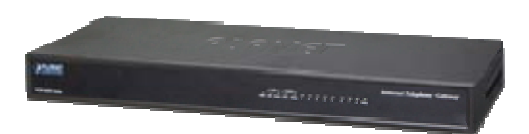

Communications by supporting the traditional analog devices. For example, the remote workers can dial in through a Unified VoIP Communication System just like an extension call but no long-distance call charge would occur. The VGW-800 series also allows call to be transferred to anyone at any location within the voice system, which enables the enterprises to communicate more effectively and is helpful to streamline business processes.

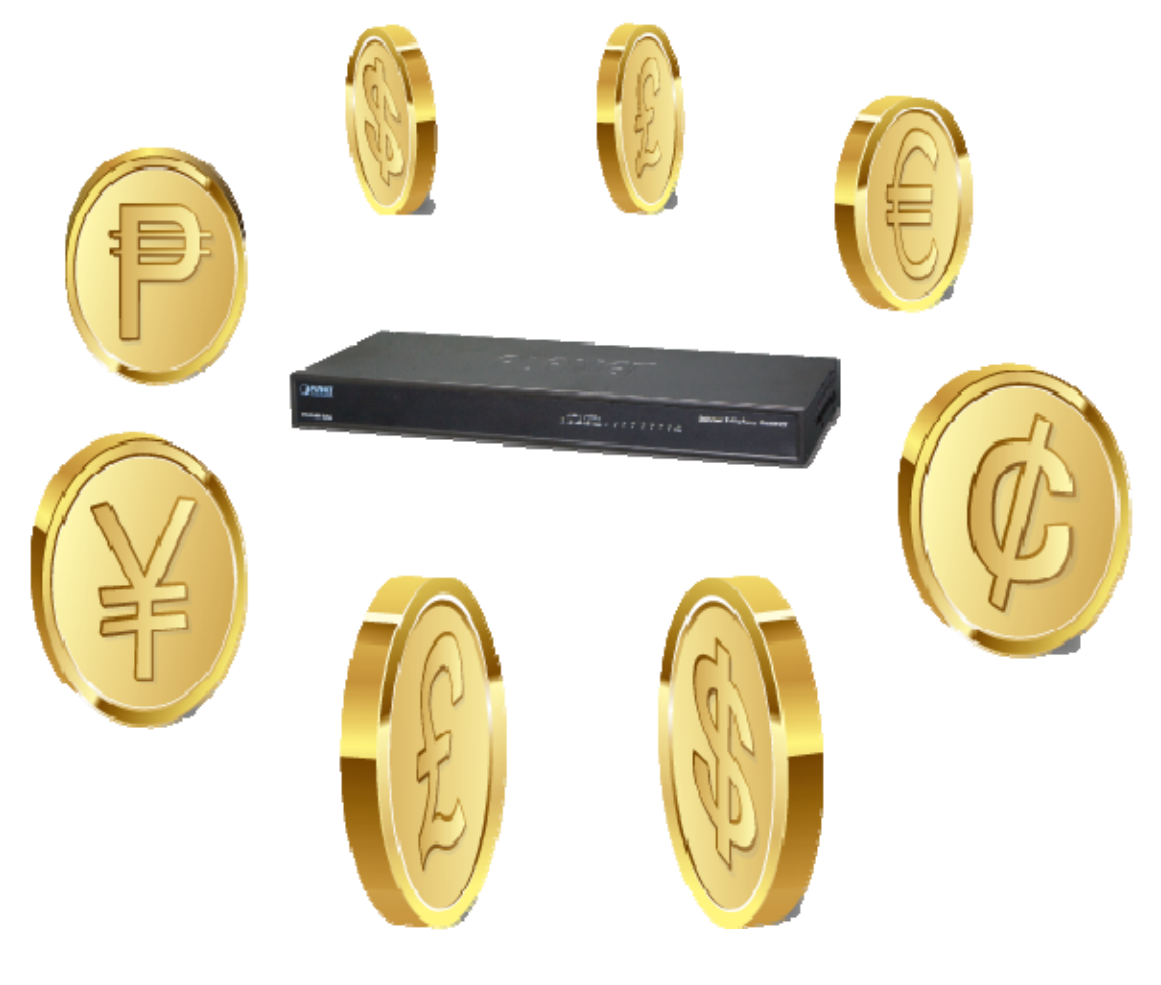

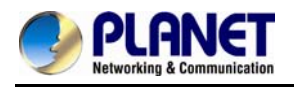

#### **SIP Standard Compliance**

The VGW-800 series supports Session Initiation Protocol 2.0 (RFC 3261) for easy integration with general voice over IP system. The VGW-800 series is able to broadly interoperate with equipment provided by VoIP infrastructure providers, thus enabling them to provide their customers with better multi-media exchange services.

# **Compliant with standard SIP RFC 3261**

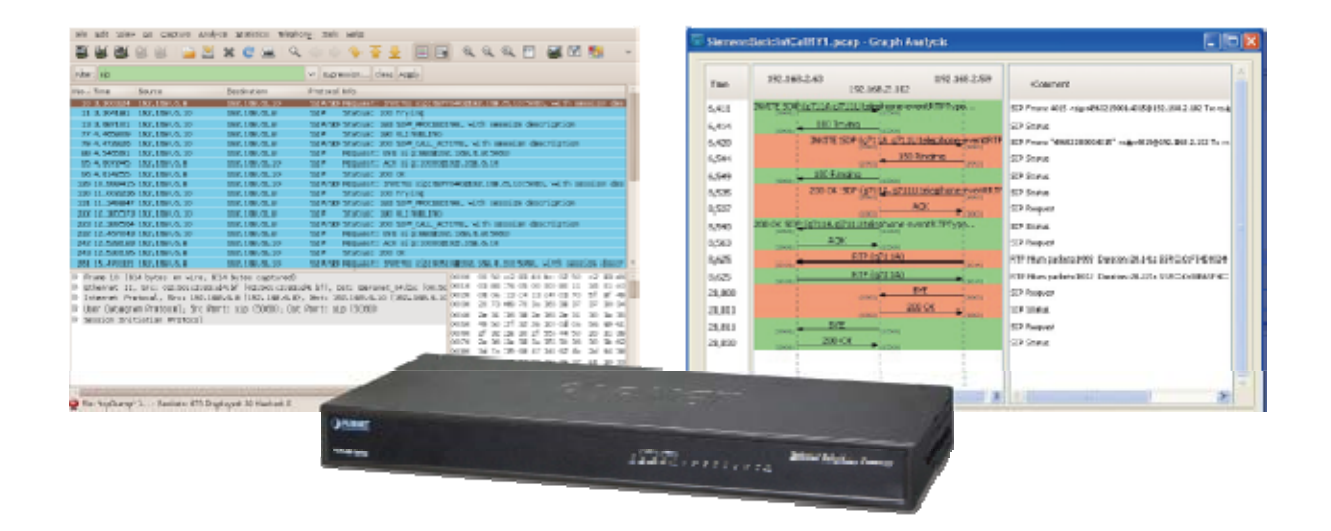

#### **Enhanced, Full-Featured Business Gateway**

The VGW-800 series is a full-featured enhanced business SIP Gateway that addresses the communication needs of the enterprises. It provides the FXO and FXS gateway with SIP protocol IP device which allows connection with PSTN telephone line and with analog telephone set to make or receive VoIP call over Internet or VPN network. This device is suitable for office PABX to enable to have VoIP call without changing cabling, dial plan and extension number.

The VGW-800 series supports all kinds of SIP-based gateway features and multiple contact filter functions, such as 24 SIP trunk accounts, both IPv6 and IPv4 protocols, flexible dial plan and route plan features, and switch of analog and VoIP signal to help both protocols to communicate efficiently.

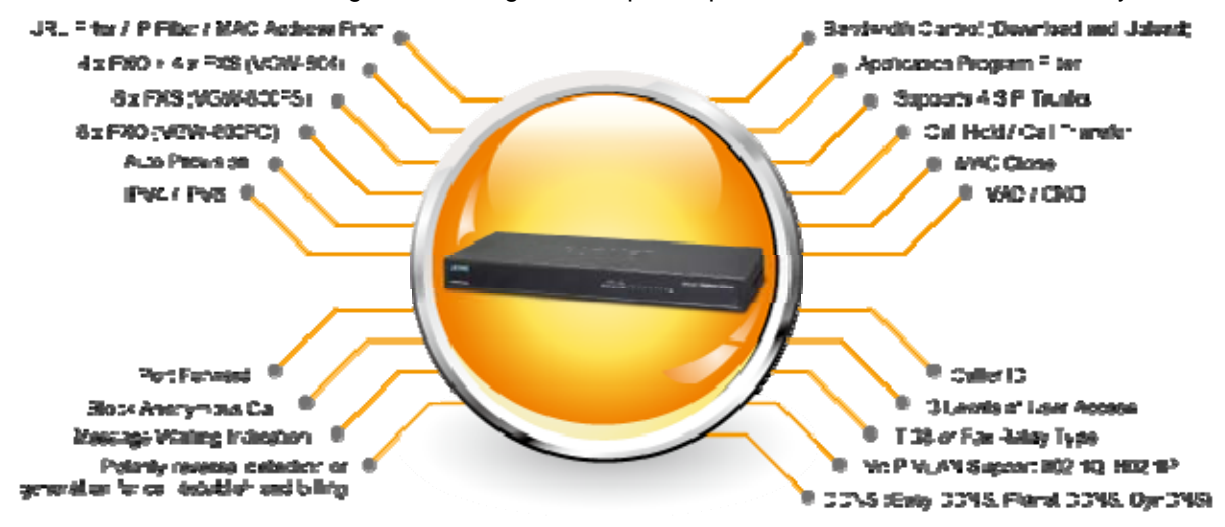

<span id="page-8-0"></span>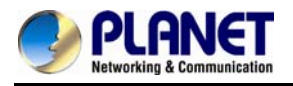

### **Secure, High-Quality VoIP Communication**

The VGW-800 series can effortlessly deliver secure toll voice quality by utilizing cutting-edge 802.1p QoS (Quality of Service), 802.1Q VLAN tagging, and IP TOS (Type of Service) technology. Using voice and data VLAN can easily separate the data and voice, thus maintaining the best quality.

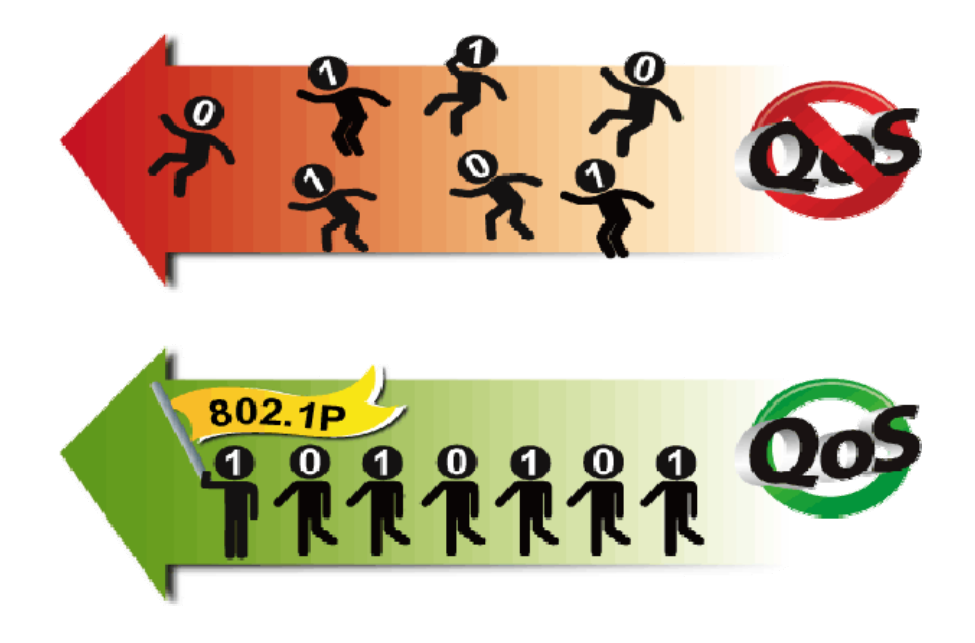

#### **Supporting Caller ID**

The VGW-800 series supports caller ID function, helping users identify calling number easily and verify number. It also helps to block anonymous call by filtering strange calls. In the figure below, the VGW-800 series includes the VGW-800FS and VGW-800FO. The FXS port of the VGW-800FS transmits Caller ID, while the FXO port of the VGW-800FO receives Caller ID. The Caller ID interoperates with analog phones, public switched telephone networks (PSTN) and private branch exchanges (PBXs).

### **1.1 Features**

### ¾ **Highlights**

- Supports SIP 2.0 (RFC3261)
- Supports IPv6 and IPv4 simultaneously
- Up to 24 SIP service domains and Caller ID
- Supports auto HTTP provision and fax feature
- Flexible Routes Plan, Dial Plan and SIP Trunk
- Life-line for emergency calls (VGW-804 only)

#### **Internet Features**

■ IPv4 (RFC 791) and IPv6

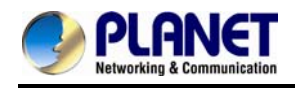

- IPv6 auto configuration (RFC 4862)
- IPv6 only, IPv4 only or dual stack
- **MAC** clone setting
- **Nendor Class ID**
- DDNS ( Planet DDNS, Easy DDNS, DynDNS)
- **DNS** client
- Firewall
- URL / IP / MAC / Port Filter
- Port forwarding (TCP, UDP or both)
- Bandwidth control (download and upload), maximum bandwidth priority setting

### ¾ **SIP Applications**

- SIP Session Timer (RFC 4028)
- SIP Session Refresher: UAC or UAS
- **SIP Encryption**
- Supports Outbound Proxy / STUN NAT Traversal
- Supports Primary and Backup SIP Server

### ¾ **Call Features**

- Supports peer to peer dialing
- 8-line FXO connects to PSTN line (VGW-800FO only)
- 8-line FXS connects to analog phone set or PABX (VGW-800FS only)
- Caller ID recognition DTMF (before/after 1st ring) and FSK (before 1st ring), ETSI and Bellcore
- DTMF Caller ID start and stop BIT configurable
- T.38 fax volume configuration

### ¾ **FXO/FXS Line Configuration**

- Line ID / Line Phone number
- **Polarity Reversal detection or generation for call establish and billing**
- VoIP dial to FXO/PSTN Line: 1 stage dialing and 2 stage dialing
- Outgoing SIP Caller ID selection
- Caller ID detection mode by country selection

### ¾ **Routing Plan**

- **Prefix match and length**
- **Priority / Cyclic / Simultaneous Ring**
- **Programmable Hunting Cycle**

<span id="page-10-0"></span>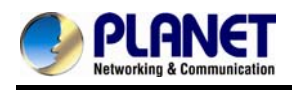

### **1.2 Package Contents**

Thank you for purchasing PLANET Internet Telephony Gateway system, the VGW-800 series. This Quick Installation Guide will introduce how to finish the basic setting of connecting the web management interface and the Internet. Open the box of the Internet Telephony Gateway system and carefully unpack it. The box should contain the following items:

- VGW-800 Series x 1
- Quick Installation Guide x 1
- $\bullet$  Rack mount kit x 1
- Power Adapter x 1 (12V)

If any of the above items are damaged or missing, please contact your dealer immediately.

### **1.3 Physical Specifications**

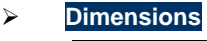

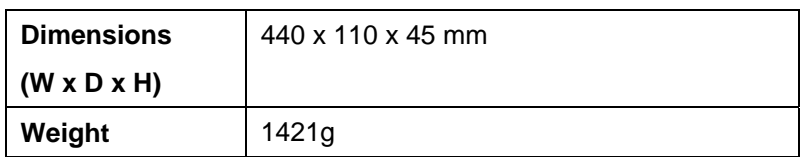

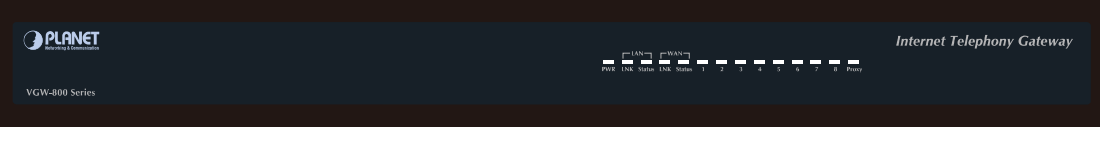

#### **Front Panel of the VGW-800 Series**

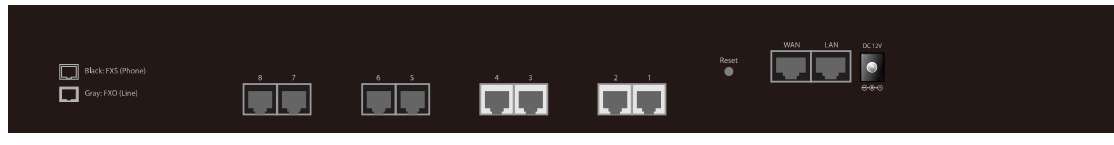

**Rear Panel of the VGW-800 Series (VGW-804)** 

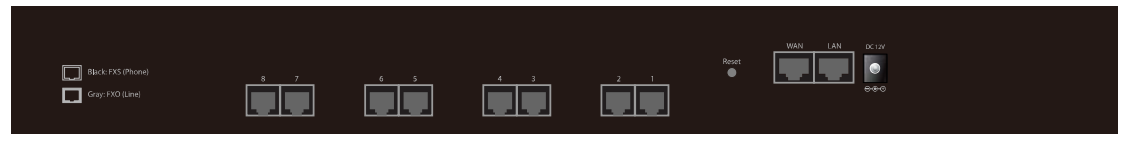

**Rear Panel of the VGW-800 Series (VGW-800FS)** 

<span id="page-11-0"></span>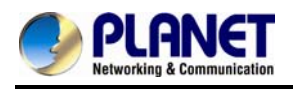

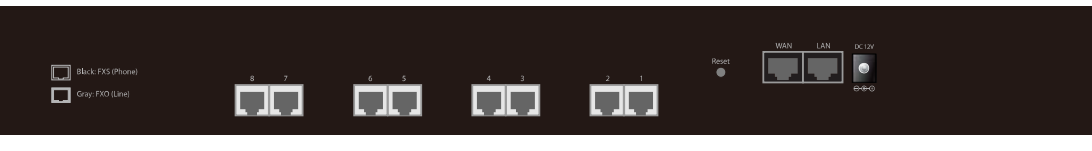

**Rear Panel of the VGW-800 Series (VGW-800FO)** 

### **LED Definitions**

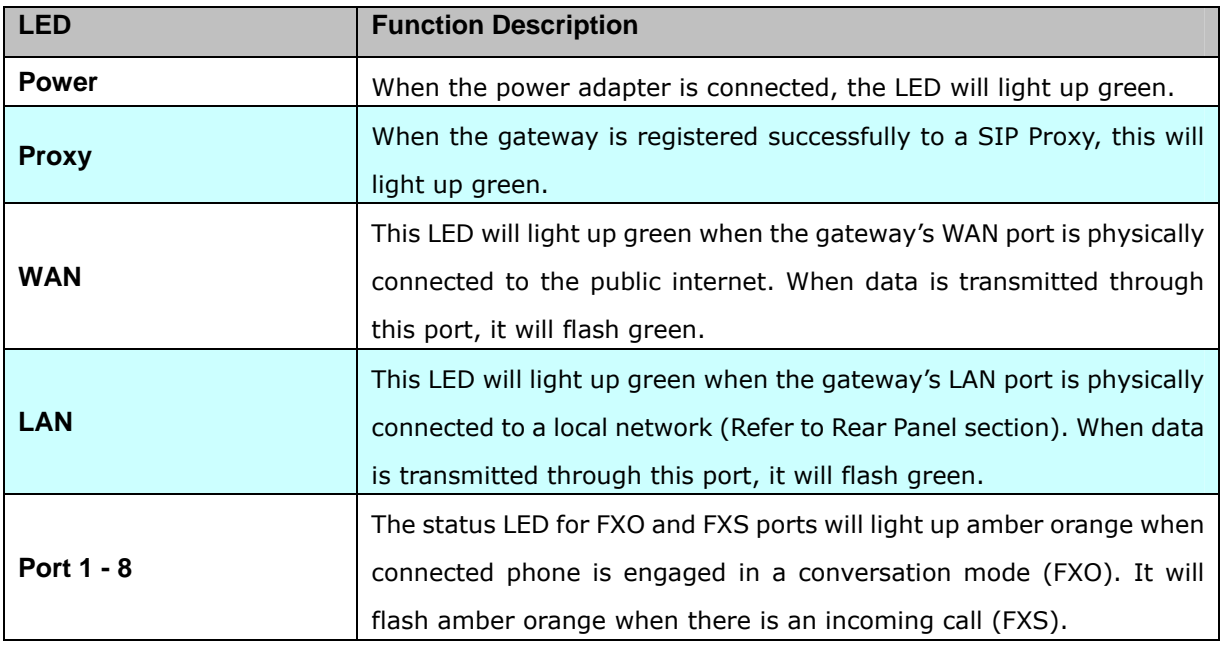

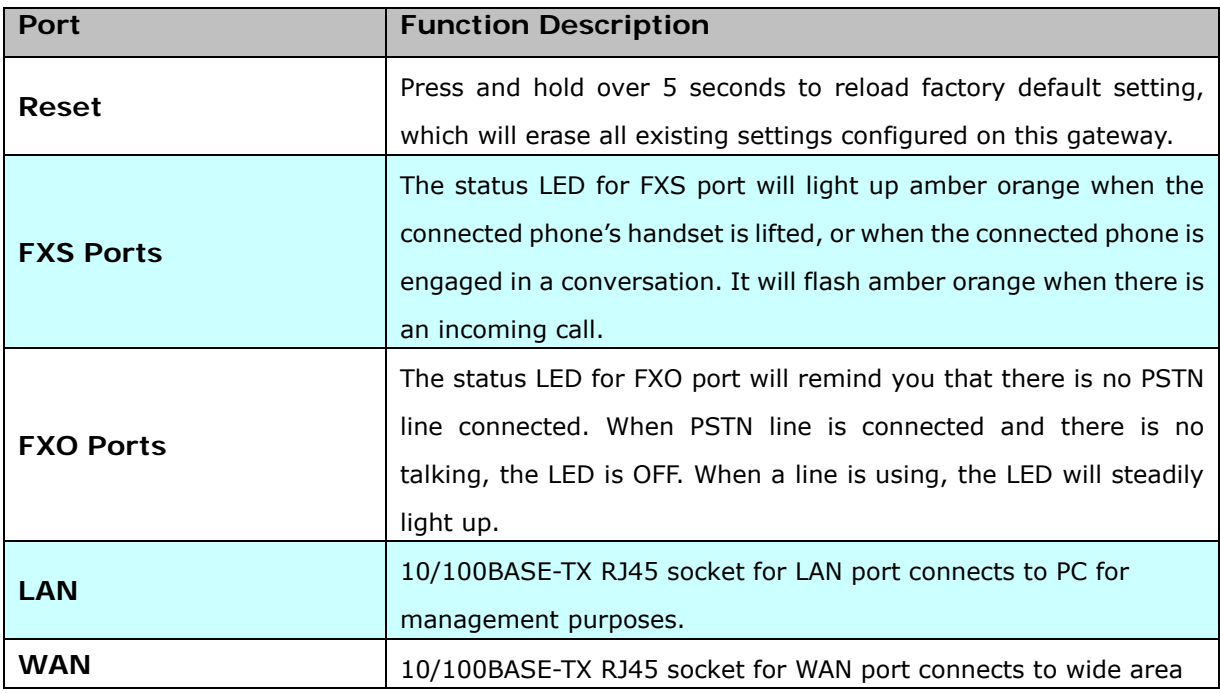

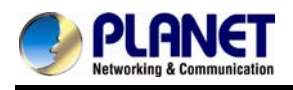

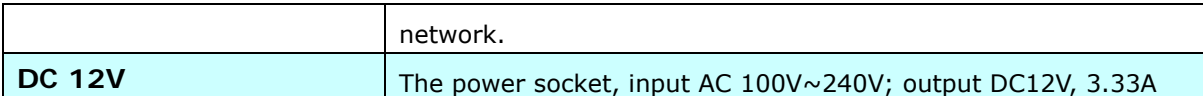

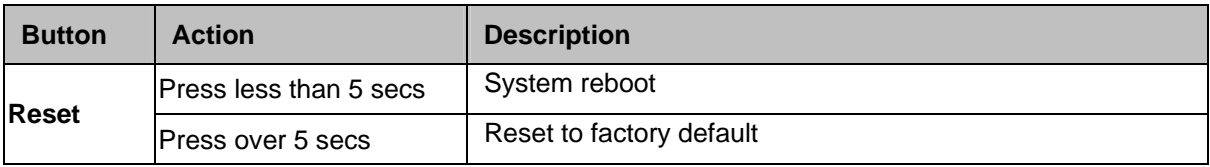

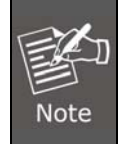

Please be reminded to reset to factory default. Uploaded music setting (on hold music) and backup file will not be removed.

### **1.4 Specifications**

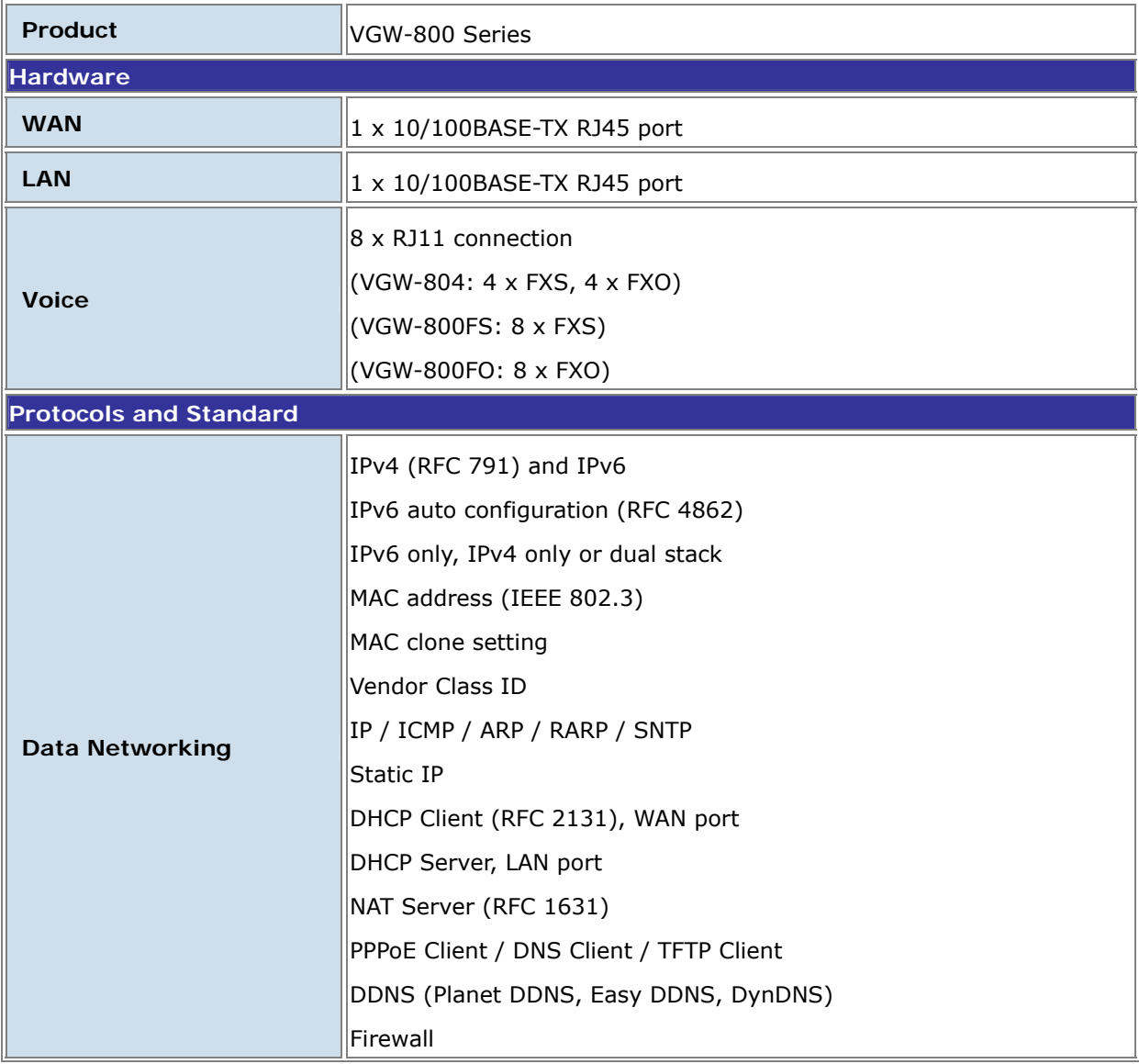

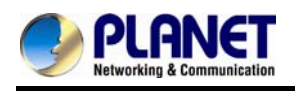

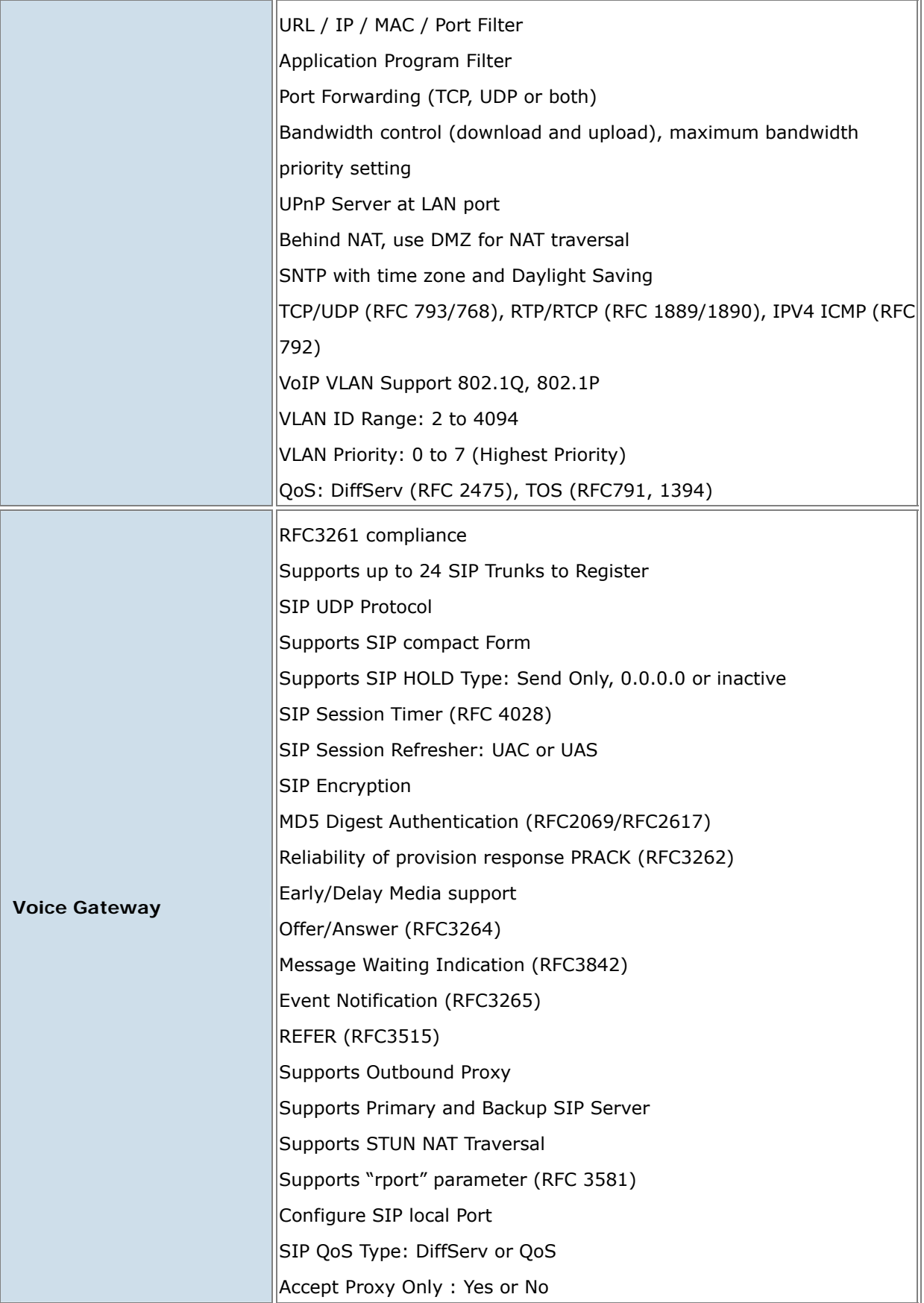

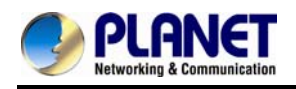

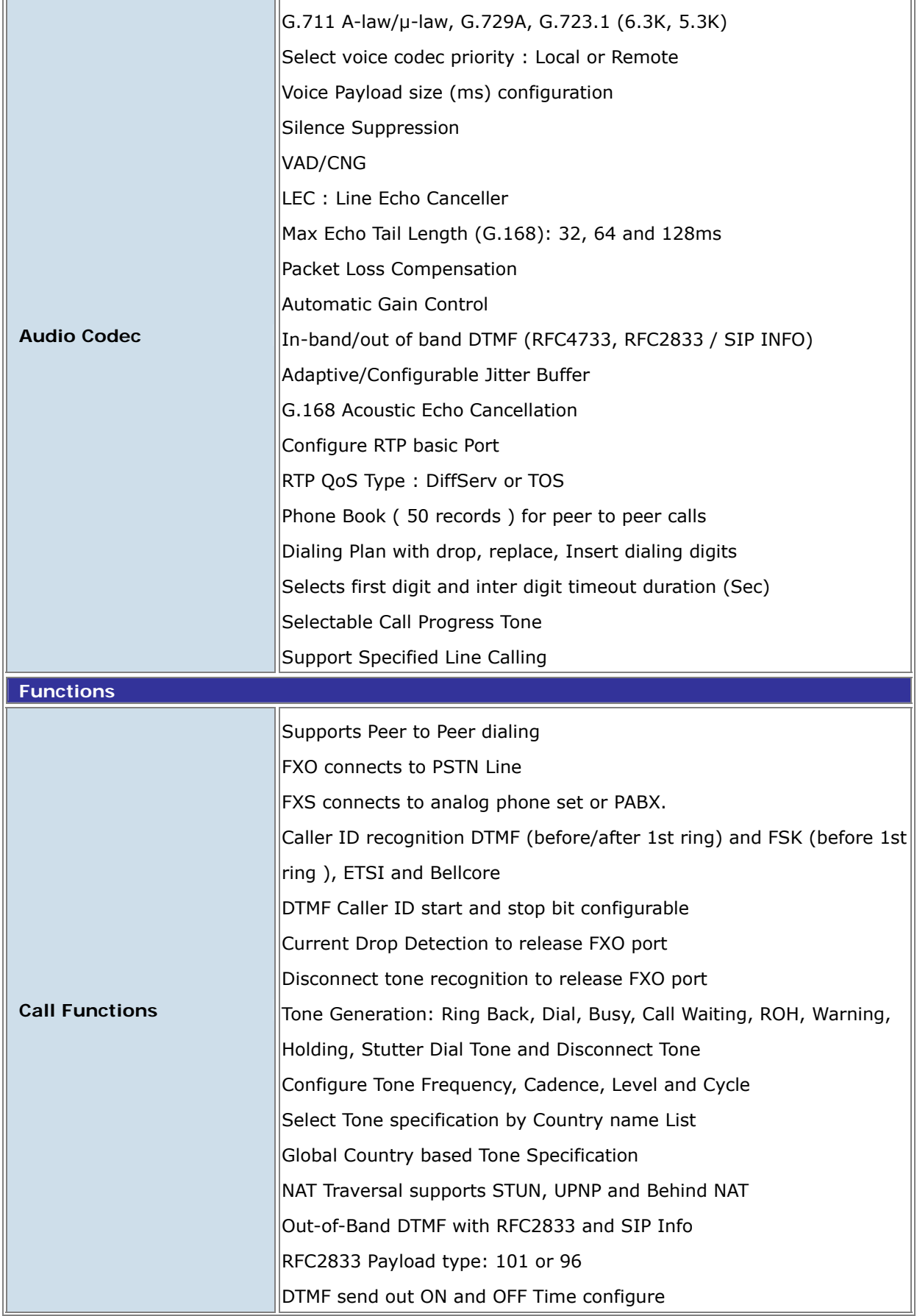

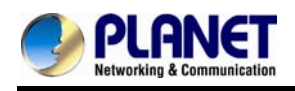

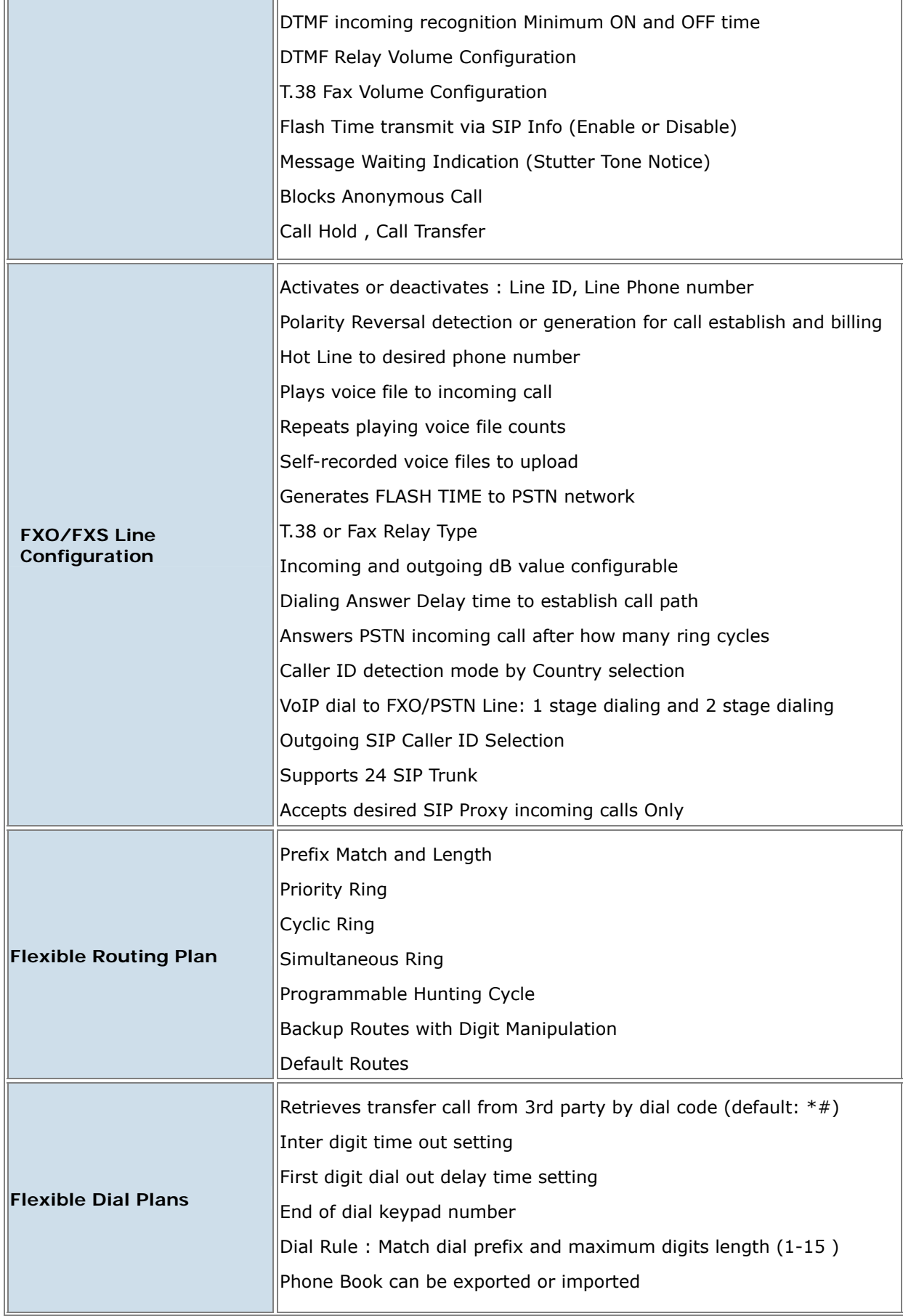

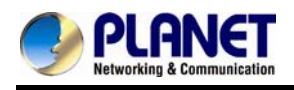

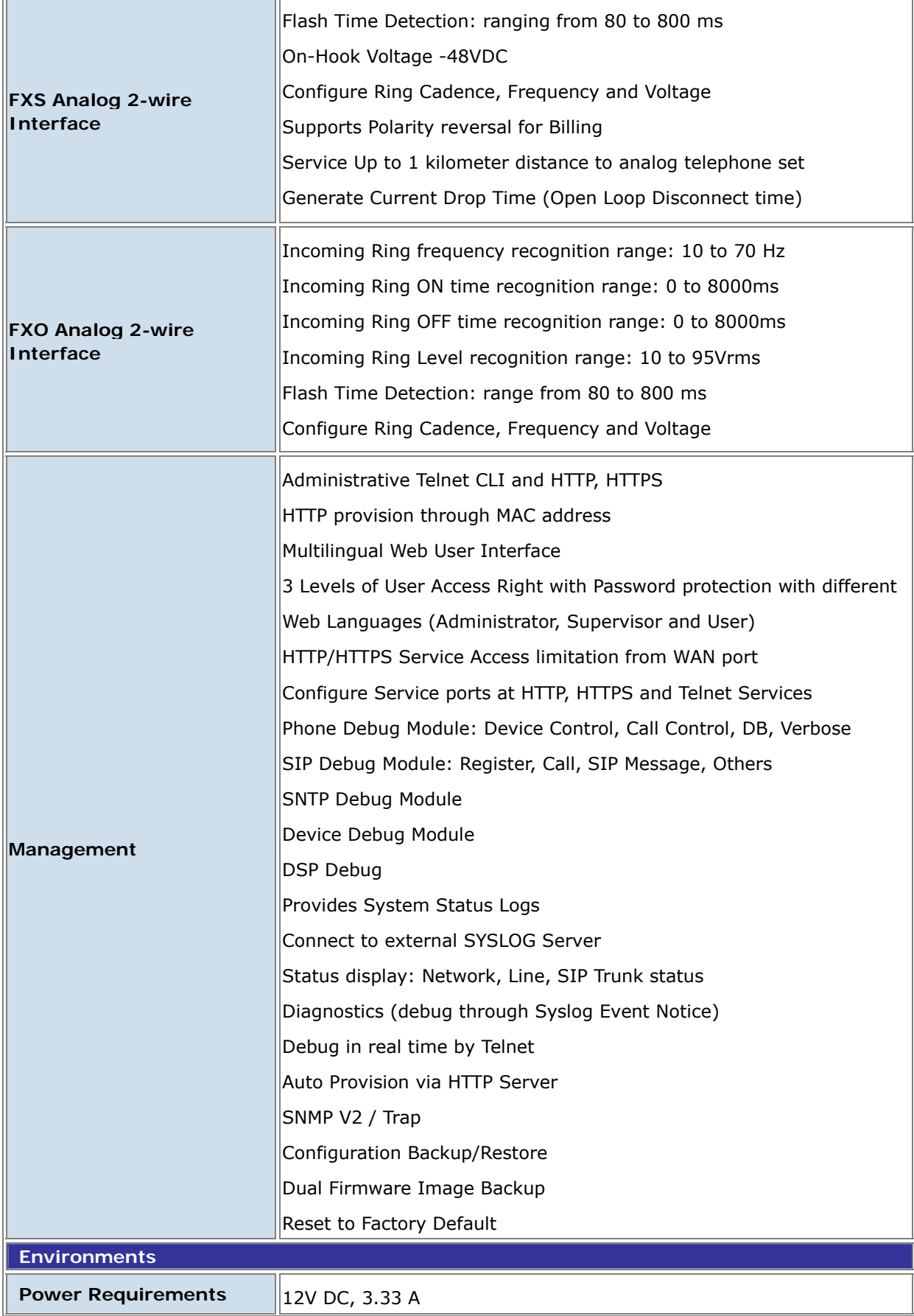

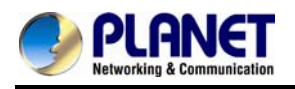

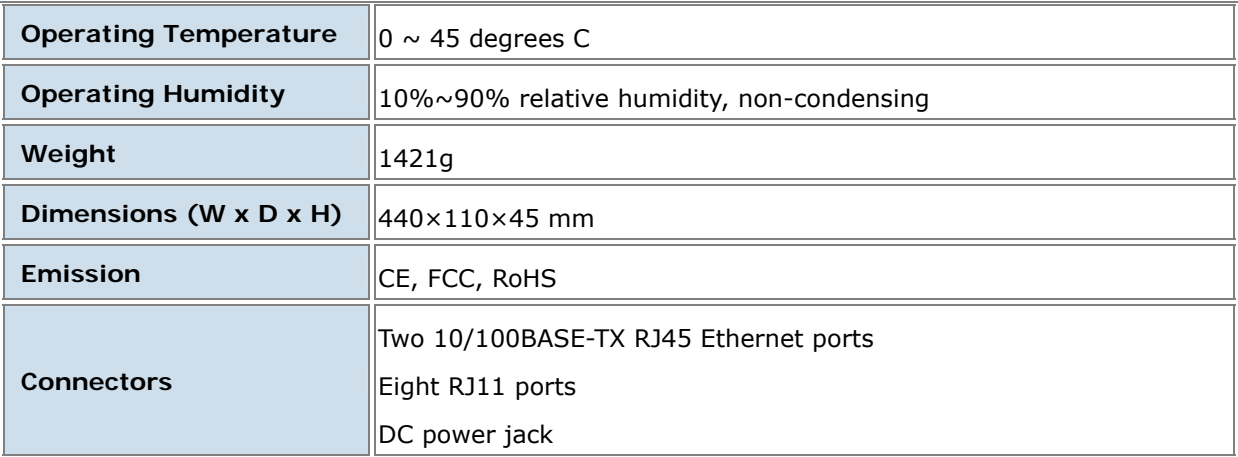

<span id="page-18-0"></span>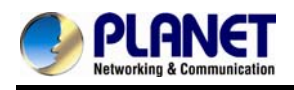

# **Chapter 2 Installation Procedure**

### **2.1 Web Login**

- **Step 1.** Connect a computer to an **LAN port** on the VGW-800 series. Your PC must be set up to the same domain of 192.168.0.X as that of the VGW-800 series
- **Step 2.** Start a web browser. To use the user interface, you need a PC with Internet Explorer (version 6 and higher), Firefox, or Safari (for Mac).
- Step 3. Enter the default IP address of the VGW-800 series: 192.168.0.1 into the URL address box.
- **Step 4.** Enter the default user name **admin** and the default password **admin,** and then click Login to enter Web-based user interface.

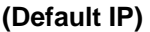

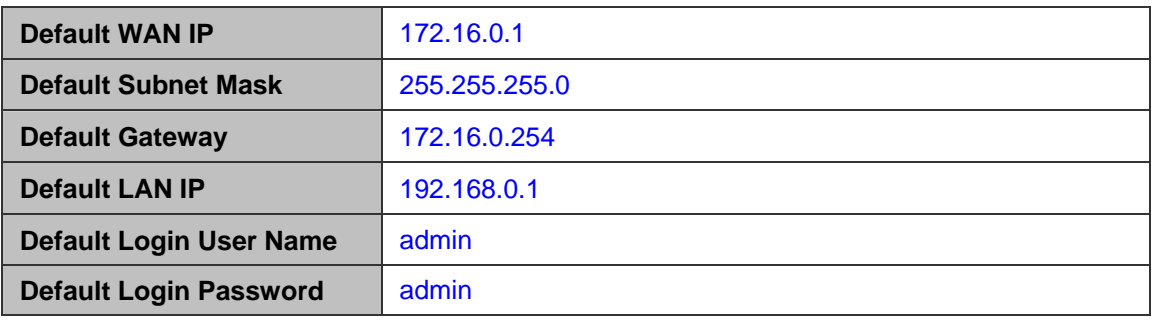

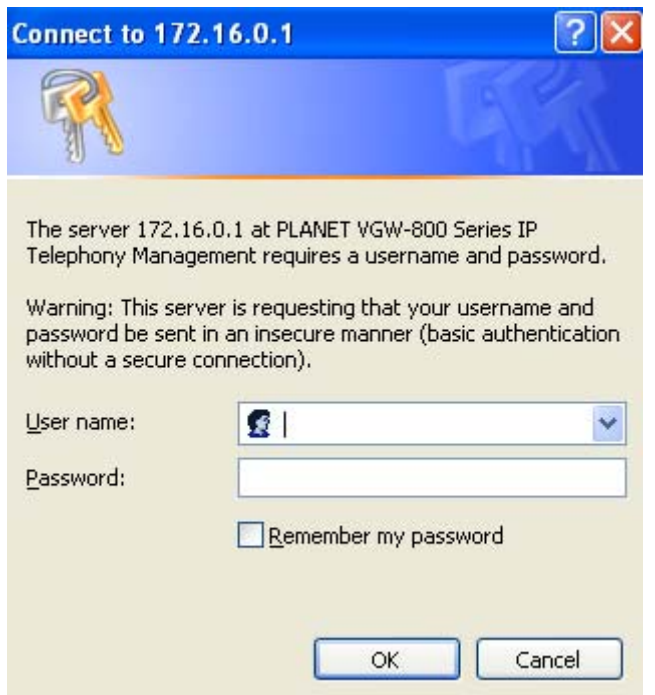

<span id="page-19-0"></span>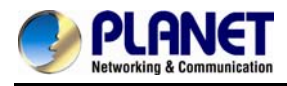

### **Login page of the VGW-800 series**

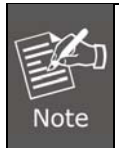

For security reason, please change and memorize the new password after this first setup.

### **2.2 Configuring the Network Setting**

**Step 1.** Go to **Device Setting** → **Network** 

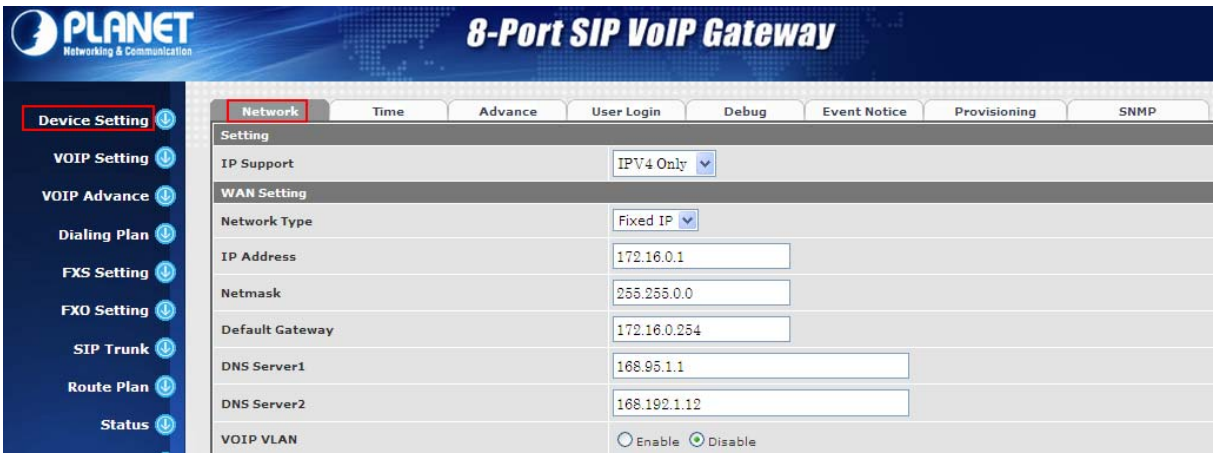

**Network setting page** 

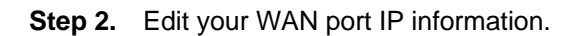

There are three types of IP Support -- IPV4 only, IPV4 / IPV6, IPV6 only. There are also three types of WAN port connection -- **Static IP**, **PPPoE** (Point-to-Point Protocol over Ethernet) and **DHCP.** You can find detailed setting process in the user manual.

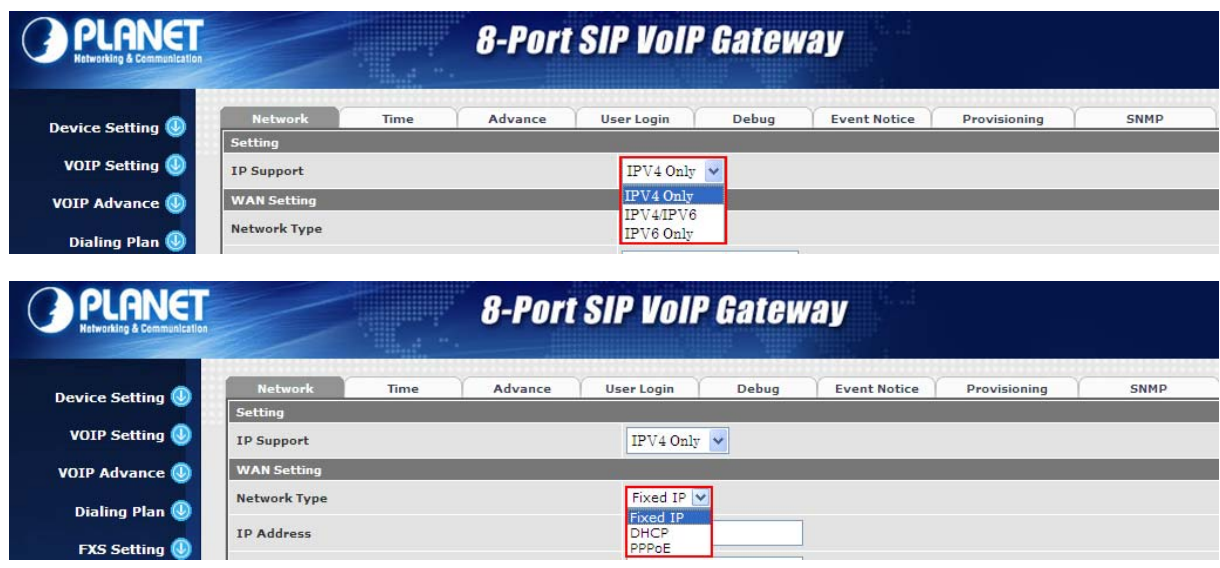

<span id="page-20-0"></span>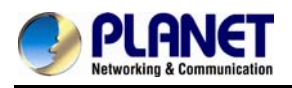

### **Selection of IP Support / Network Connection Type**

### **2.3 Changing IP Address or Forgotten Admin Password**

To reset the IP address to the default IP Address "192.168.0.1" (LAN) or reset the login password to default value, press the reset button on the front panel for **more than 5 seconds**. After the device is rebooted, you can login the management Web interface within the same subnet of 192.168.0.x.

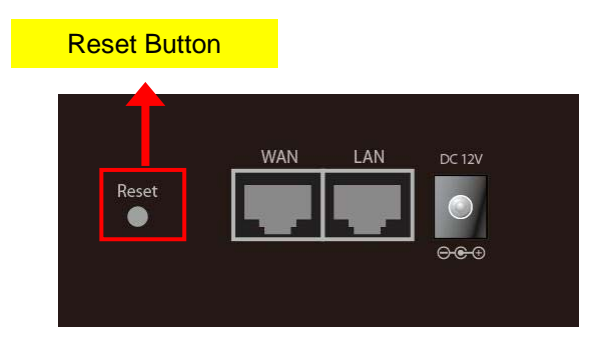

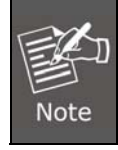

After pressing the "Reset" button, all the system data will be reset to default; if possible, back up the config file before resetting.

<span id="page-21-0"></span>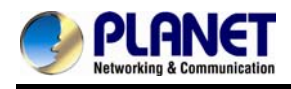

# **Chapter 3 Device Setting**

From this setting category, all devices related to parameters can be found here.

### **3.1 Network Configuration**

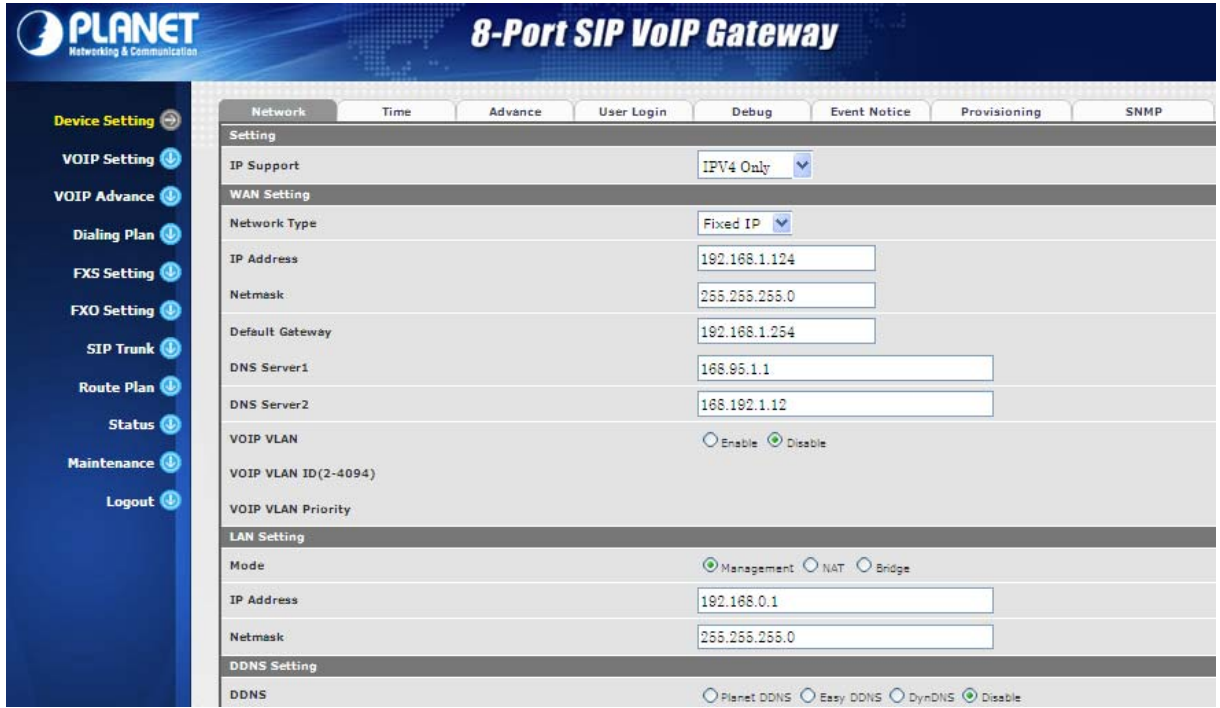

### **Parameter Description:**

#### **Setting:**

**•** IP Support: IP stack to be supported (IPV6 and IPV4, or IPV6 or IPV4 only)

#### **WAN Setting:**

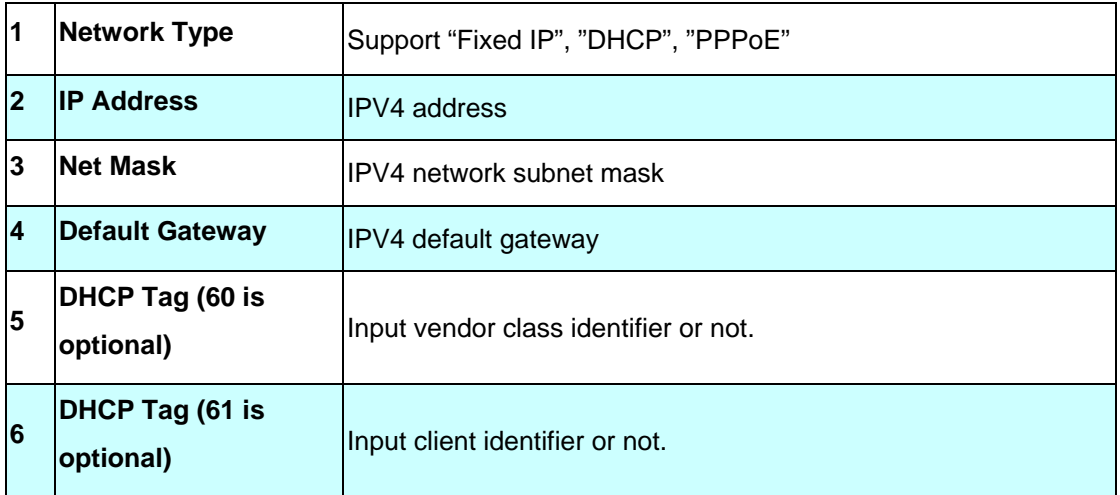

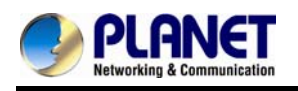

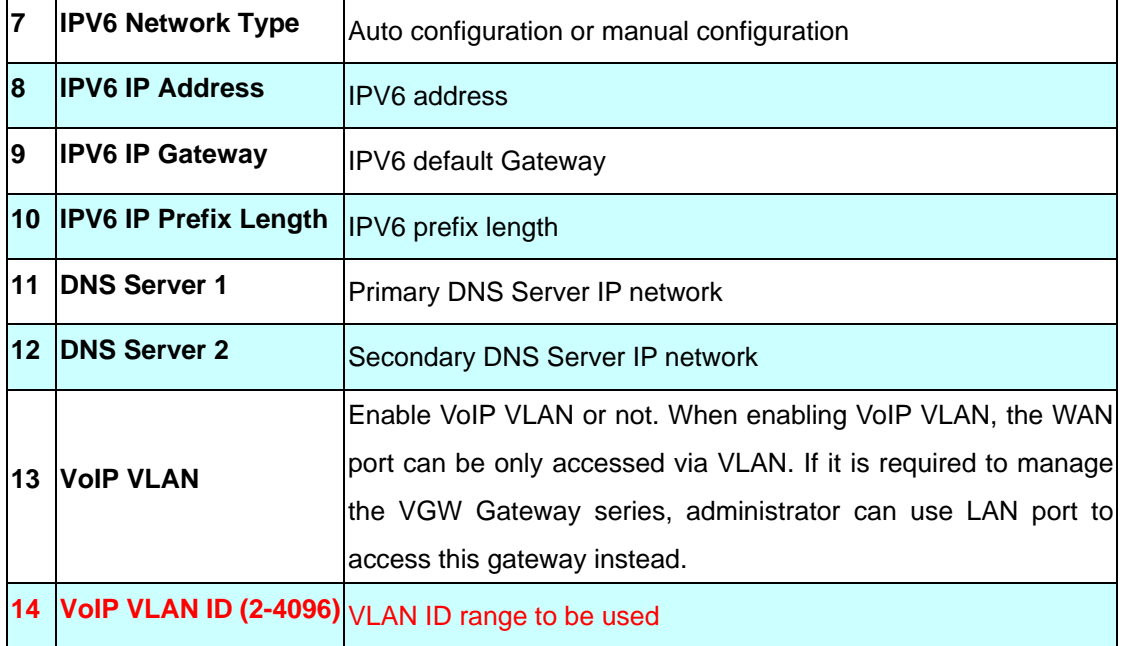

### **LAN Setting:**

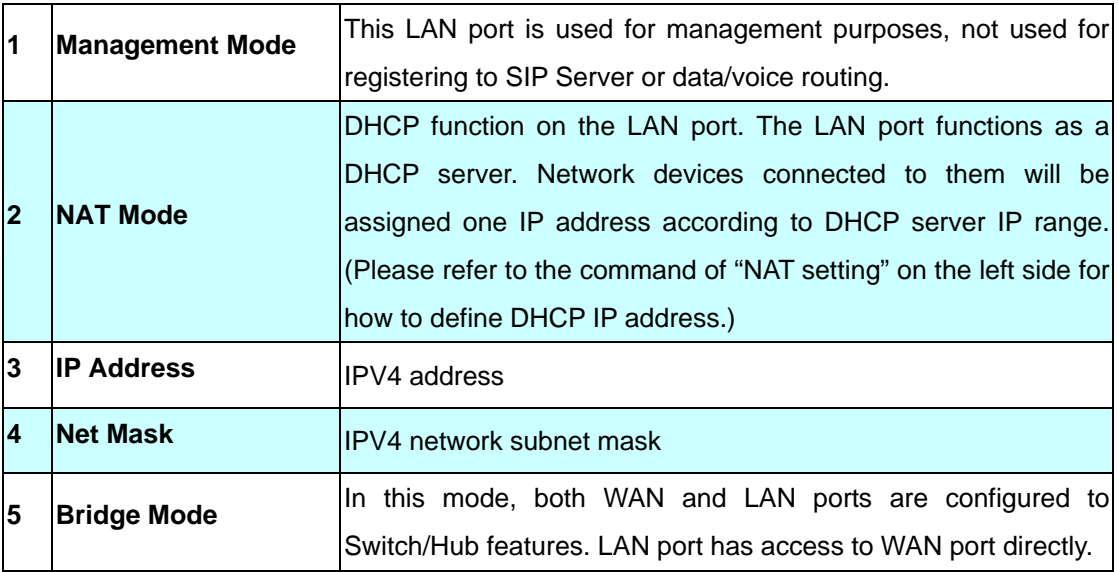

### **DNS Setting:**

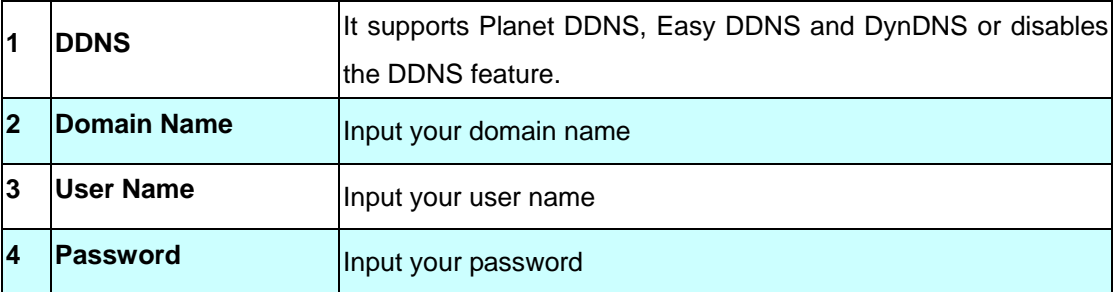

<span id="page-23-0"></span>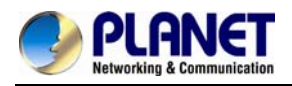

### **3.2 Device Time Setting**

The VGW-800 series supports SNTP with time zone and daylight saving.

### **Device Setting > Time**

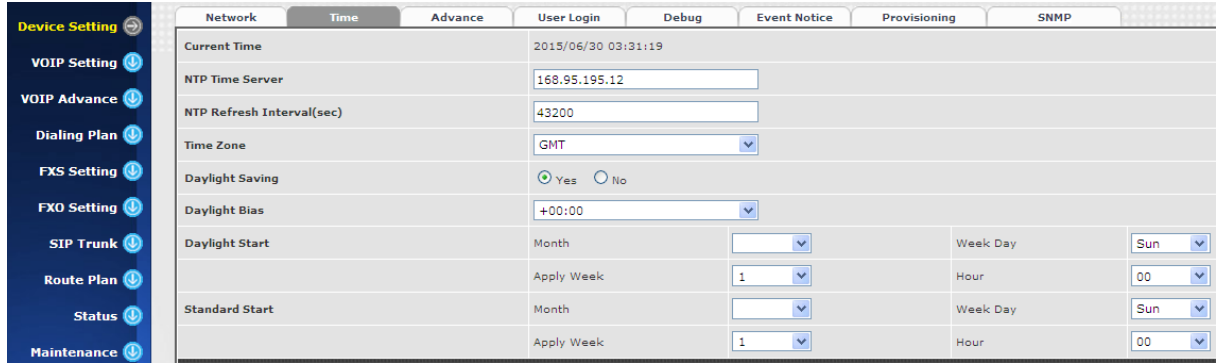

Configure Time Setting

### **Parameter Description:**

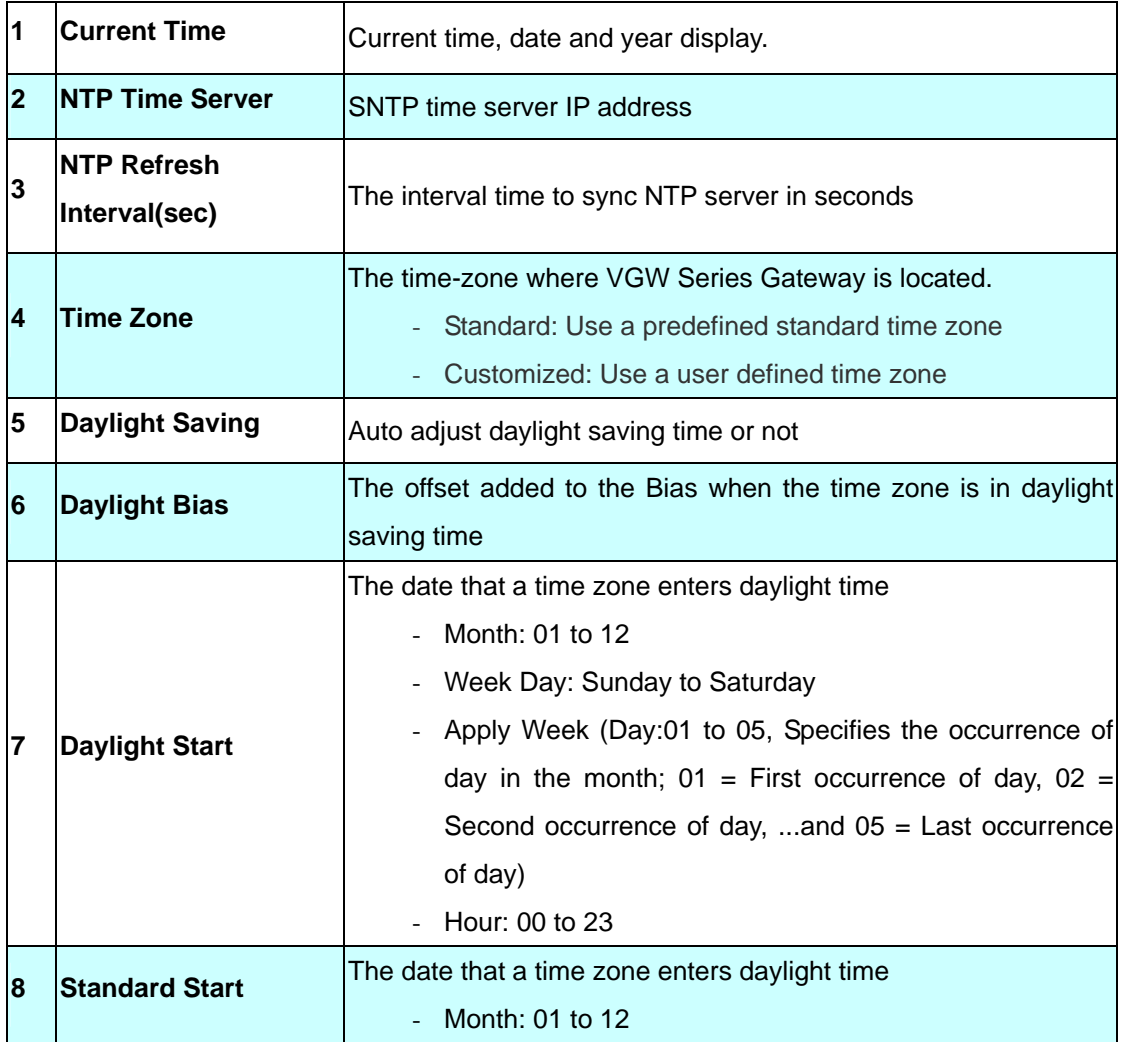

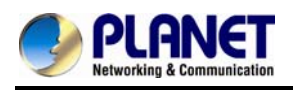

### *8-Port SIP Internet Telephony Gateway VGW-800 Series*

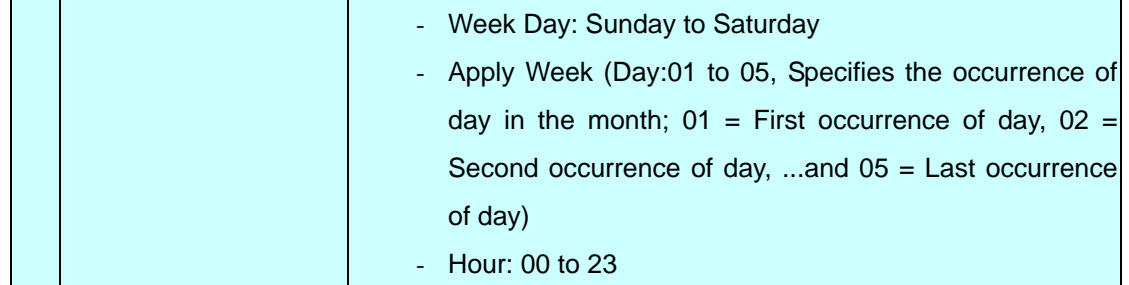

<span id="page-25-0"></span>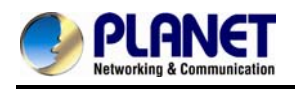

### **3.3 Device Advance Setting**

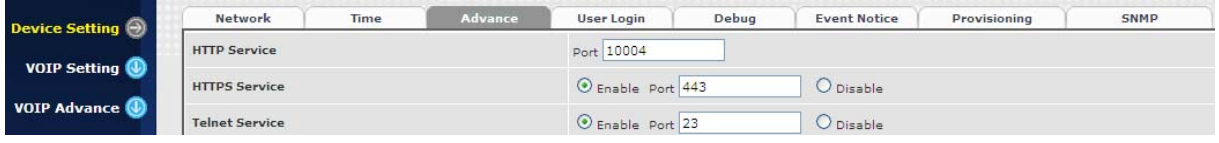

**Parameter Description:** 

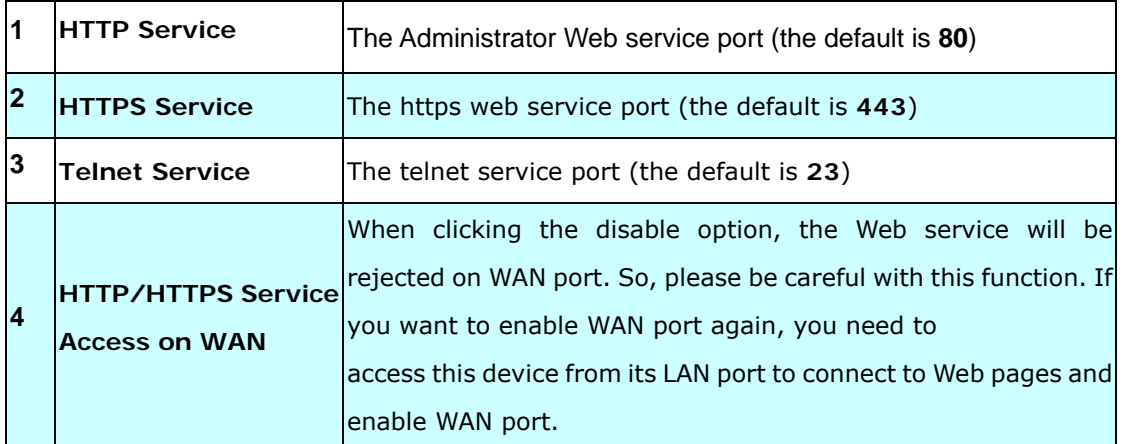

### **3.4 User Login Setting**

Three levels of users can be used -- administrator, supervisor and user. Each level of users has a different predefined access level.

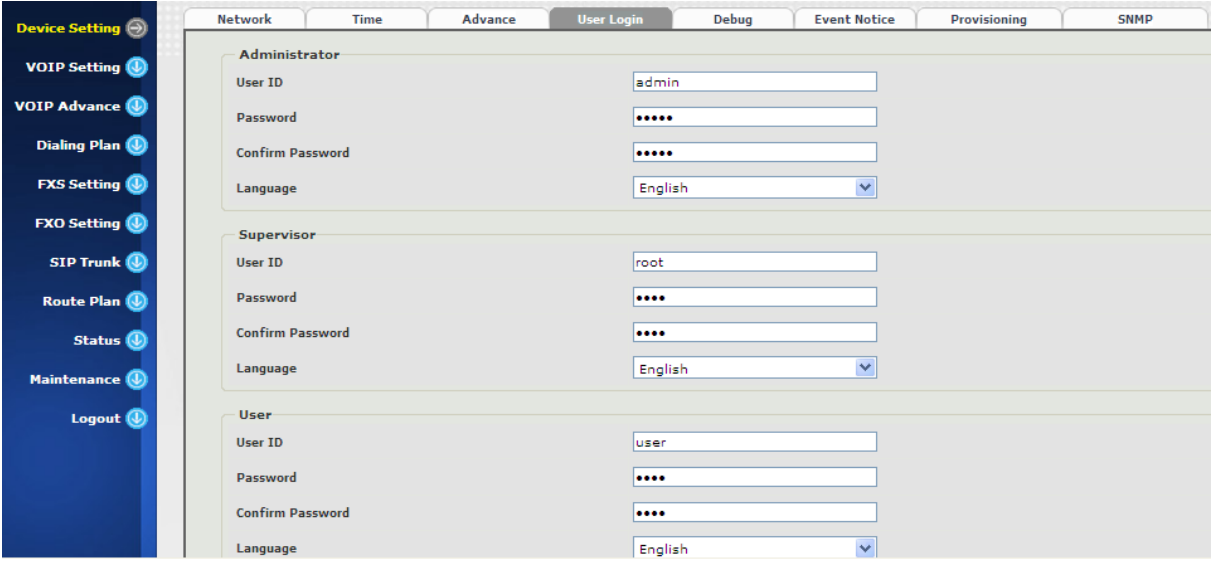

#### **Extension Settings**

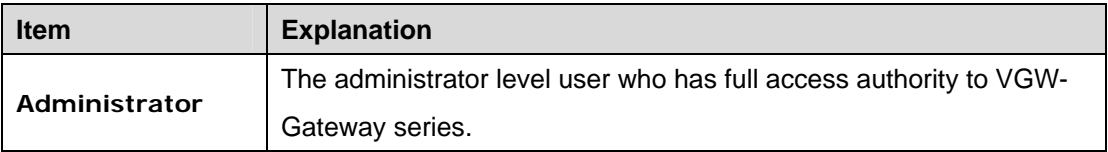

<span id="page-26-0"></span>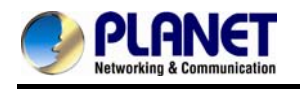

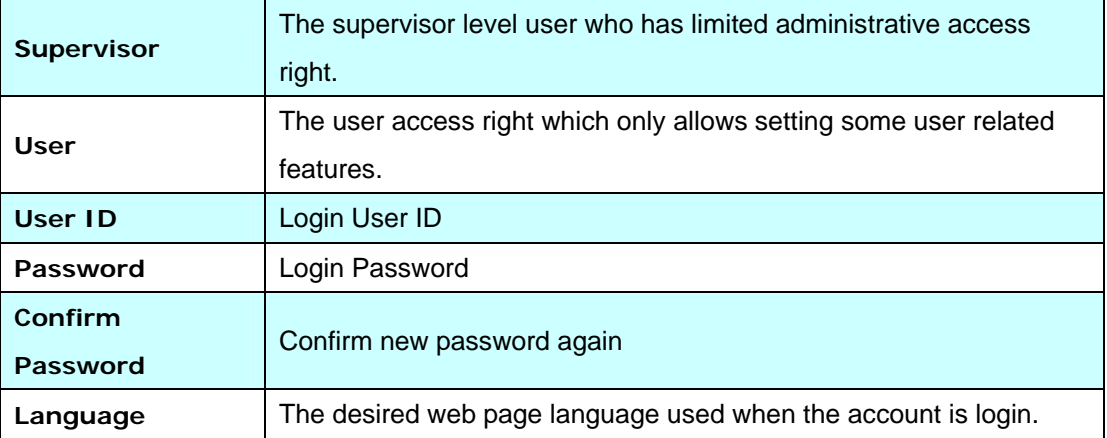

### **3.5 Debug Setting**

The VGW-800 series provides the real-time debug to syslog or through Telnet interface. It generates the debug information based on debug level and modules. Since the generating debug will consume system resources, it is recommended to turn on only when necessary and under Planet FAE's instruction.

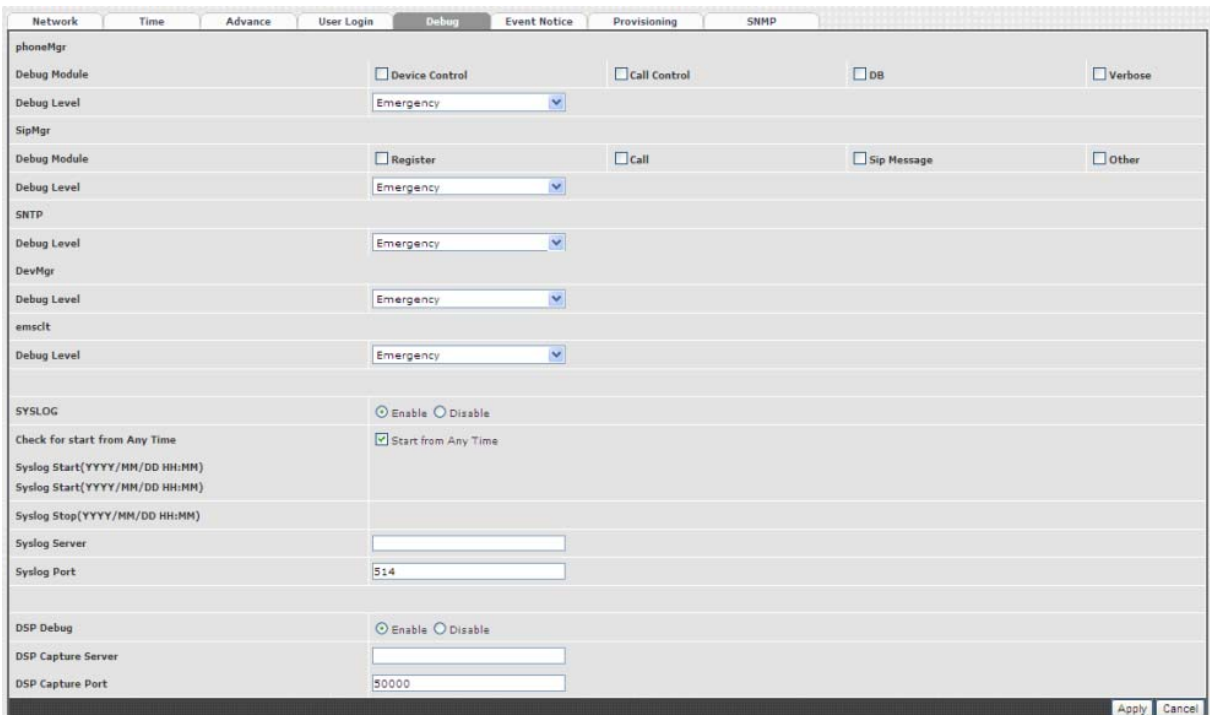

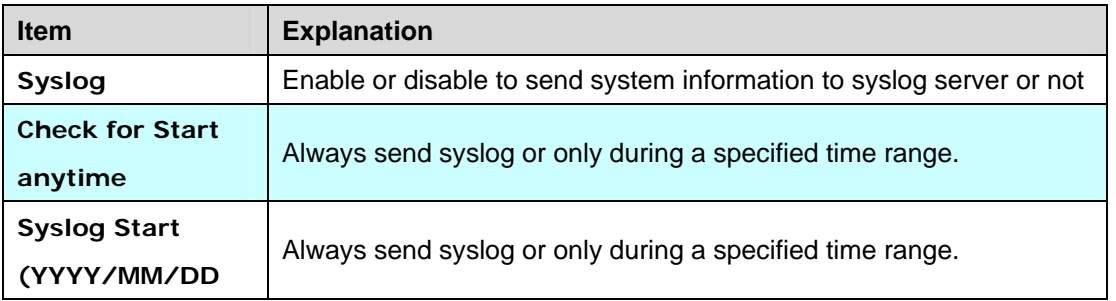

<span id="page-27-0"></span>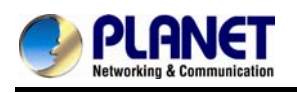

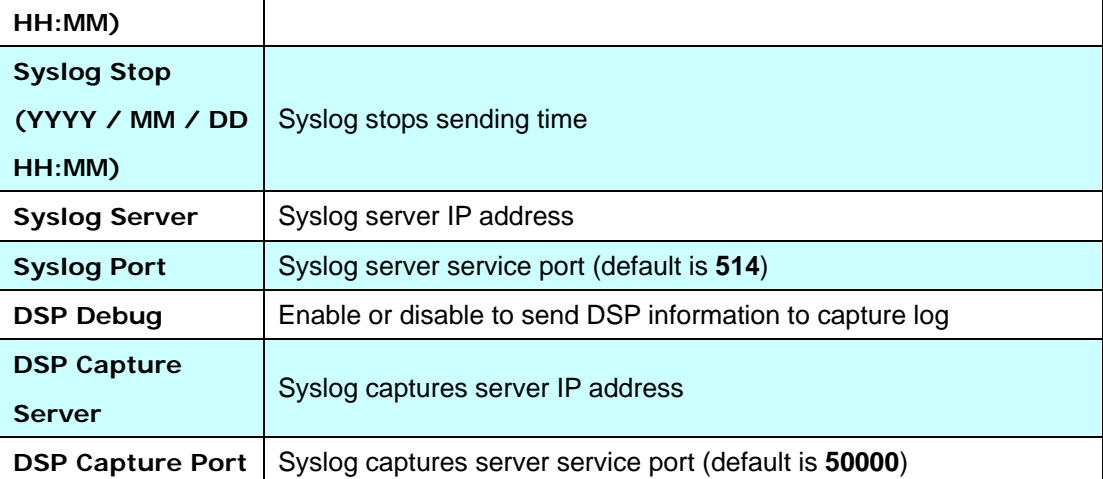

### **3.6 Event Notice**

VGW Gateway series can send Syslog Event Notice when it has the following cases:

- 1. Registration failed or re-registered
- 2. FXO RJ11 cable is plugged or unplugged
- 3. Ethernet reconnected
- 4. System started

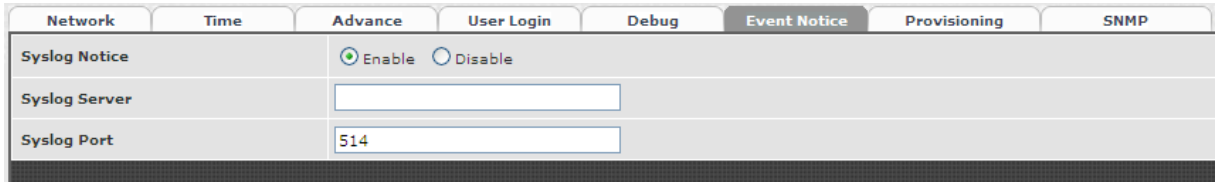

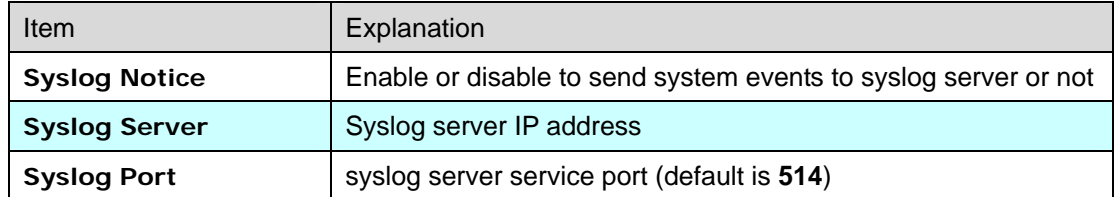

### **3.7 Auto Provisioning**

TheVGW-800 series can be provisioned by HTTP Server for large deployment. Please contact Planet for availabilities.

<span id="page-28-0"></span>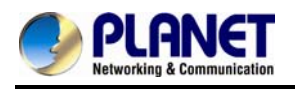

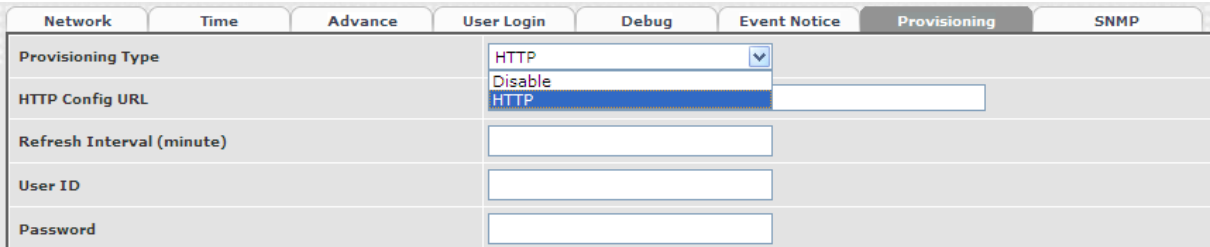

#### **Select HTTP:**

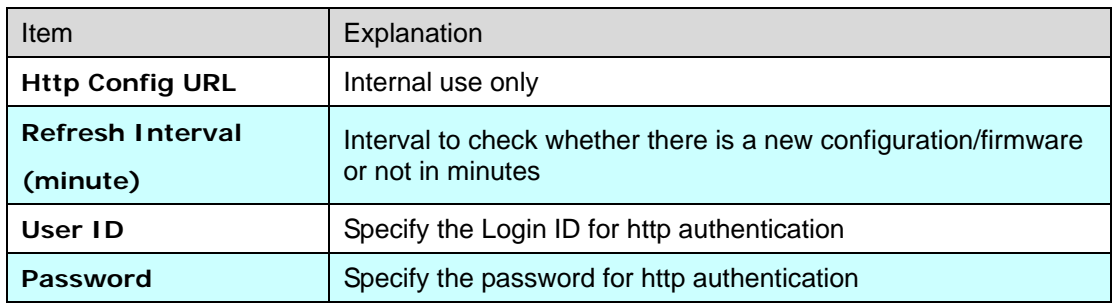

### **3.8 SNMP**

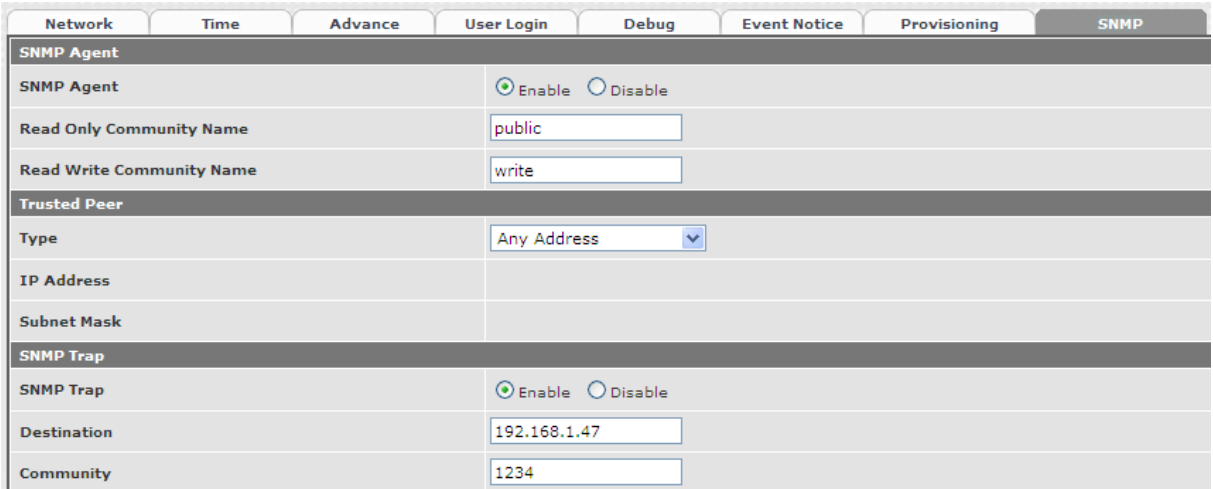

### **SNMP Agent:**

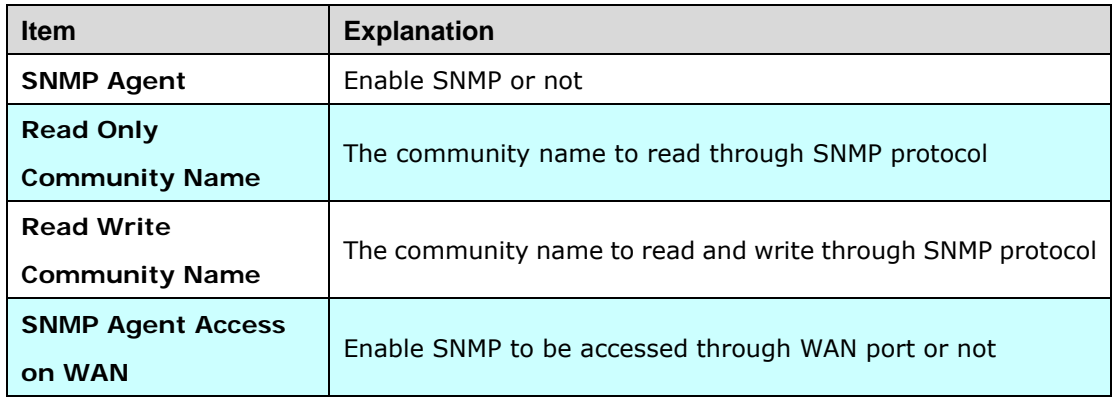

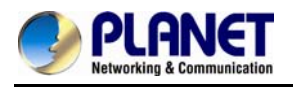

### **Trusted Peer:**

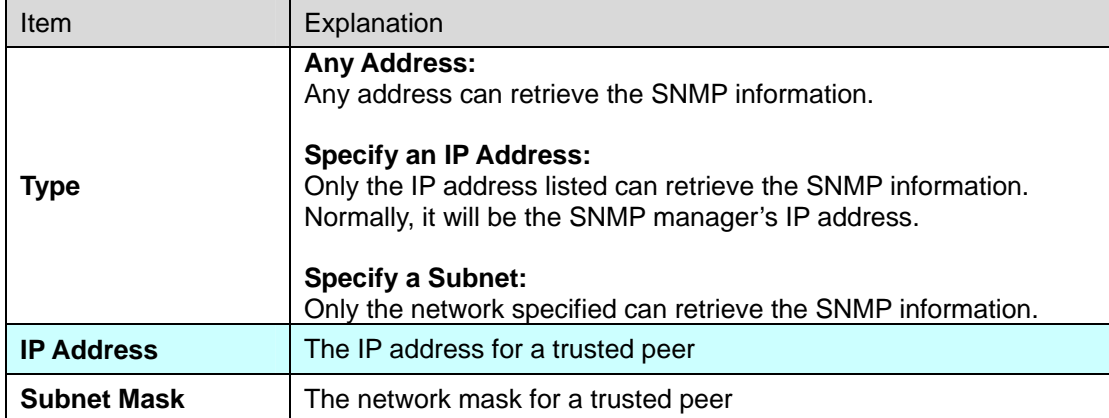

### **SNMP Trap:**

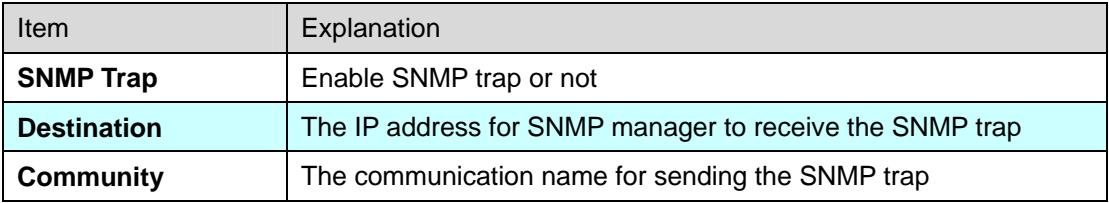

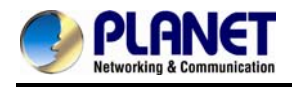

<span id="page-31-0"></span>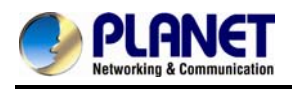

# **Chapter 4 NAT Setting**

**The VGW-800 series** can support NAT 2 Ethernet ports (management mode) or bridge mode. Here is the setting for NAT related service.

### **4.1 DHCP Srv. (DHCP Server)**

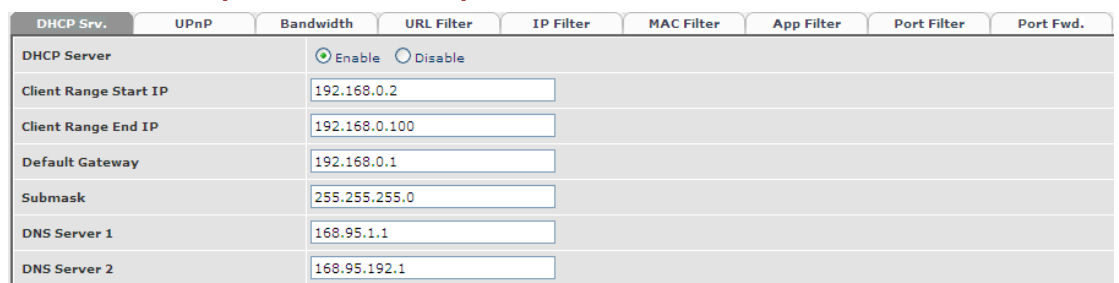

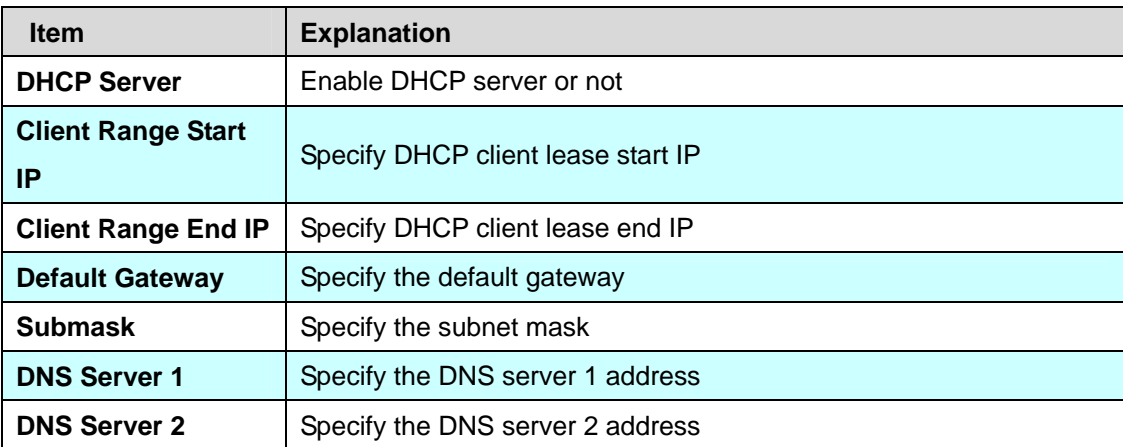

### **4.2 UPNP (Universal Plug and Play Server)**

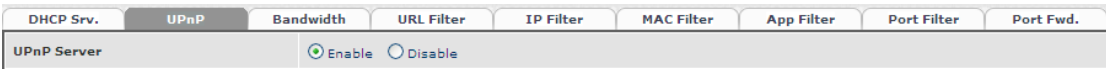

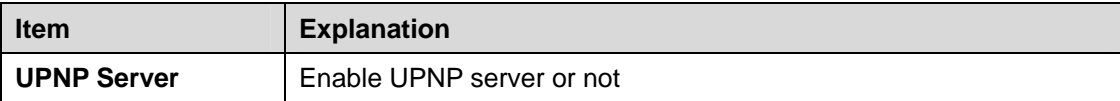

<span id="page-32-0"></span>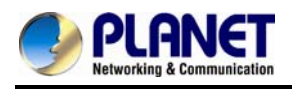

### **4.3 Bandwidth (Bandwidth Control)**

By using bandwidth control feature, the user can manage the traffic based on their needs.

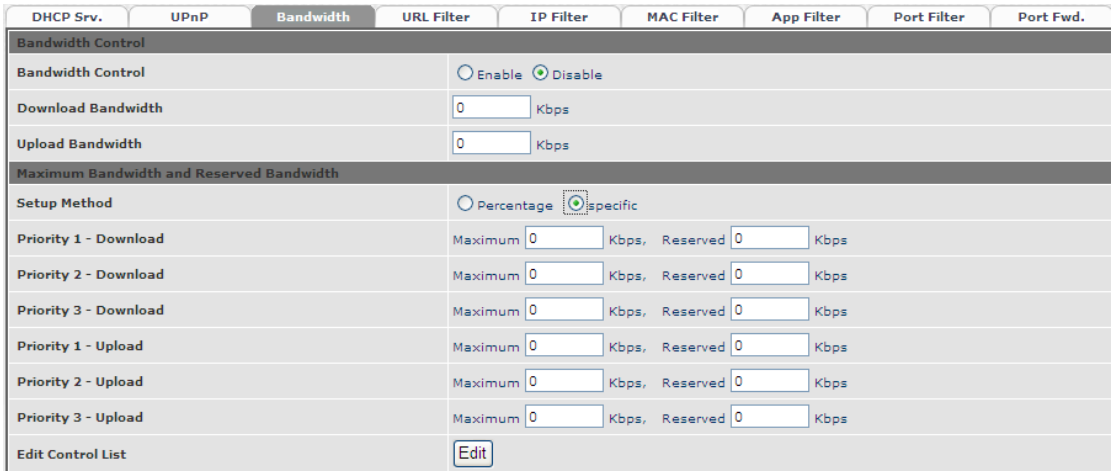

#### **Bandwidth Control:**

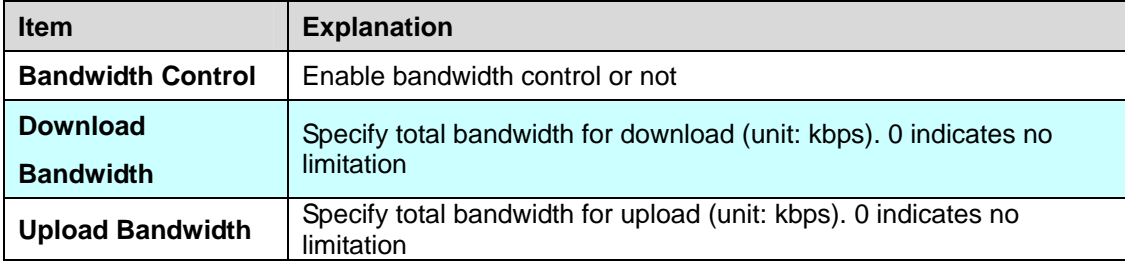

Maximum Bandwidth and Reserved Bandwidth:

**Setup Method:** bandwidth control method, percentage or specify the required bandwidth

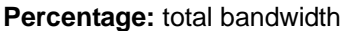

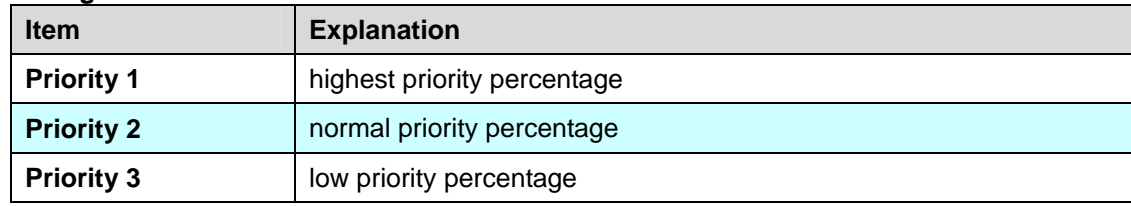

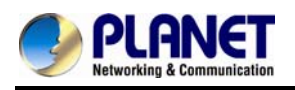

### **Specifics**

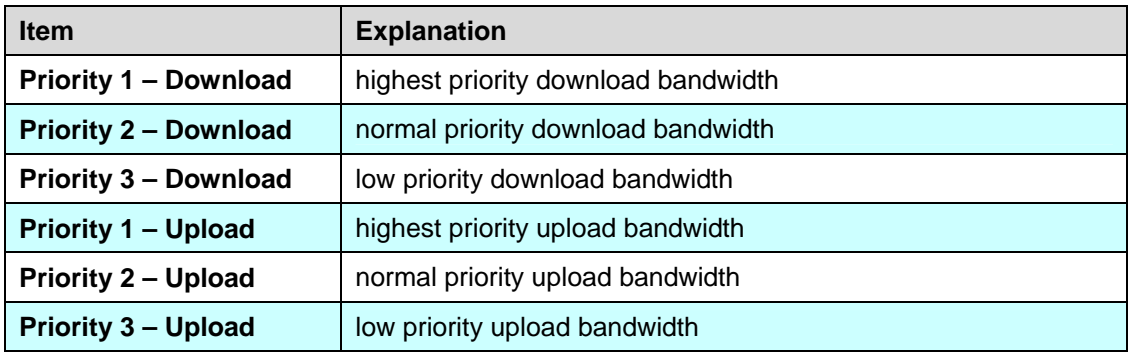

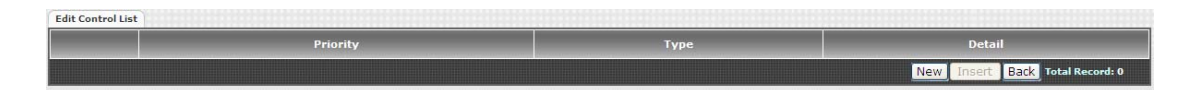

In order to set which target belongs to which priority, the following are the setting methods for target's priority.

### **IP Target**

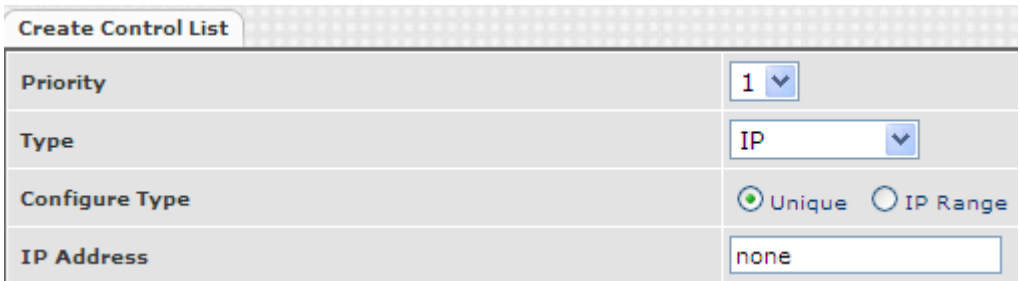

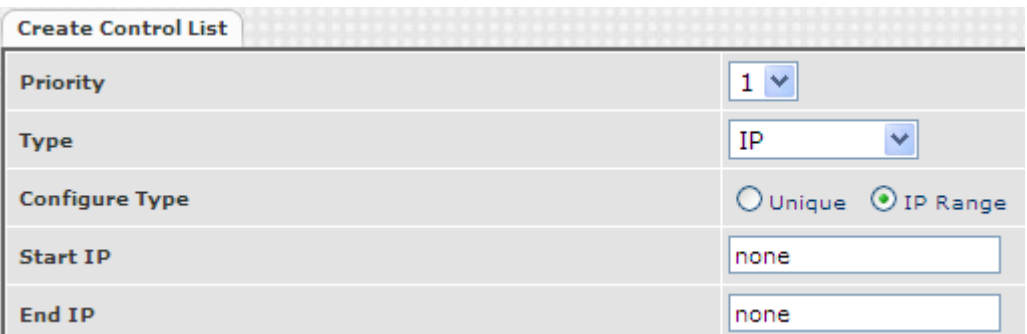

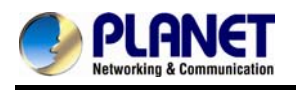

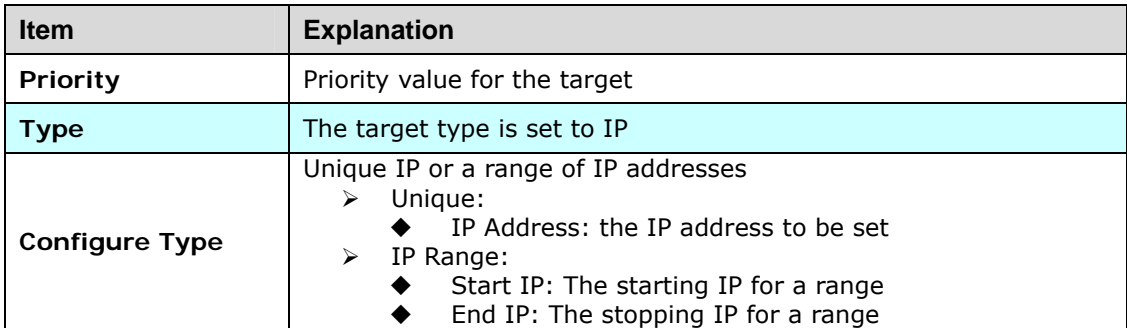

### **Port Target**

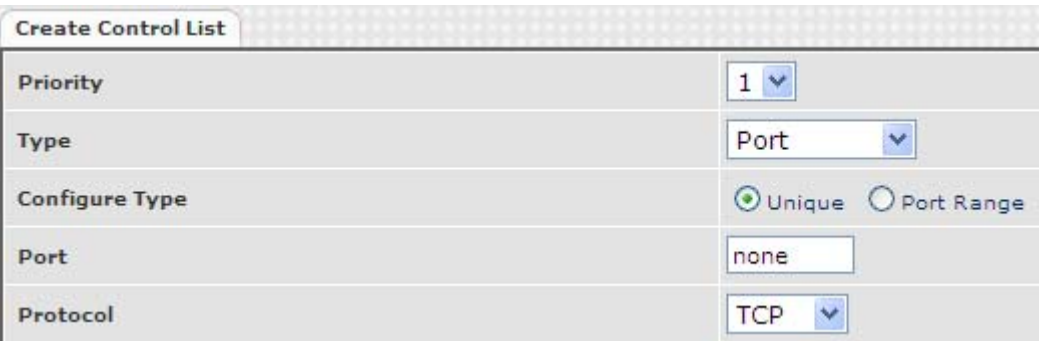

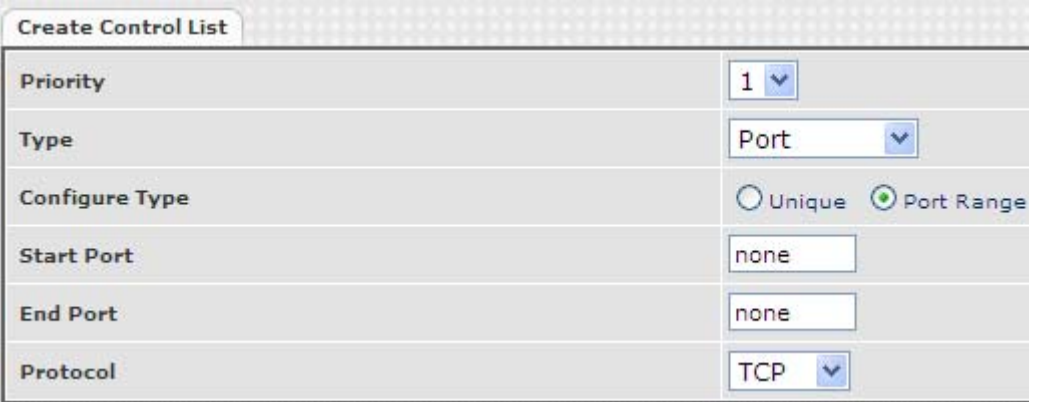

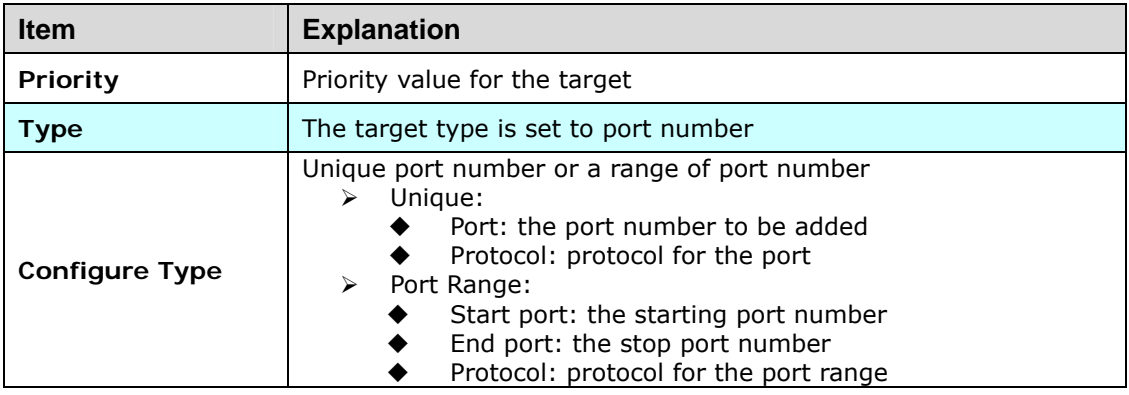

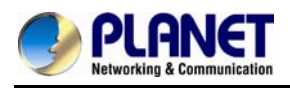

### **Application Target**

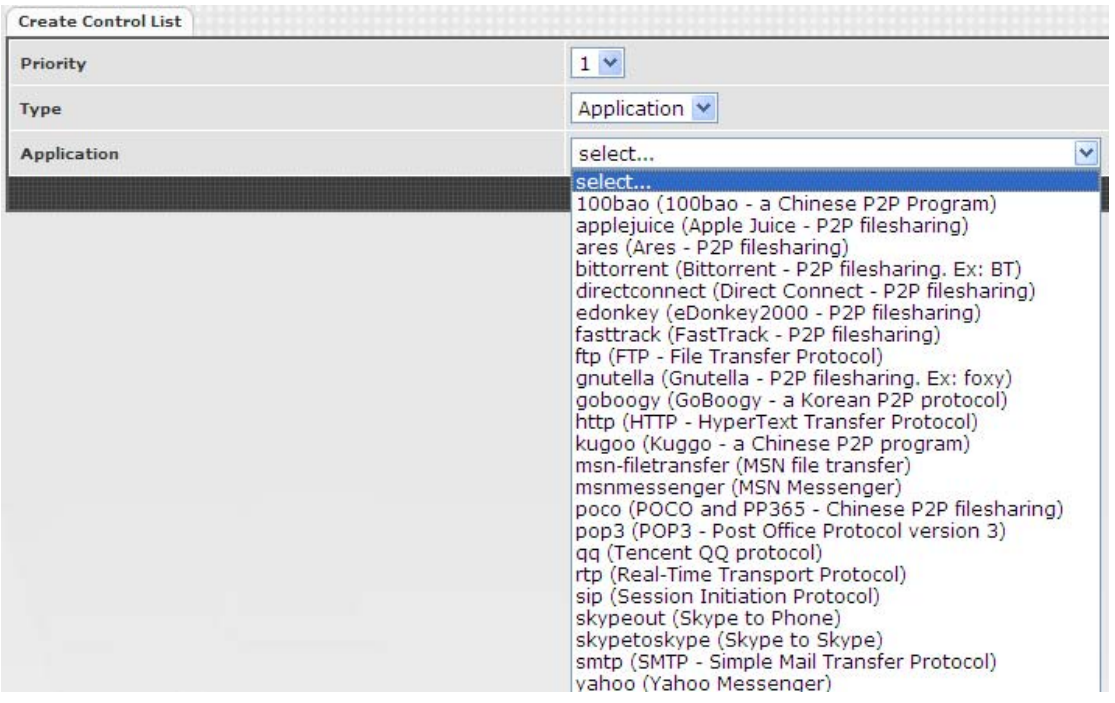

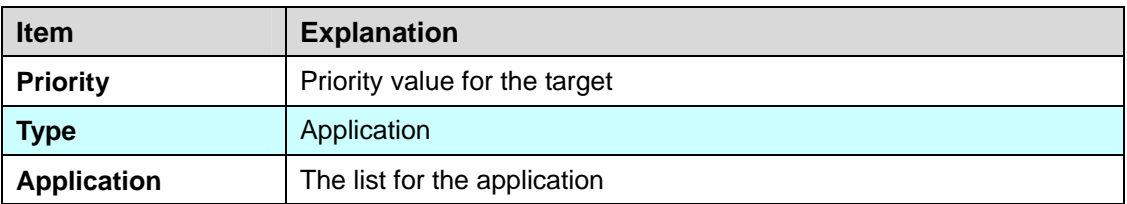

#### **DSCP target**

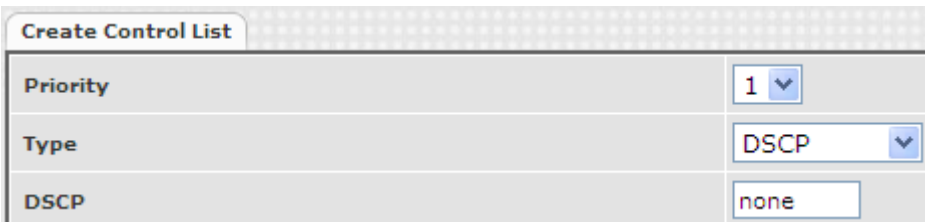

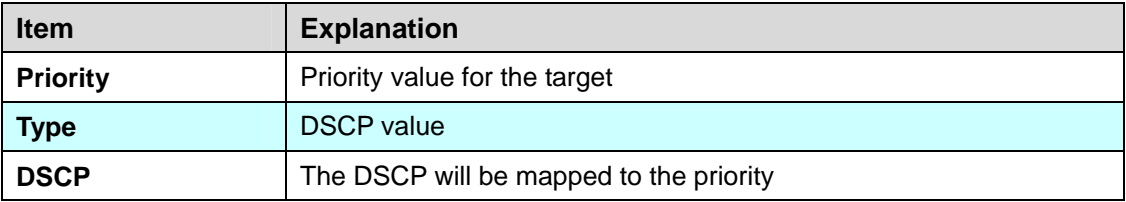

**The VGW-800 series supports the firewall features below.**
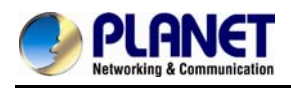

#### **4.4 URL Filter**

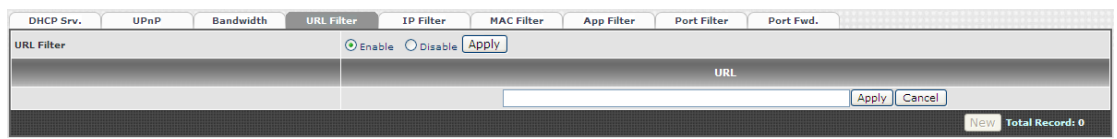

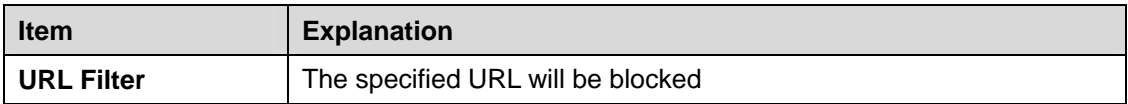

#### **4.5 IP Filter**

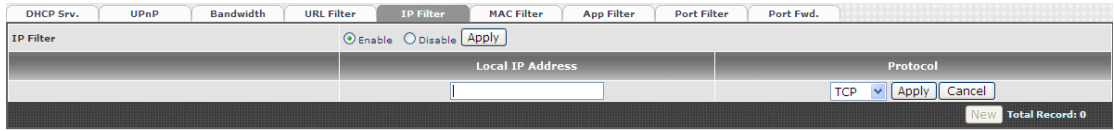

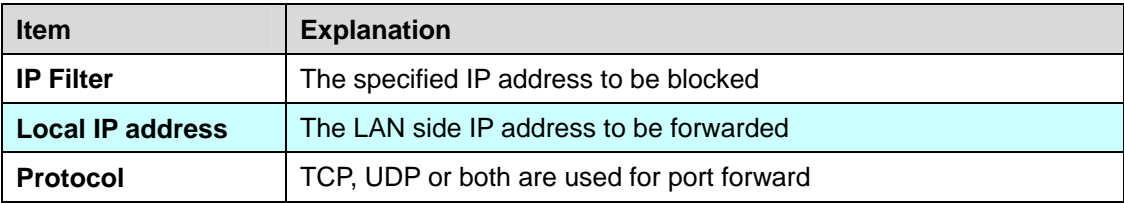

#### **4.6 MAC Filter**

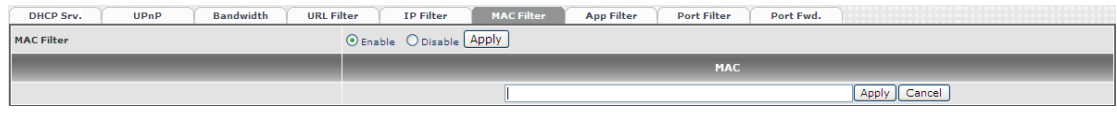

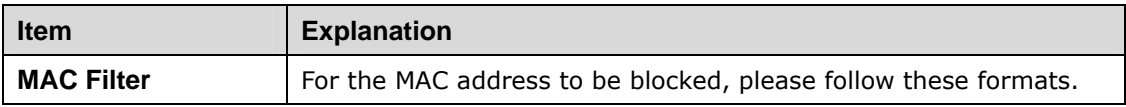

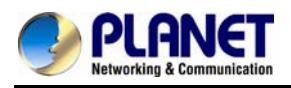

#### **4.7 APP Filter**

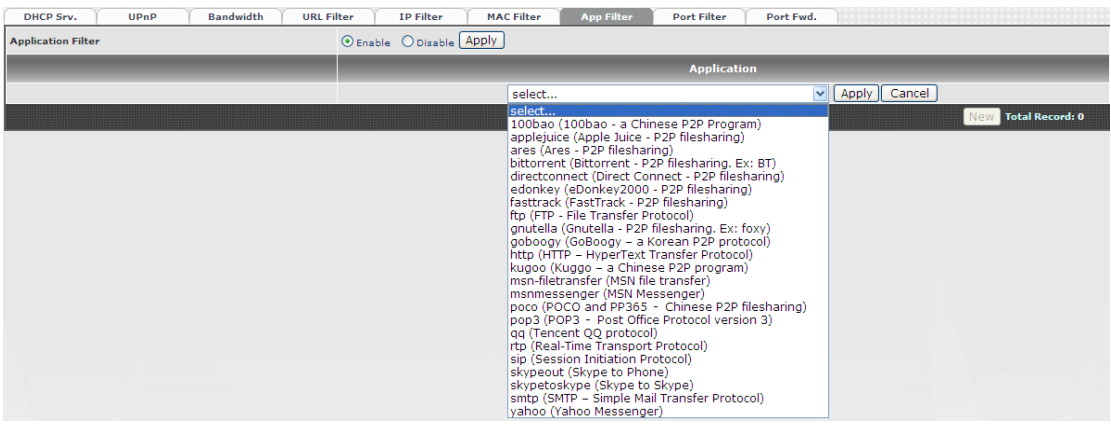

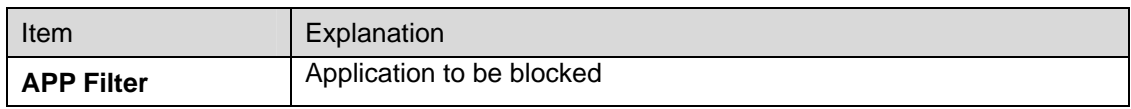

#### **4.8 Port Filter**

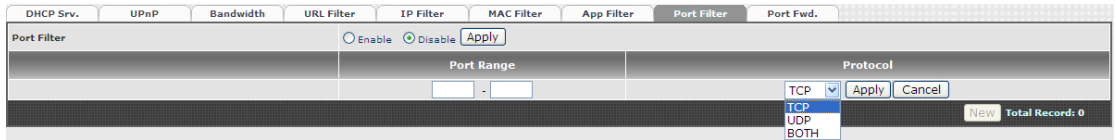

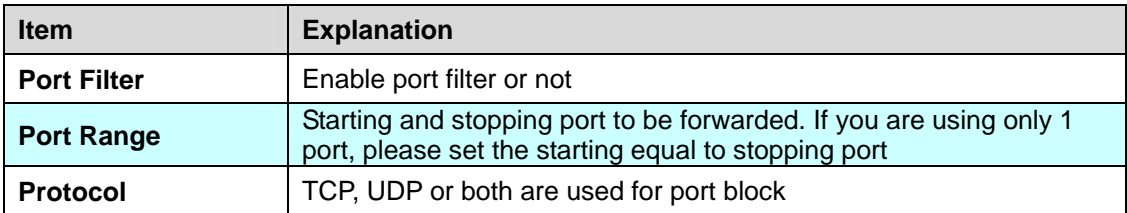

#### **4.9 Port Fwd**

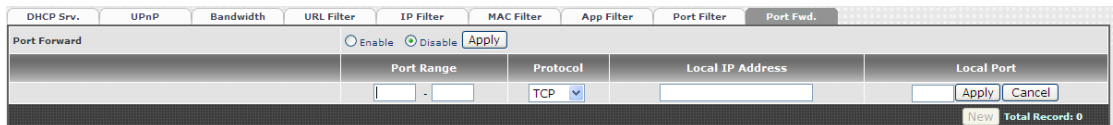

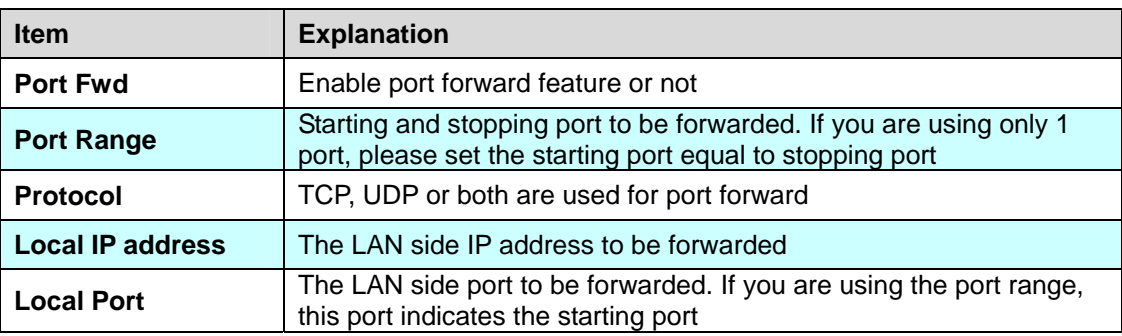

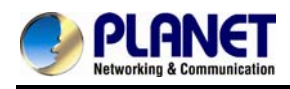

# **Chapter 5 VoIP Setting**

#### **5.1 SIP**

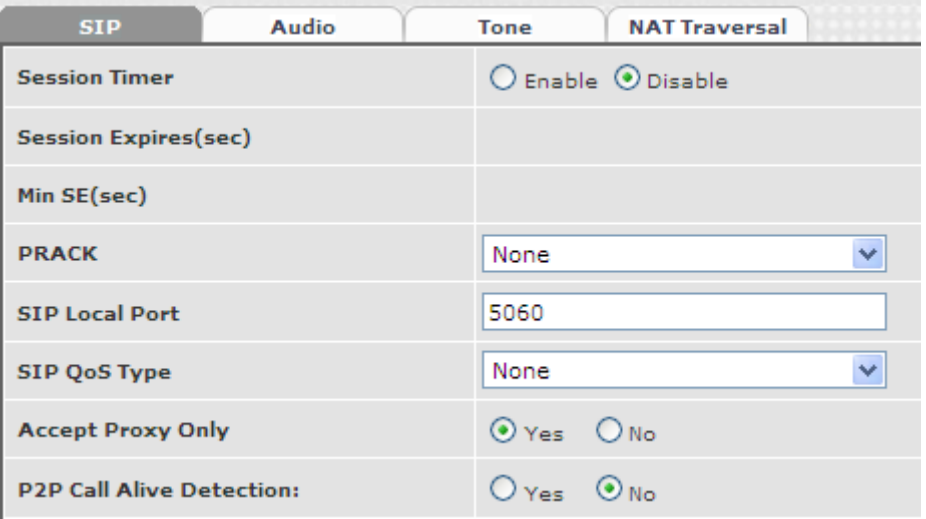

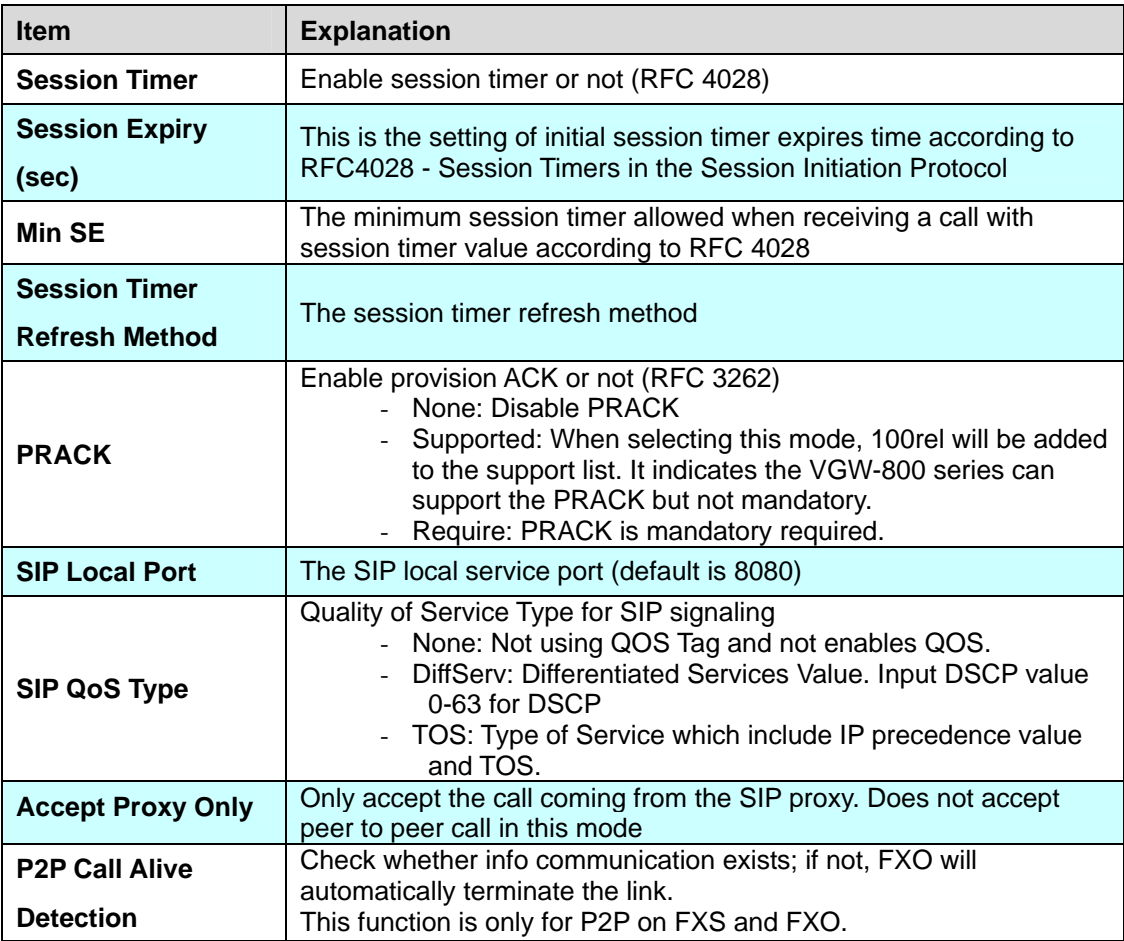

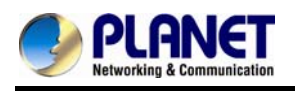

### **5.2 Audio**

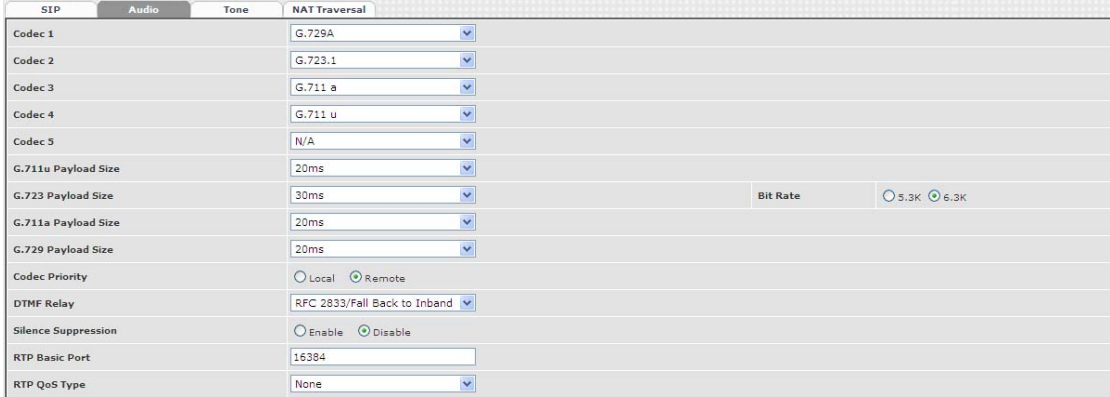

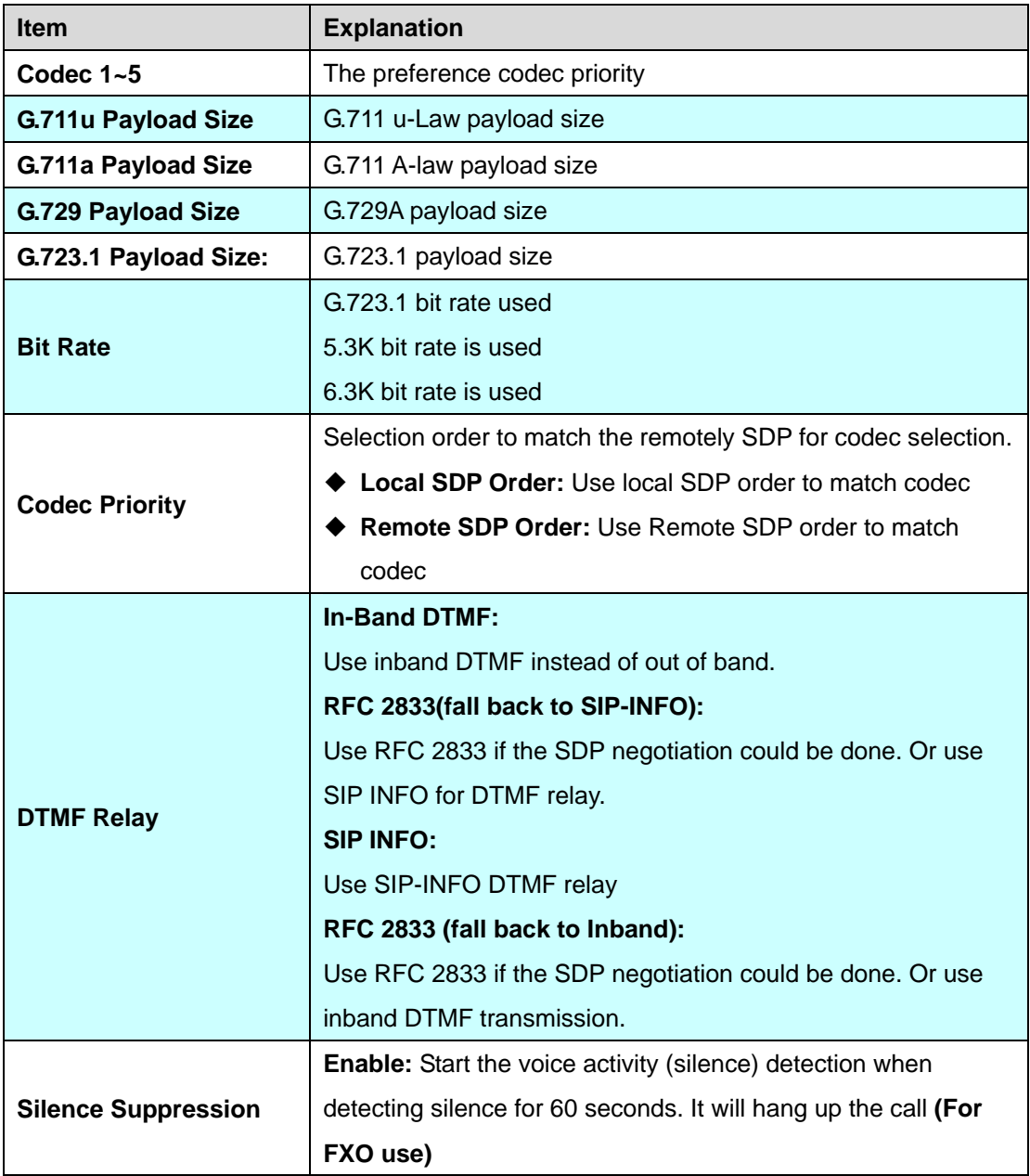

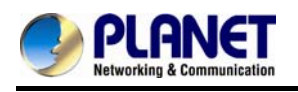

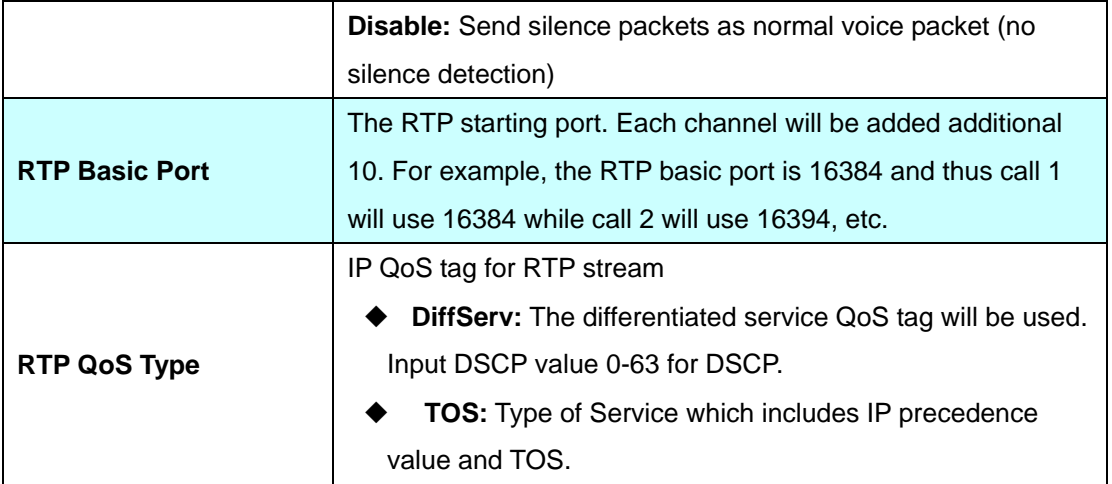

#### **5.3 Tone**

The setting page is used to set up the tone to be generated (FXS) or detected (FXO). The detected tone is the Disconnect 1 & 2 **(for FXO use)** and the others are for generating **(when FXS receives the "bye" from IP side or waits time out by analog phone which keeps picking up the handset, it will send busy tone to analog phone)**. To recognize the correct disconnect tone is very important for PSTN status supervision to release FXO port after call is dropped.

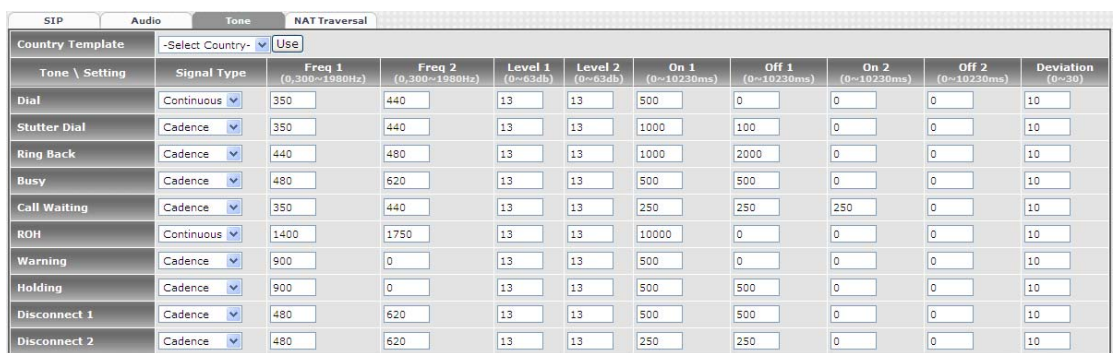

Please use Country Template to select your local country profile which will be applied. Click to load those country tone parameters to system and change if it is necessary.

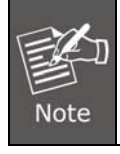

For those countries which are not shown in the list, please select a closed country and edit tone parameters to match your country. You can send an email with the tone definition to Planet if you would like to put your country tone in the list.

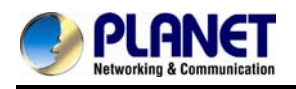

### **5.4 NAT Traversal**

The VGW-800 series supports the following NAT traversal methods when it is placed behind the router.

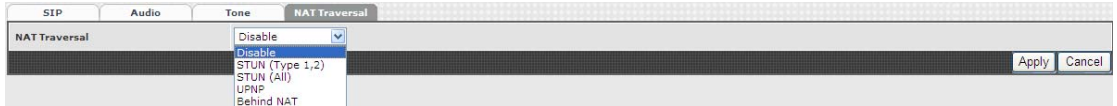

#### **NAT Traversal:**

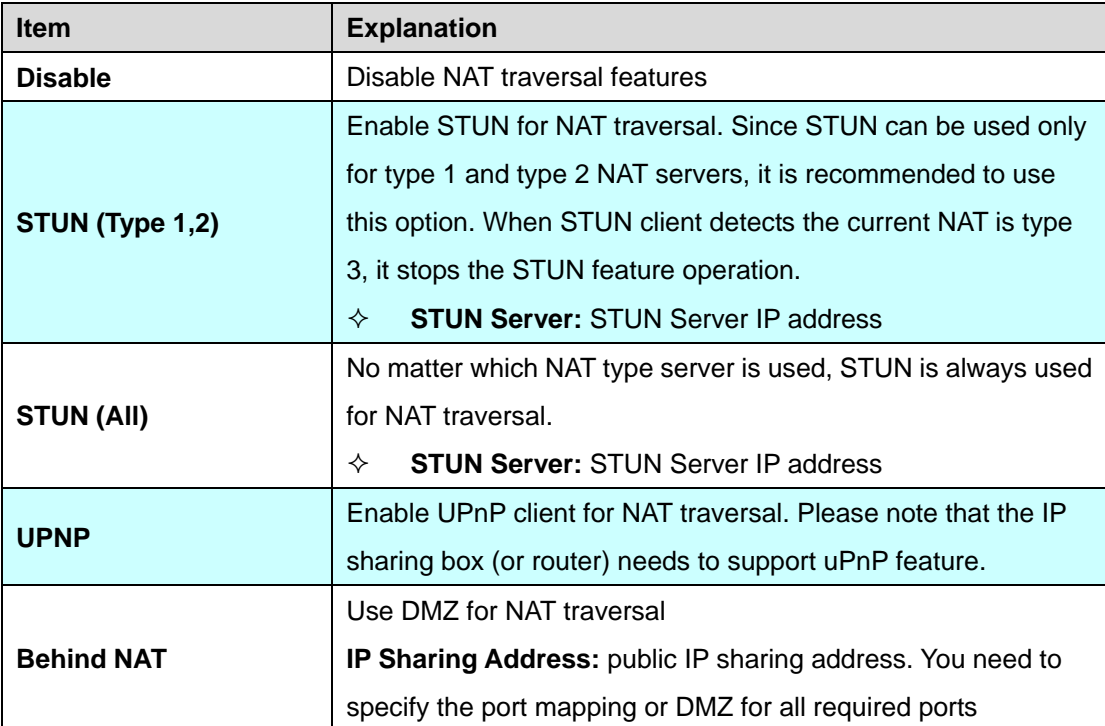

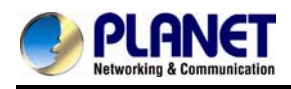

# **Chapter 6 VoIP Advance**

#### **6.1 SIP**

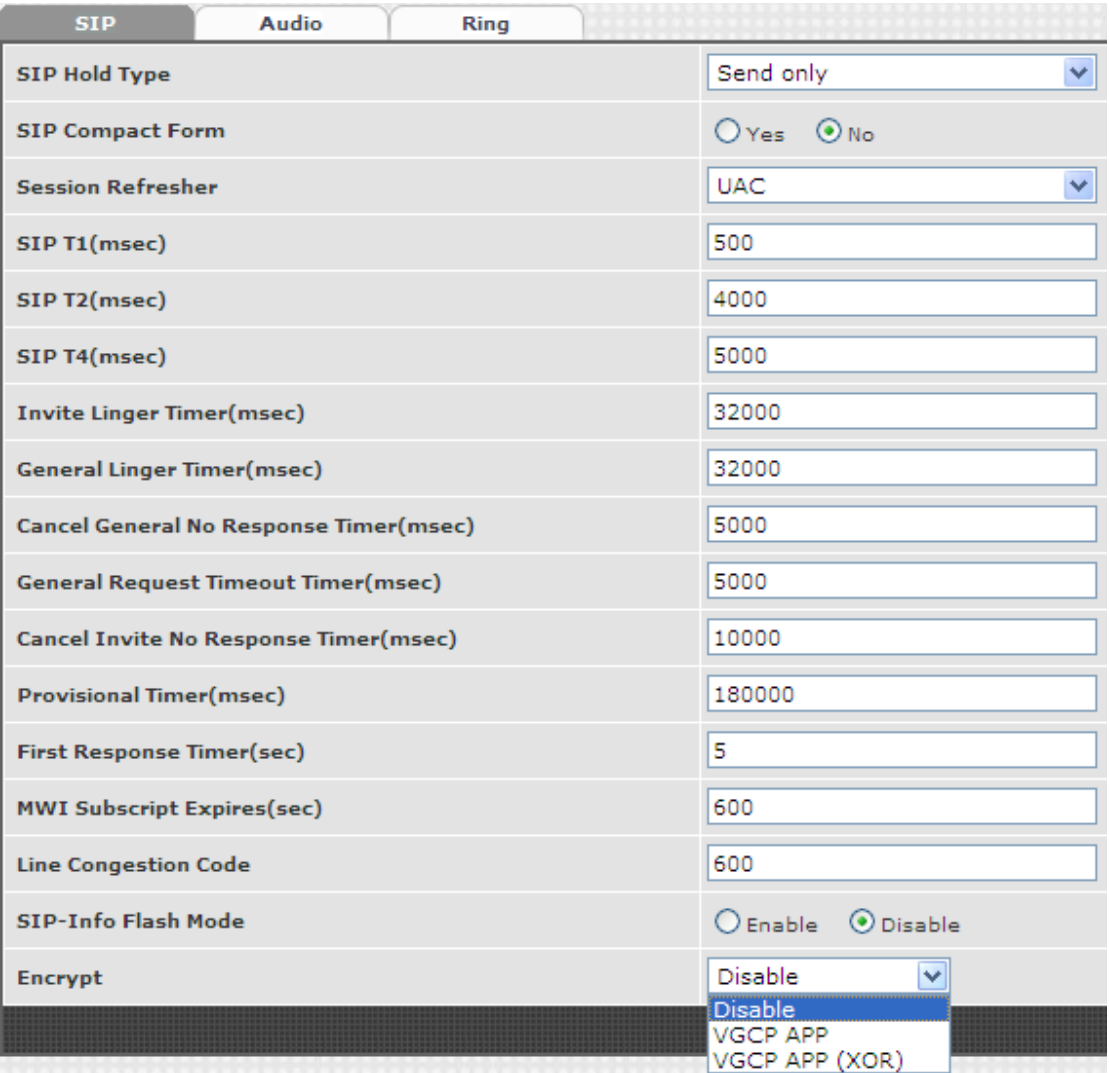

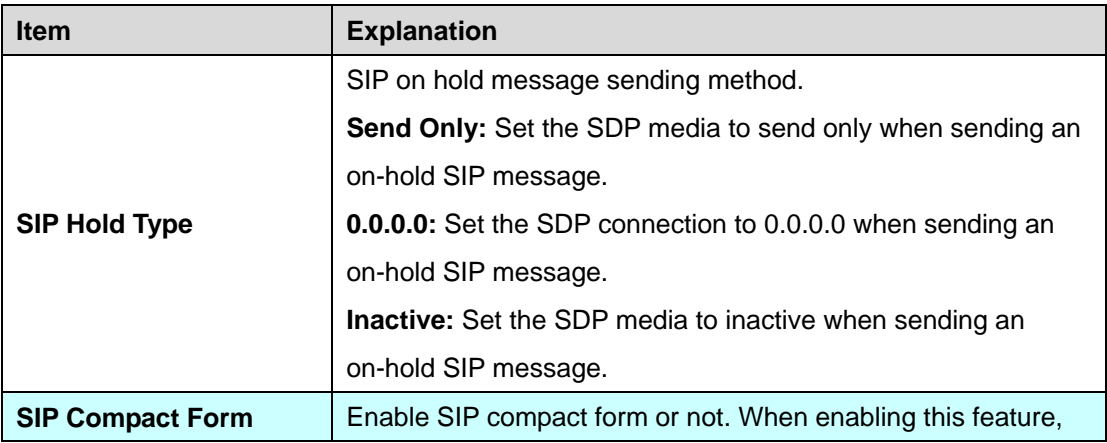

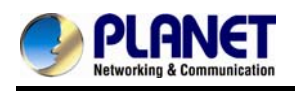

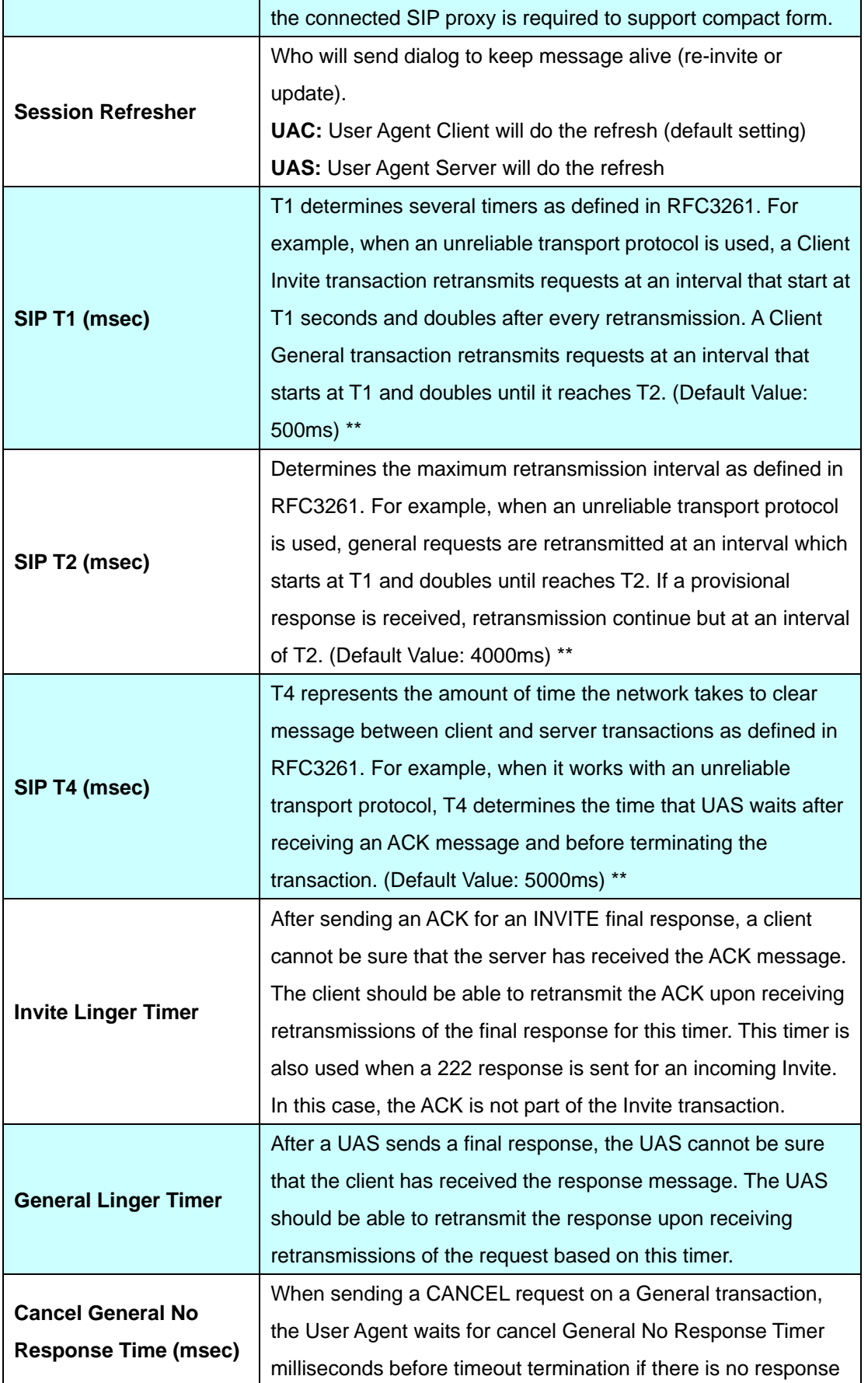

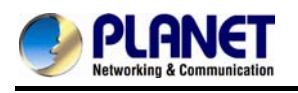

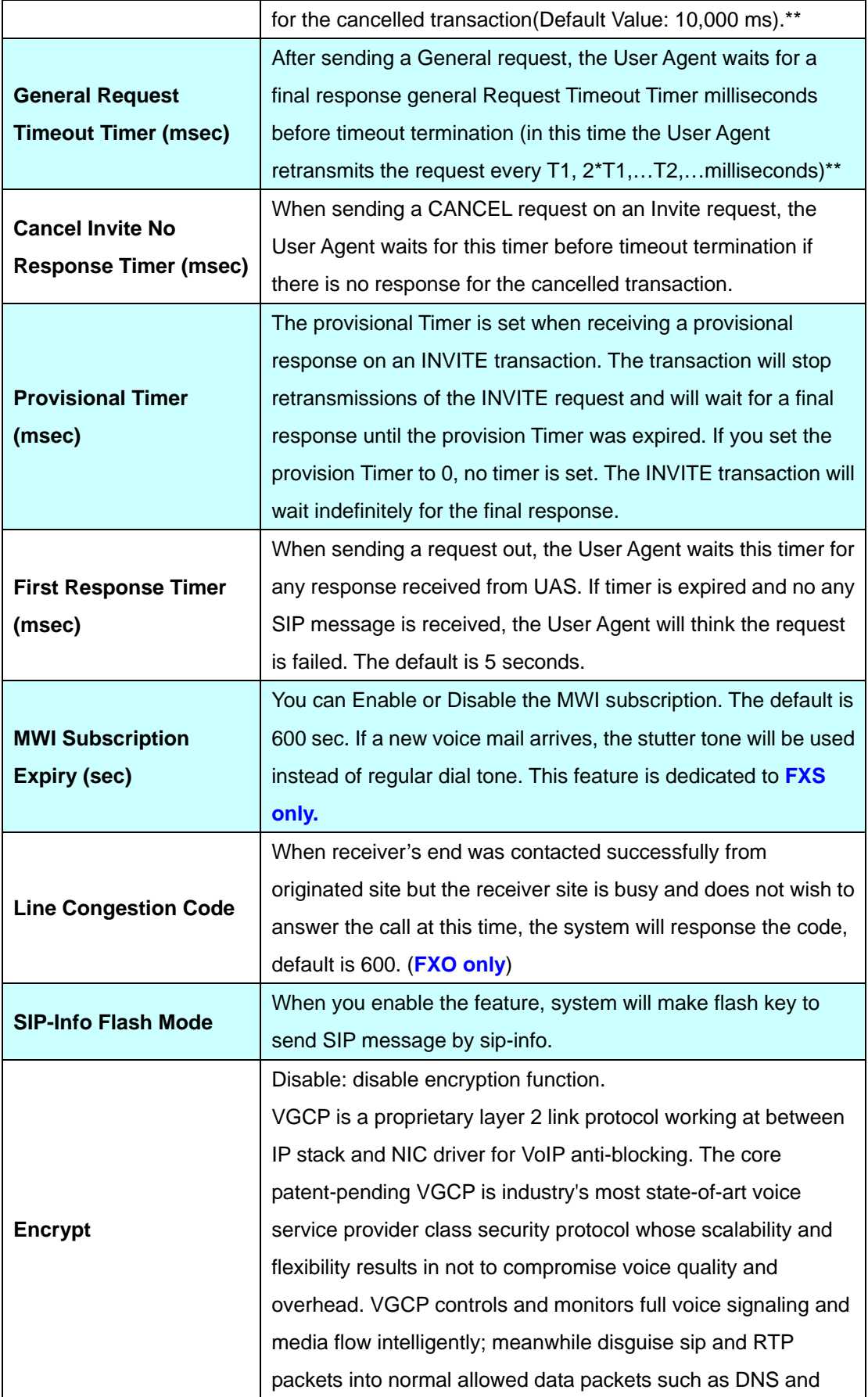

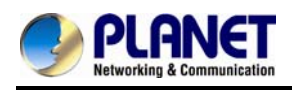

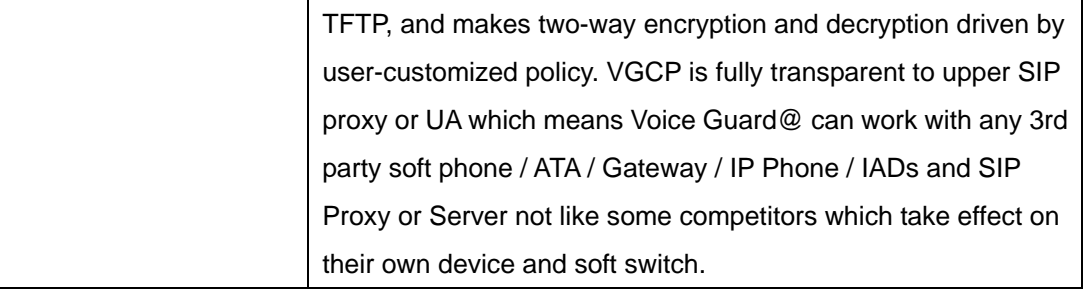

#### **6.2 Audio**

The setting page includes the device related to audio settings.

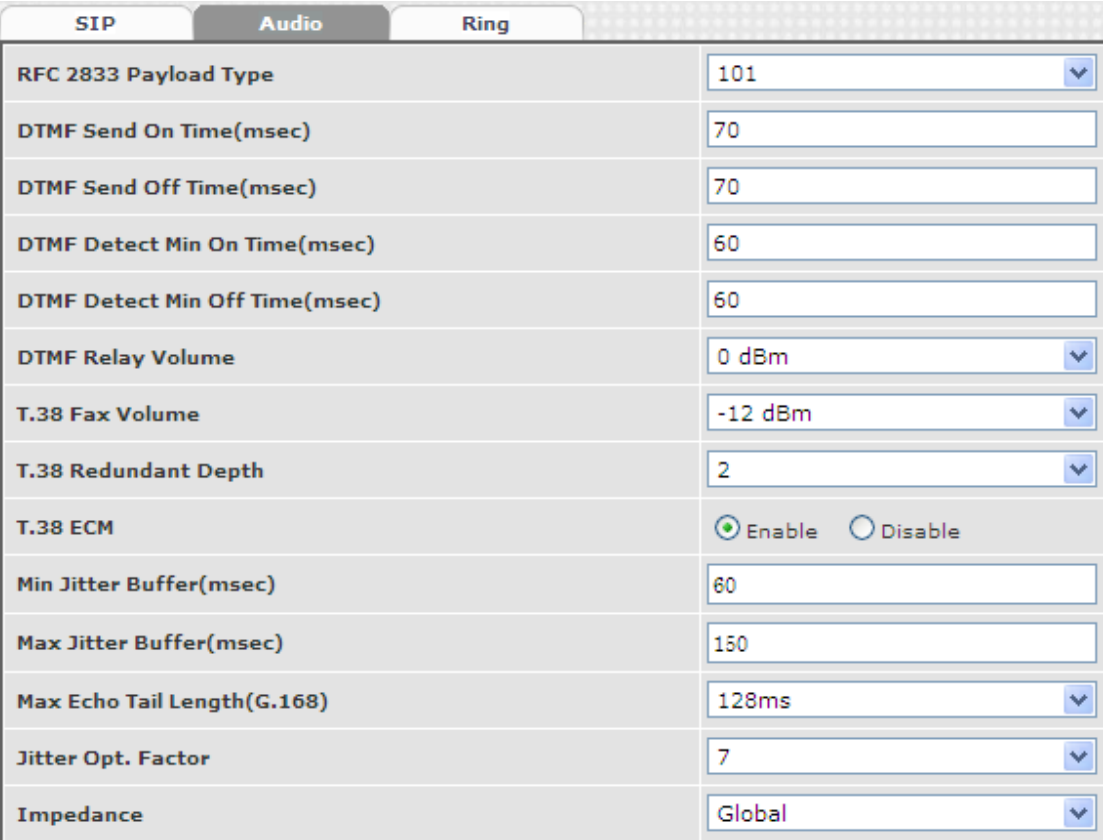

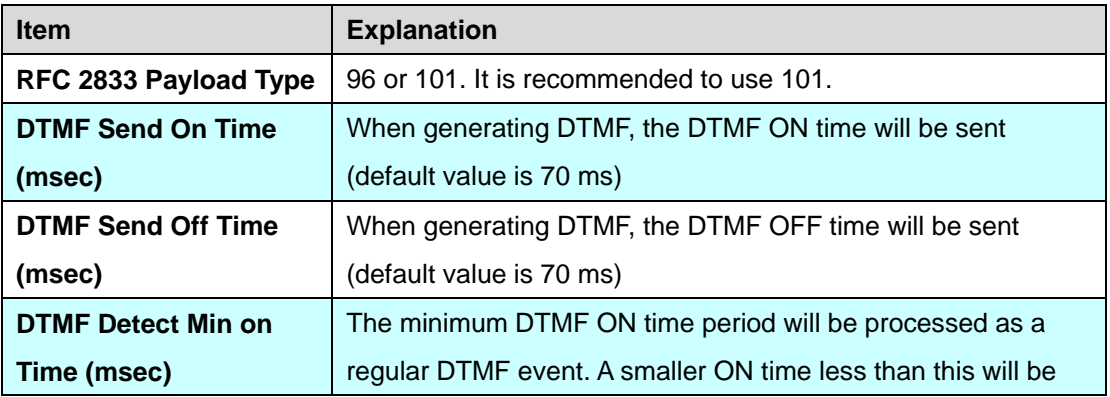

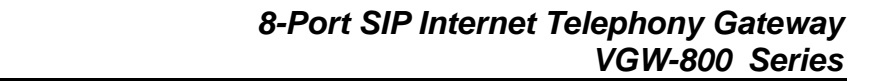

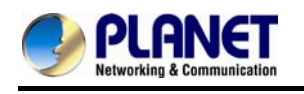

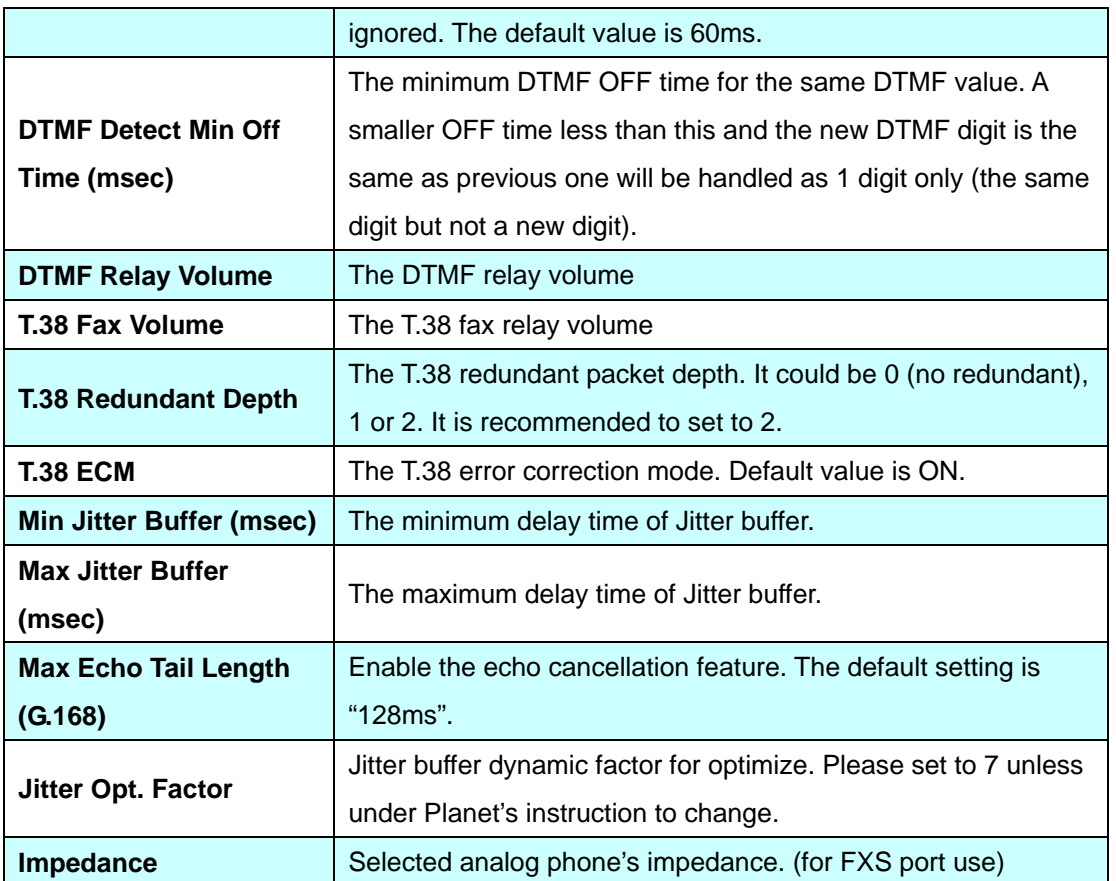

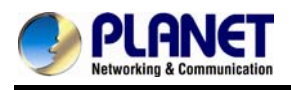

### **6.3 Ring**

The ring cadence, voltage and frequency were configured to the phone.

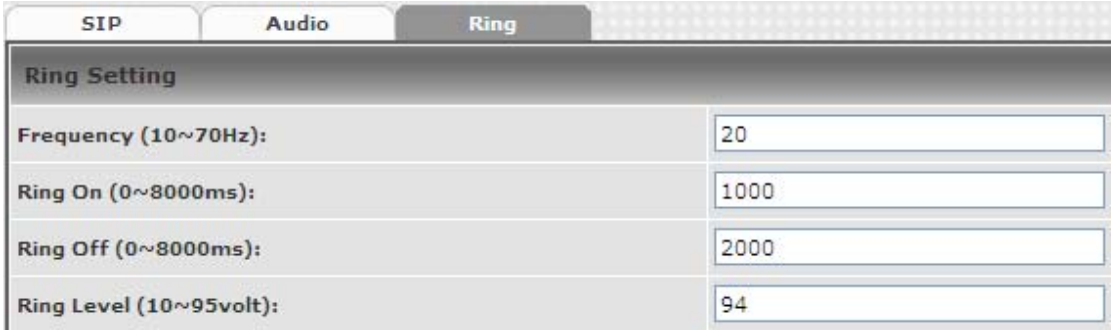

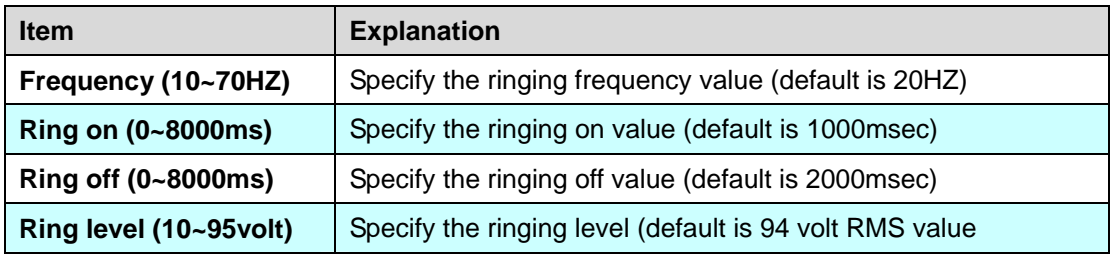

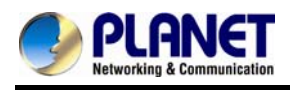

### **Chapter 7 Dialing Plan**

#### **7.1 General**

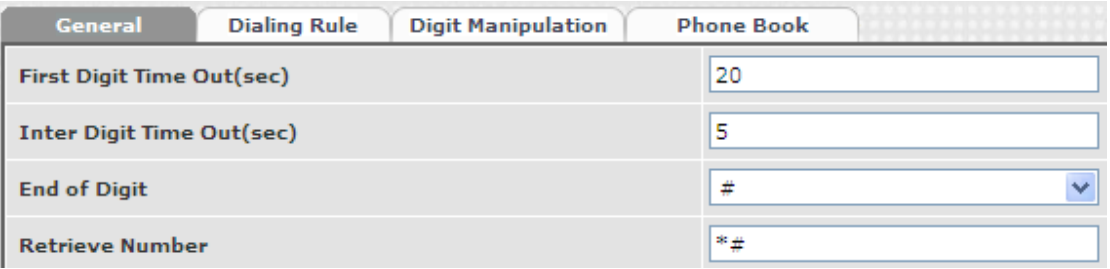

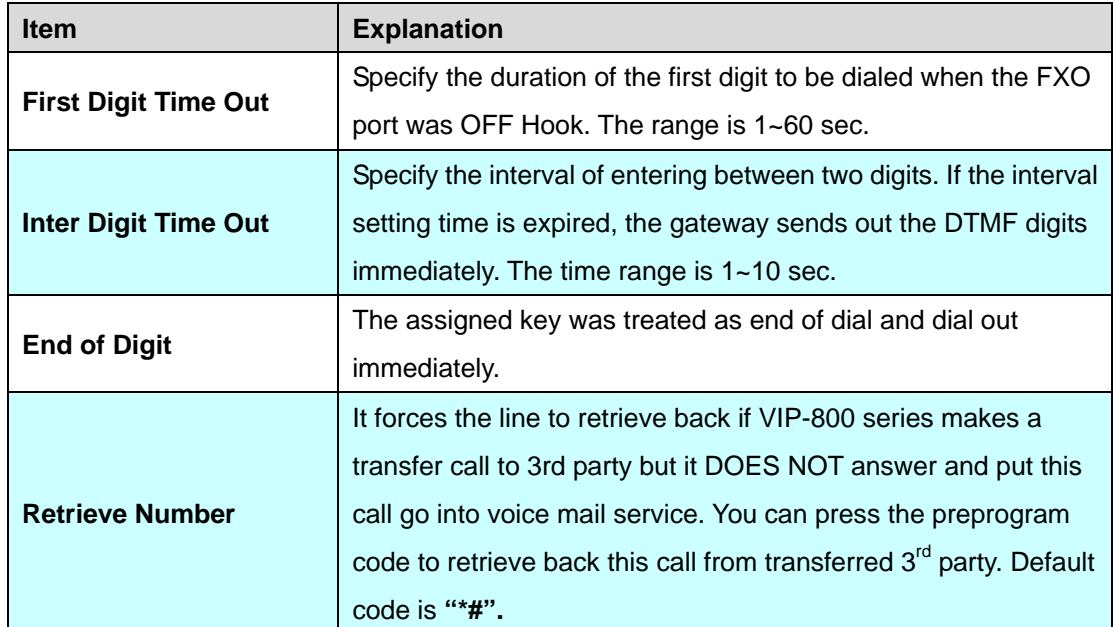

#### **7.2 Dialing Rule**

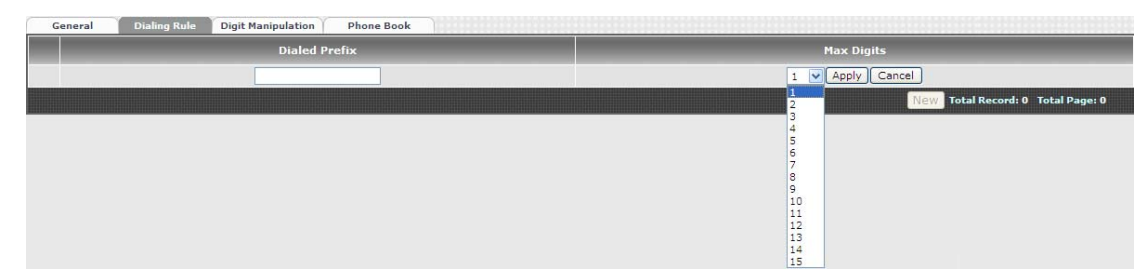

Dialing rule is used to speed up the dialing procedure. Some users don't like to use the end of dialing digit such as "#", the administrator can use dialing rule instead. The longest prefix will be matched first.

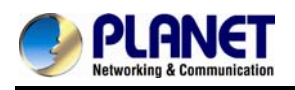

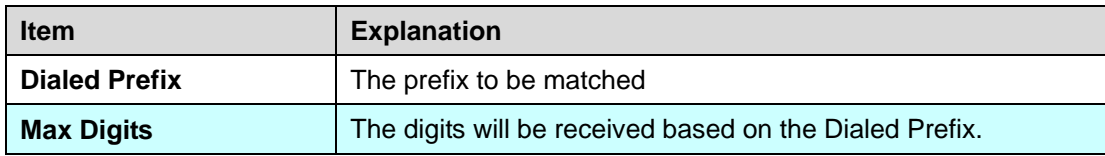

The following is an example for dialing rule:

Mobile call is starting with 09 and it is 10 digits

Long distance call is starting with 0 and it is 10 digits

International call is starting with 00 and its max digit should be less than 32

The others are local call and 8 digits

Emergency call is starting with digit "1" and length is 3 digits

The Dialing rule can be set as follows:

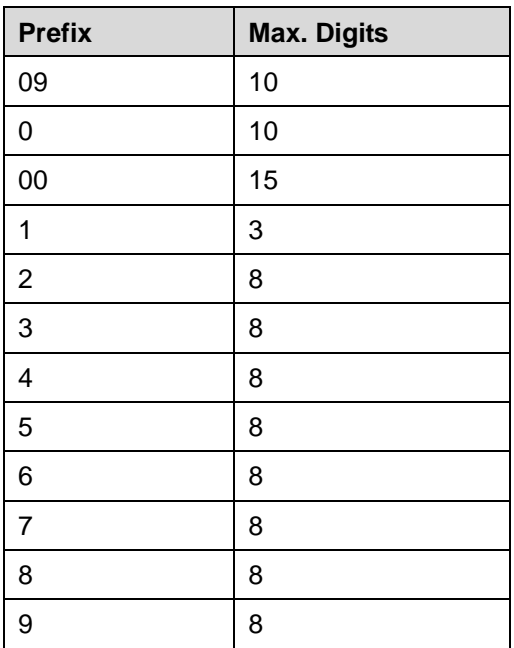

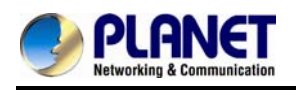

### **7.3 Digit Manipulation**

The Digit Manipulation (DM) will be processed based on prefix and DM group after the DNIS (Called Party) is determined.

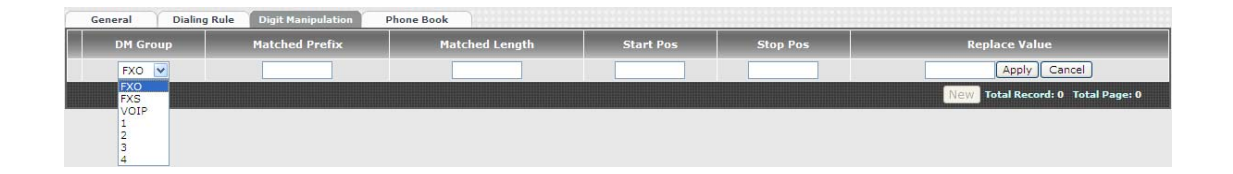

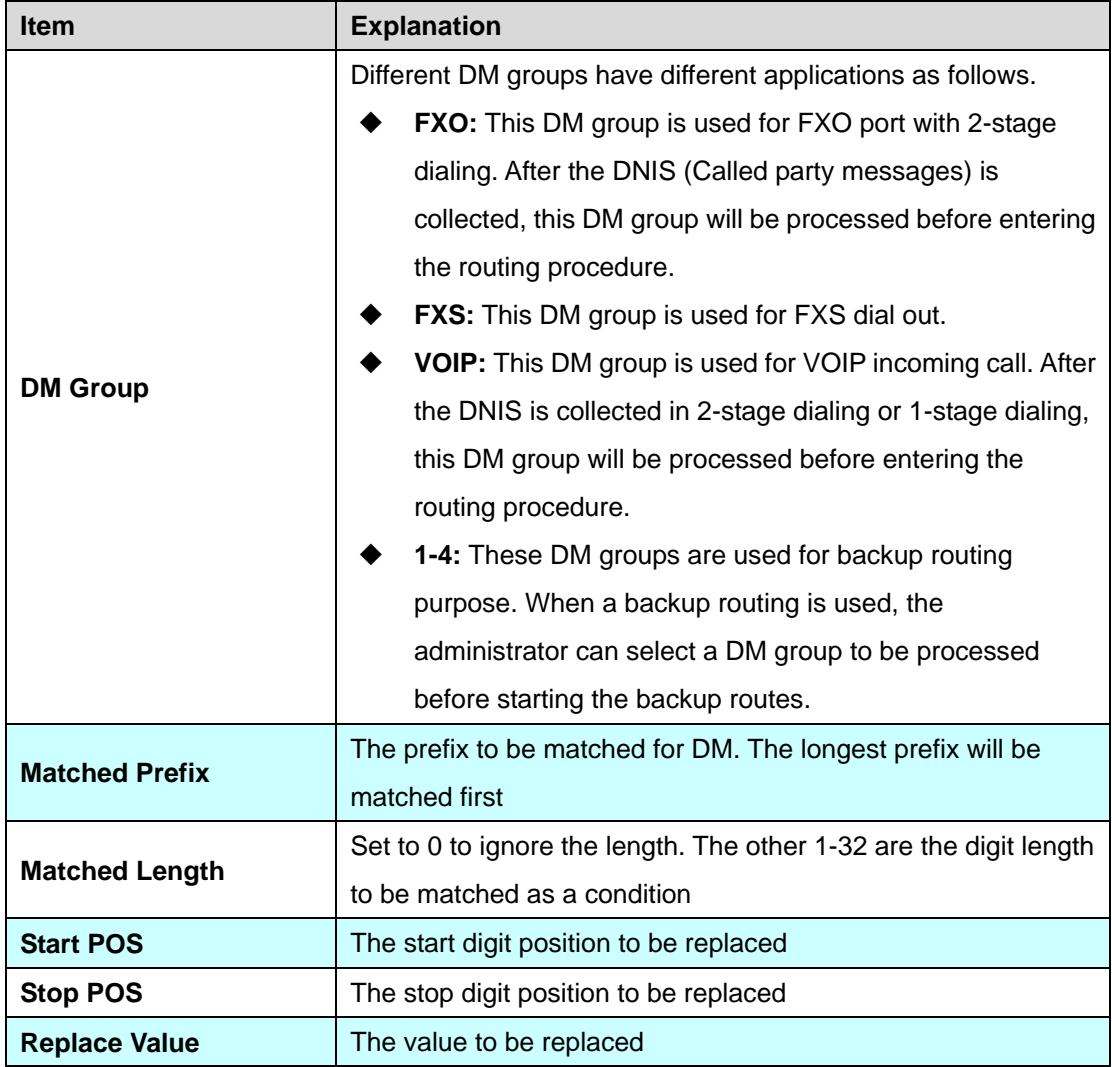

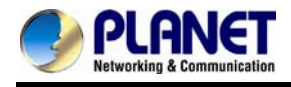

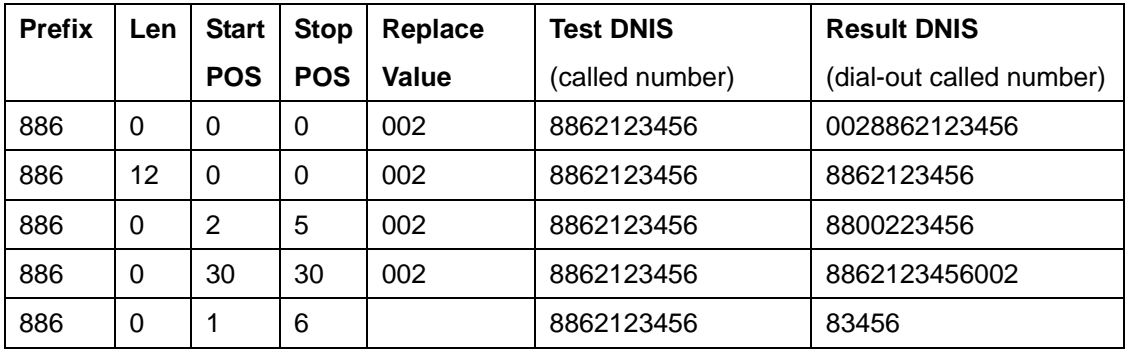

**Example of Digit Manipulation Settings:** 

#### **7.4 Phone Book**

Phone Book is used for peer to peer call.

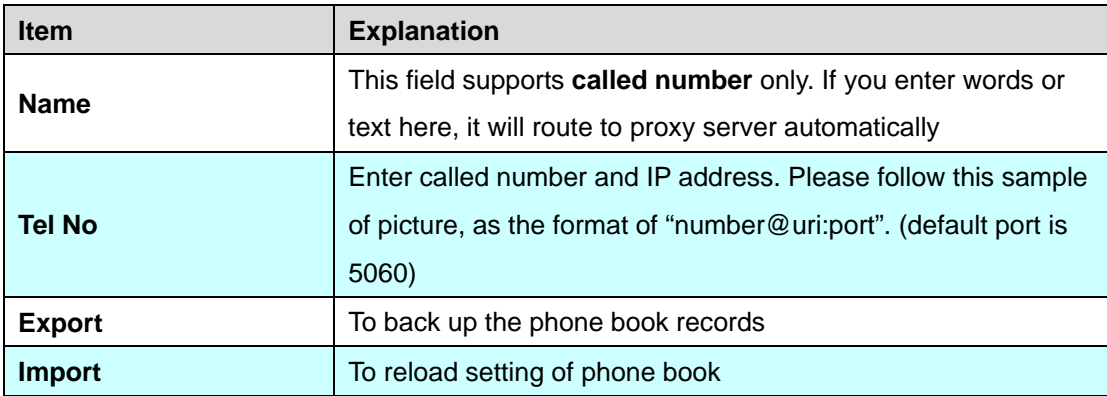

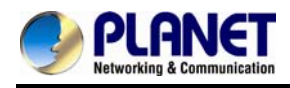

## **Chapter 8 FXS Setting**

The FXS line setting includes each number and SIP proxy settings.

#### **8.1 FXS Line**

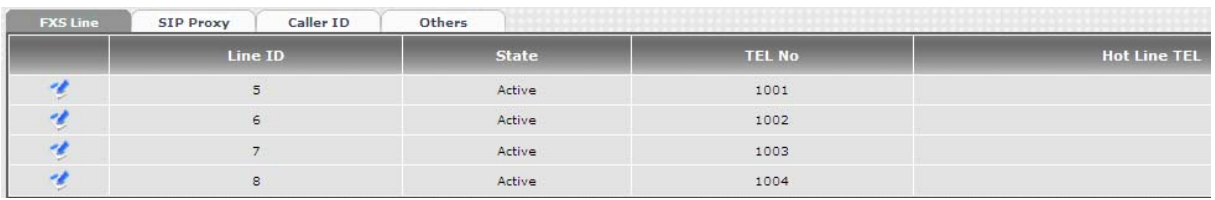

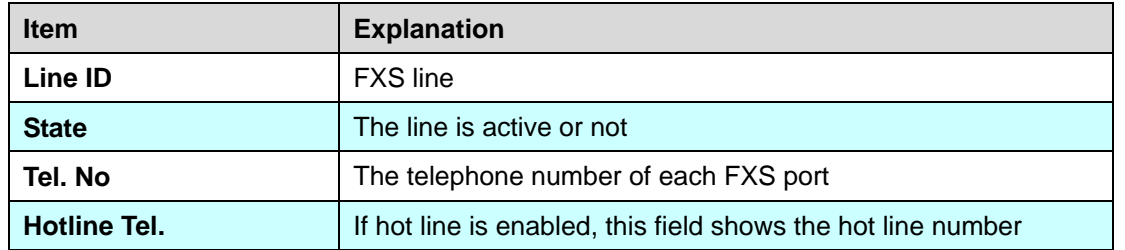

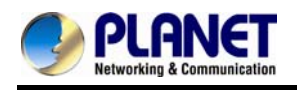

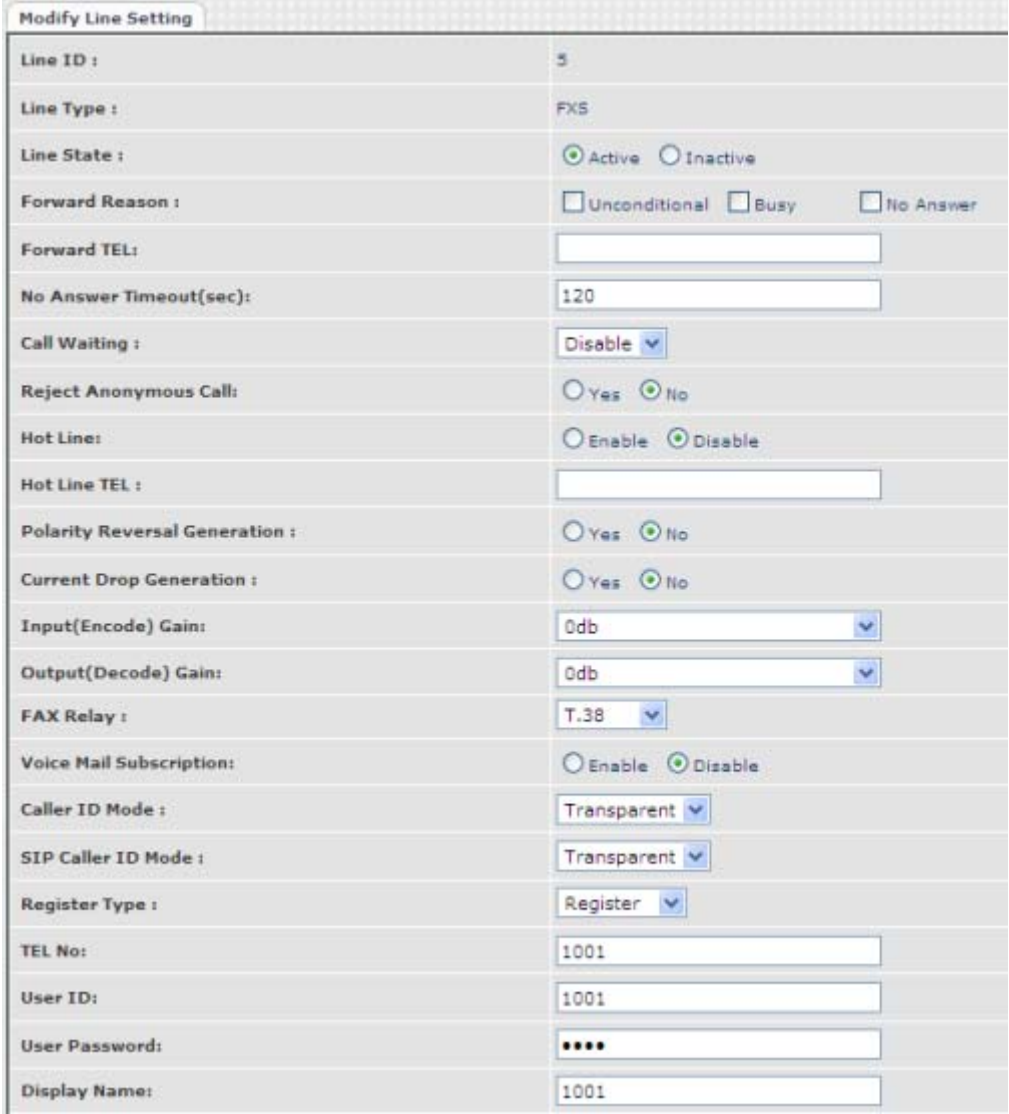

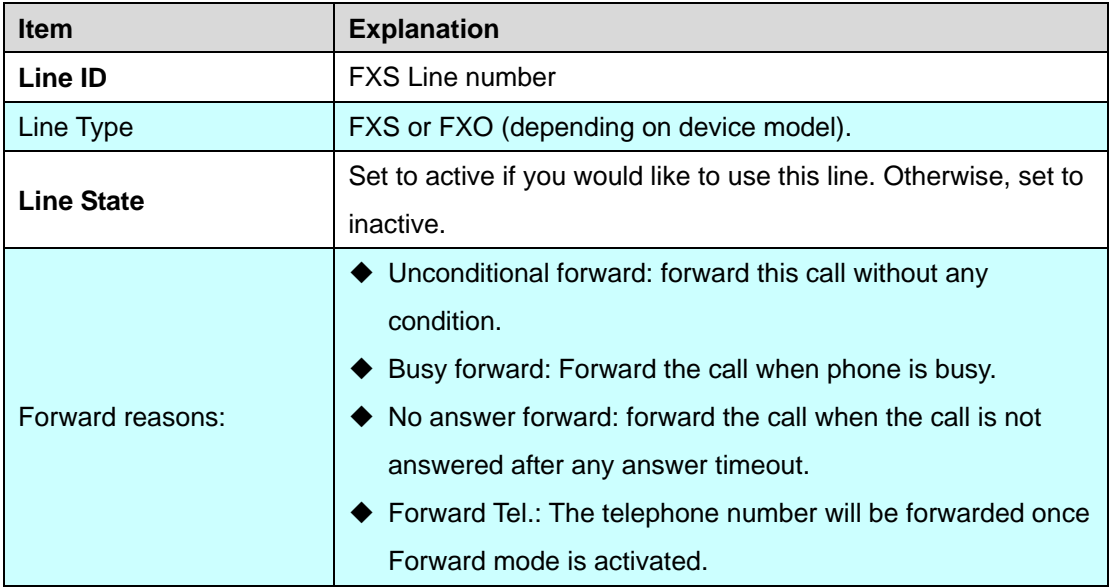

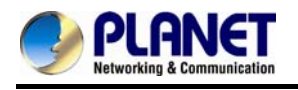

ř.

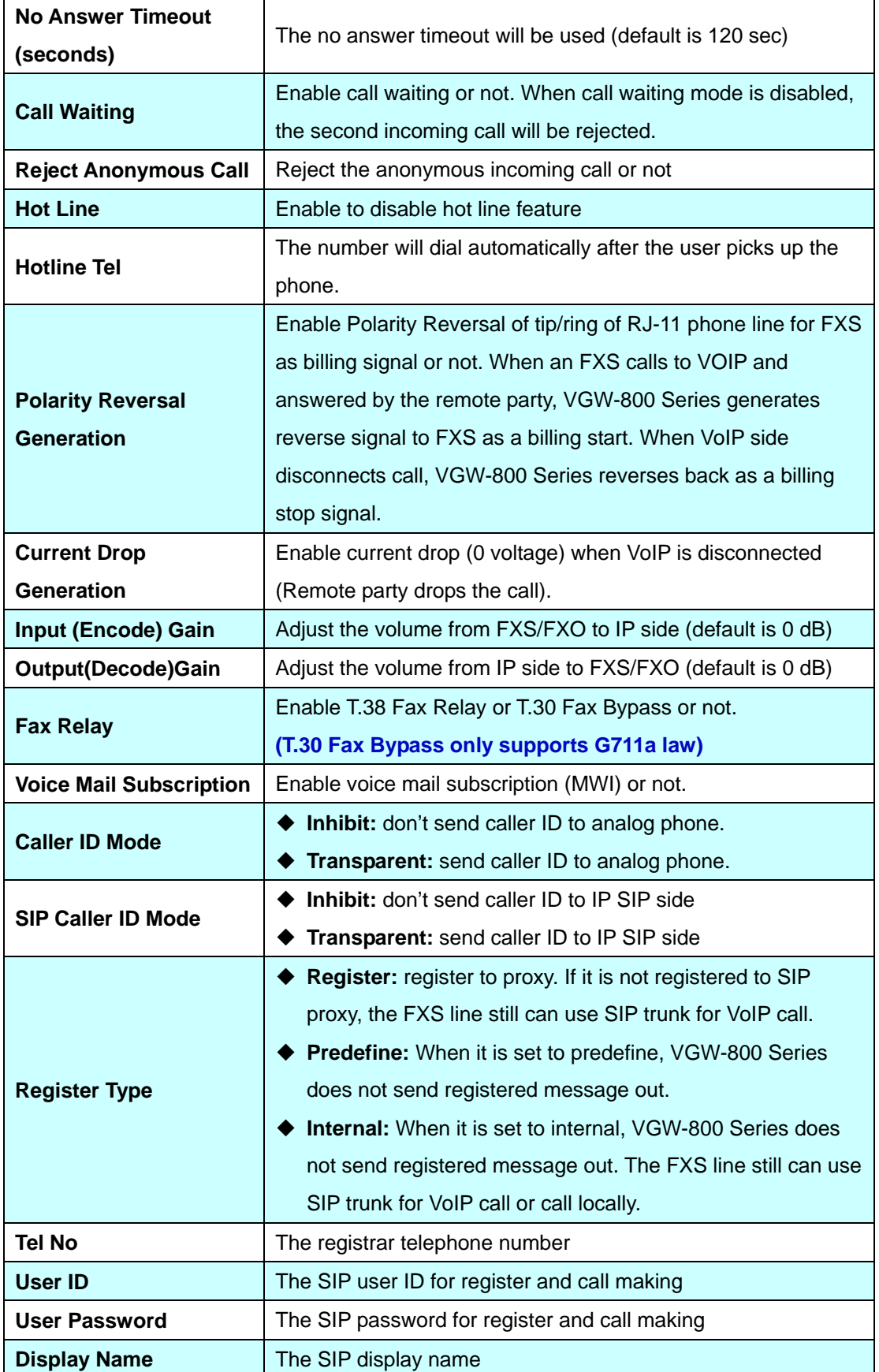

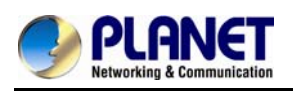

### **8.2 SIP Proxy**

The SIP proxy server defined here is dedicated to FXS lines.

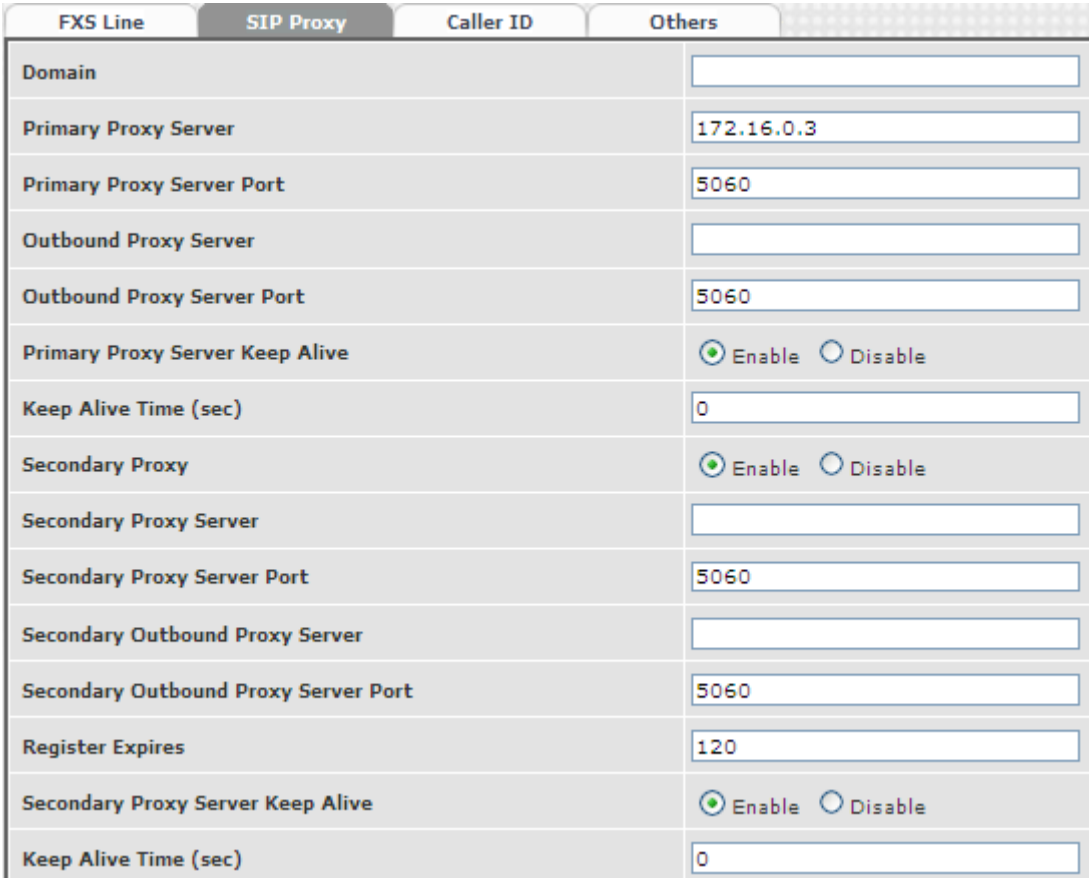

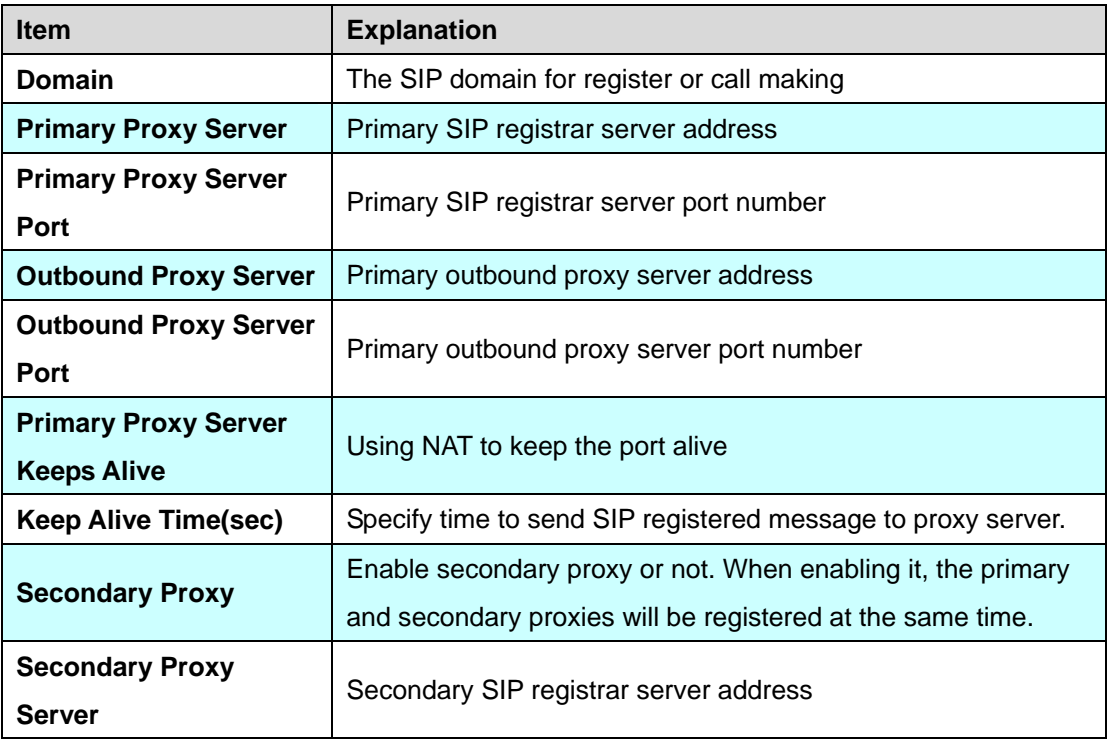

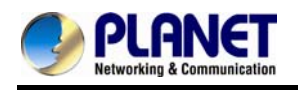

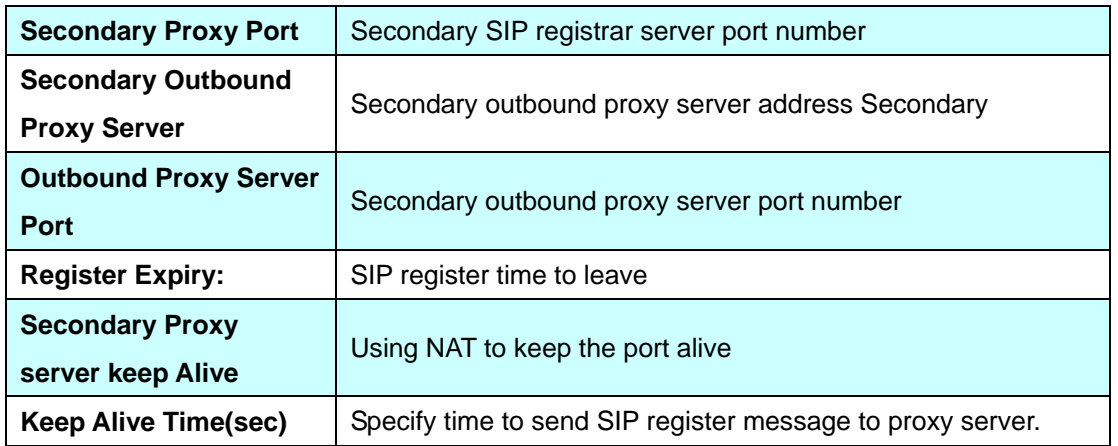

#### **8.3 Caller ID**

The call ID sends to FXS port of the analog phone set to display caller name or phone number.

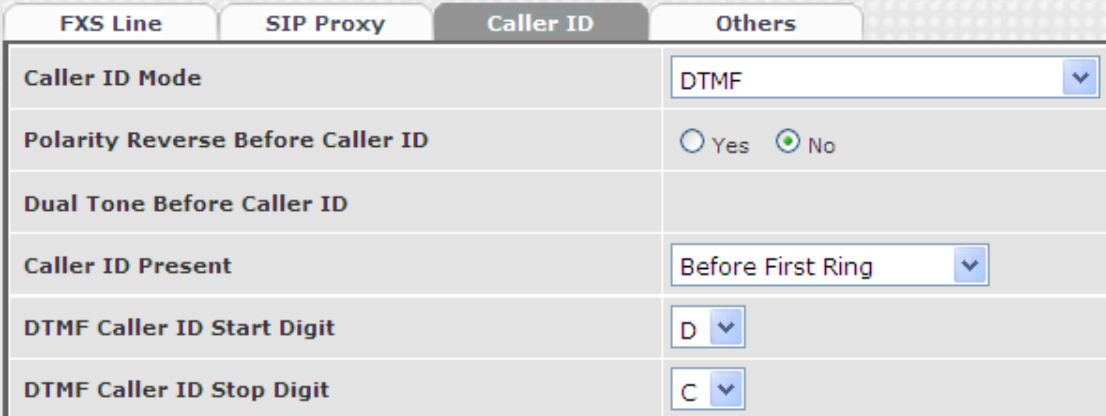

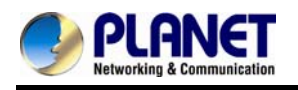

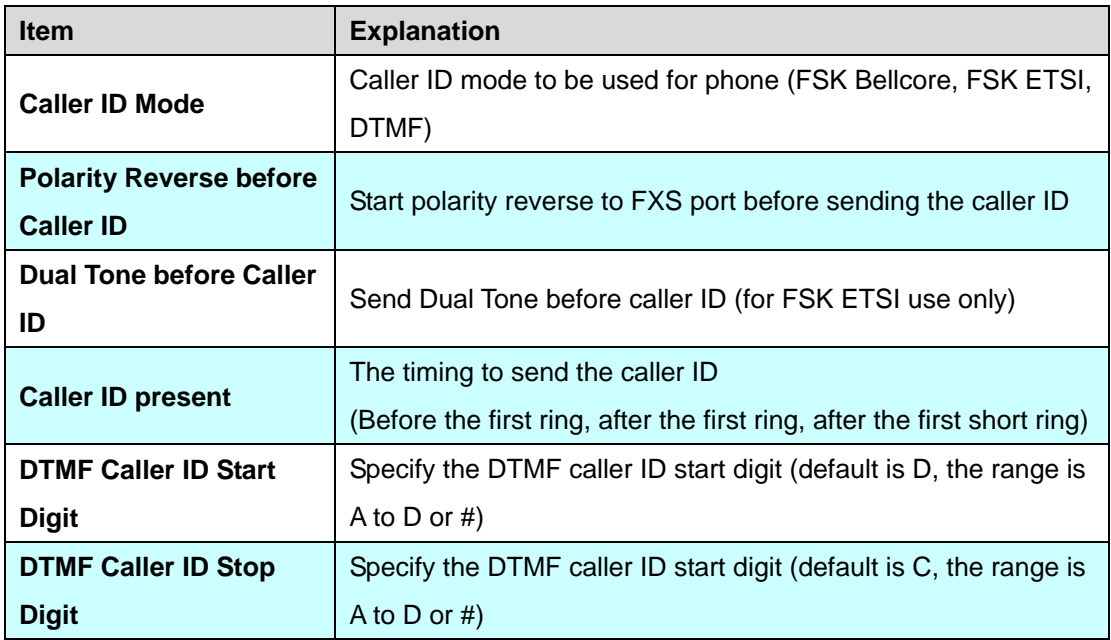

#### **8.4 Others**

Flash time and current drop generation/detection time

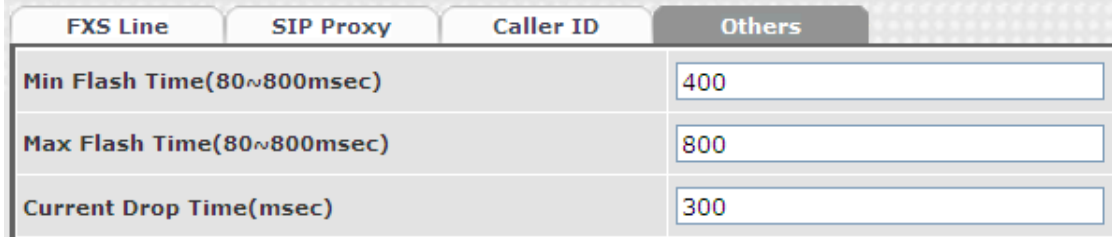

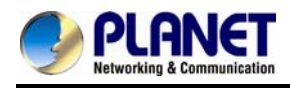

## **Chapter 9 FXO Setting**

The FXO setting contains the FXO related parameters.

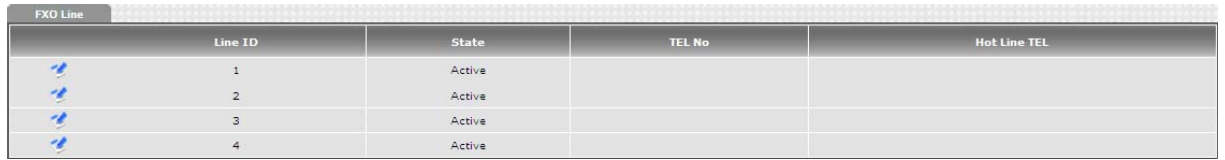

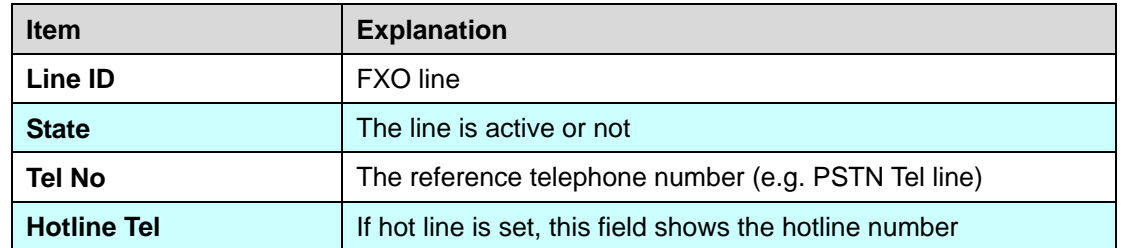

#### **9.1 FXO line**

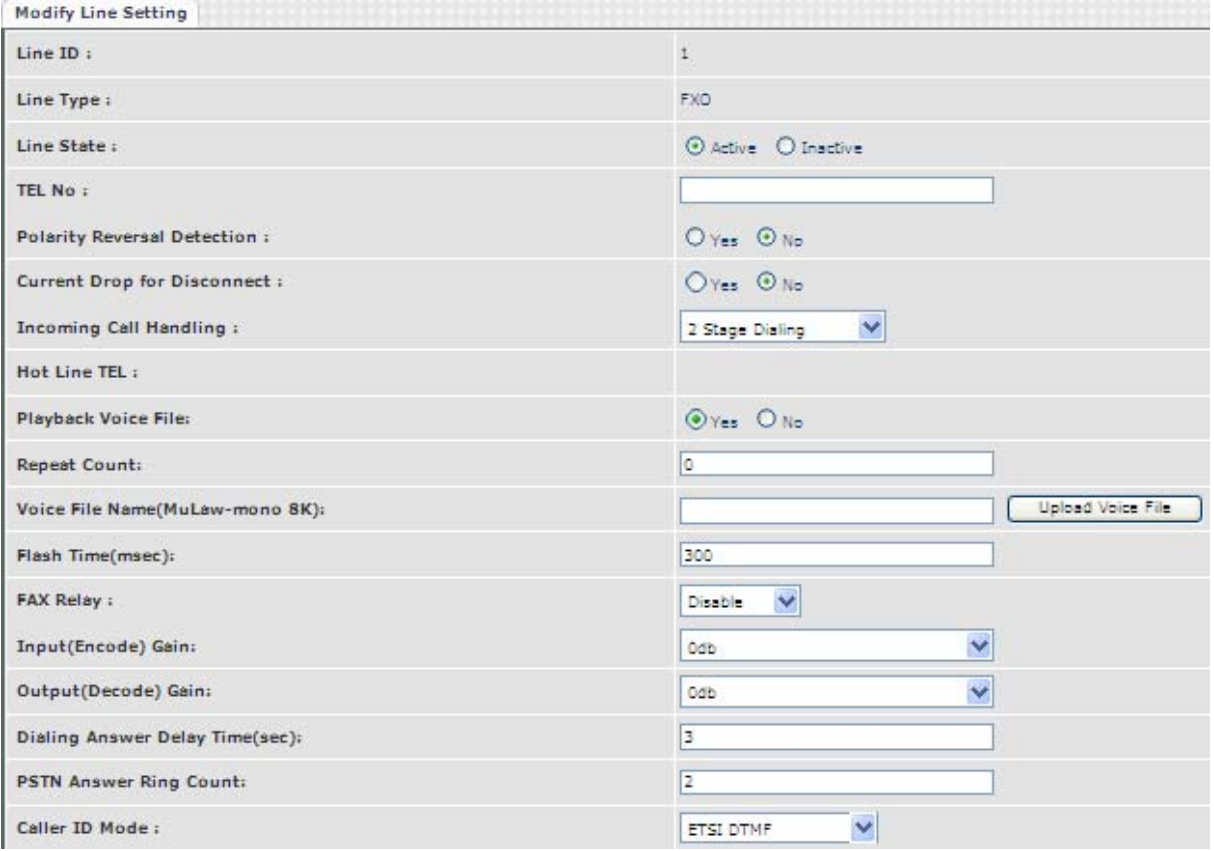

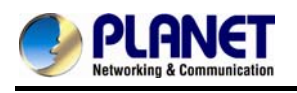

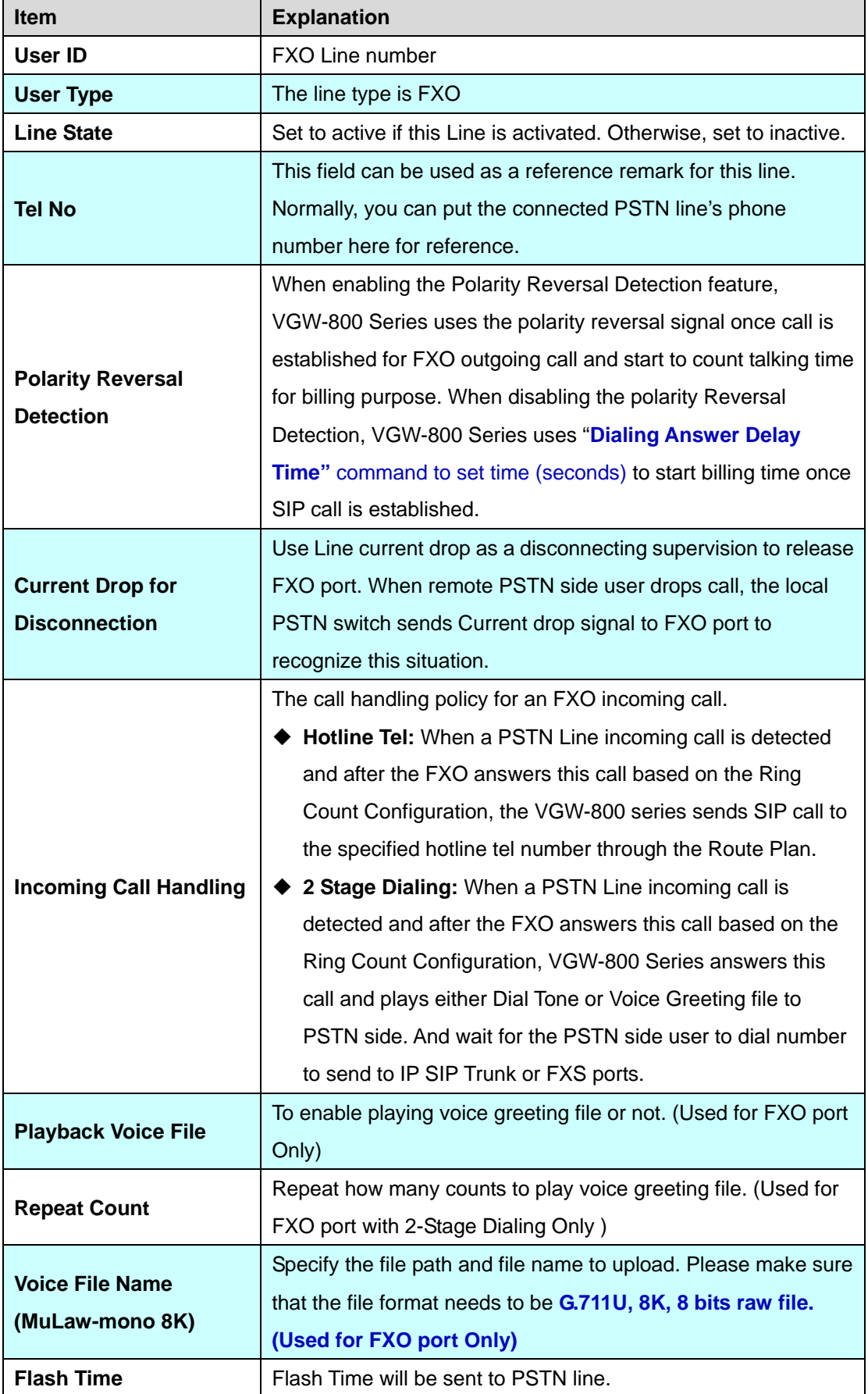

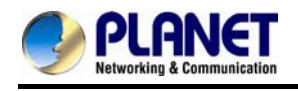

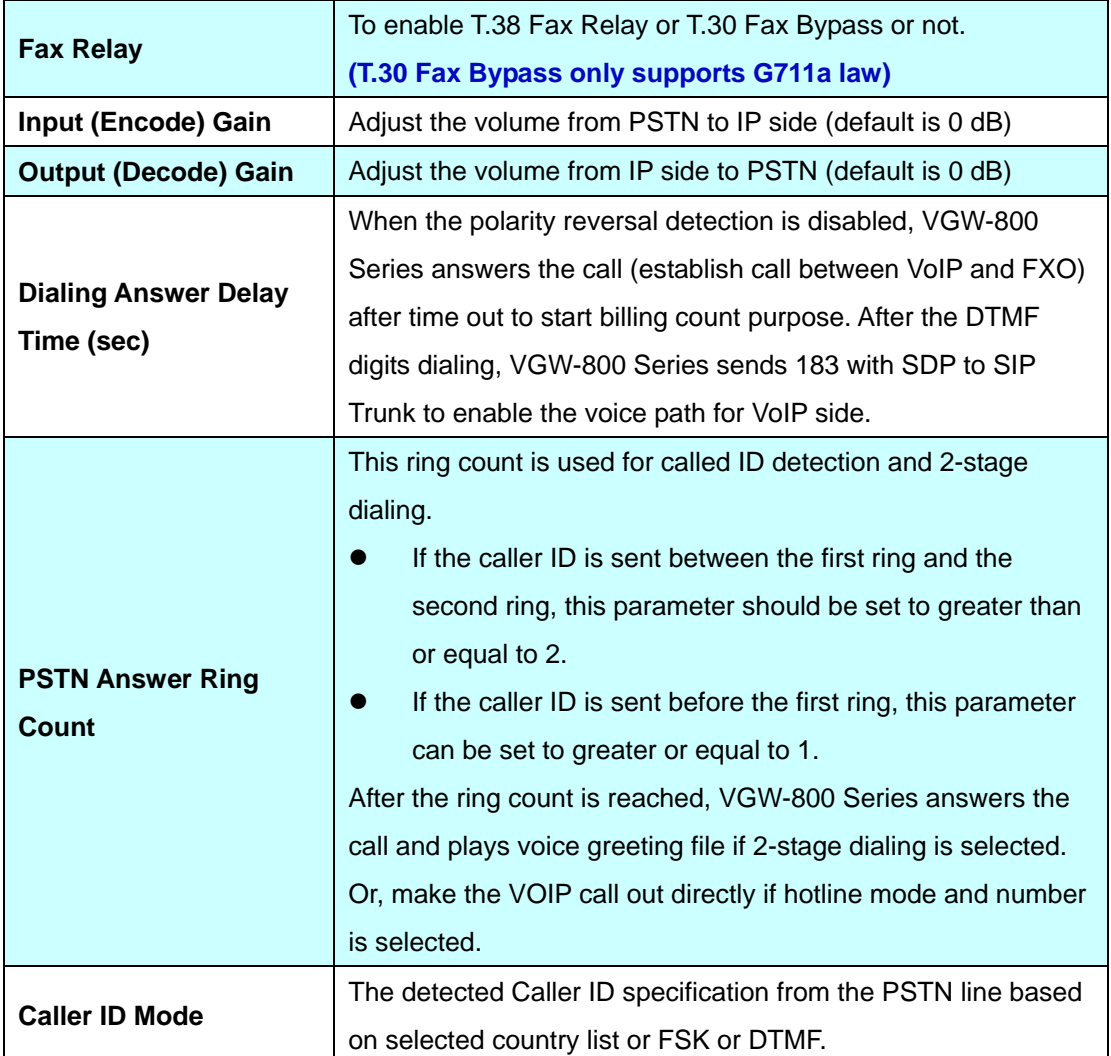

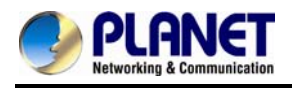

## **Chapter 10 SIP Trunk**

The SIP trunk for VoIP outgoing call and incoming call can be configured by administrator authority. There are up to 4 SIP trunks that can be used.

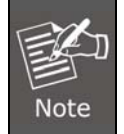

Please don't delete SIP trunk, even it is useless because it has to be used with route plan.

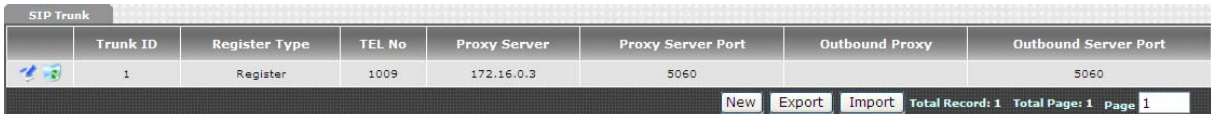

### **10.1 Create SIP Trunk**

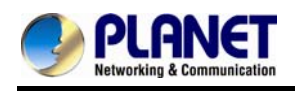

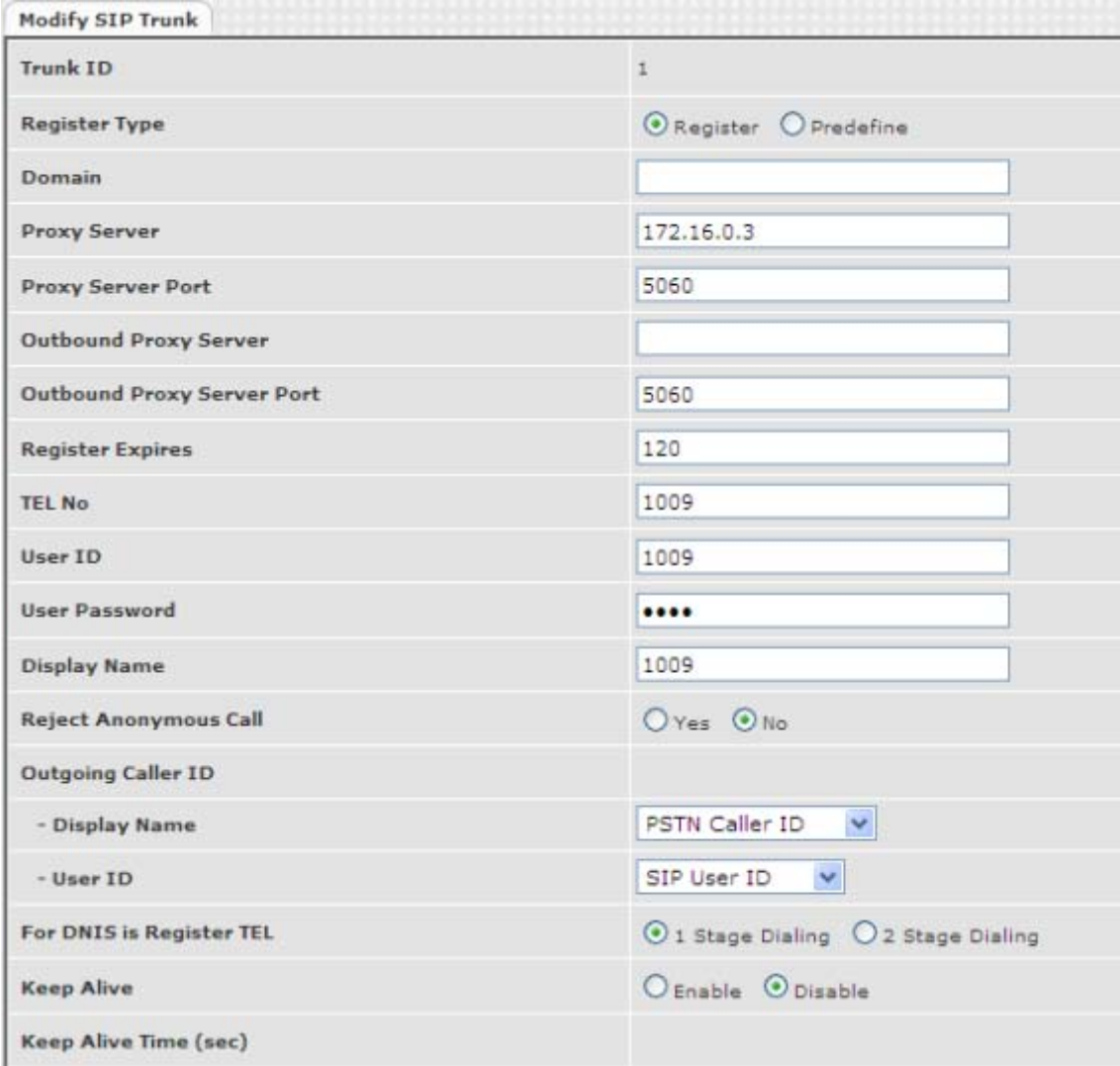

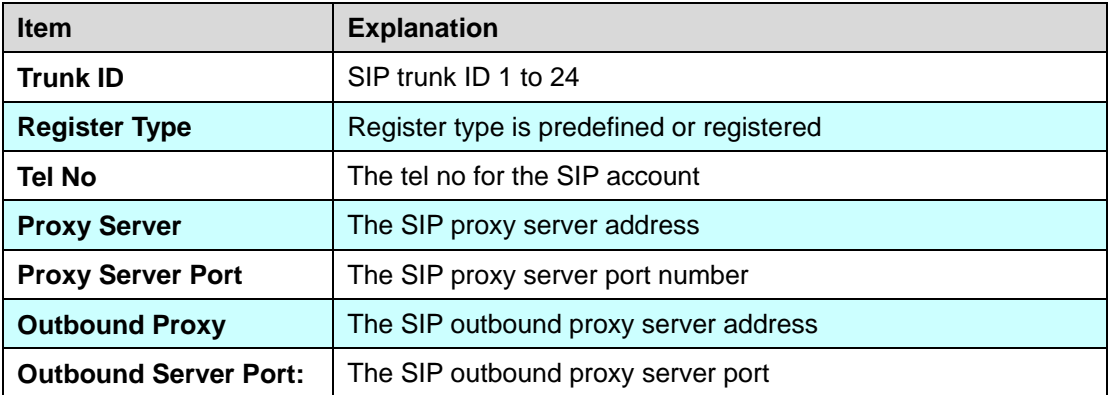

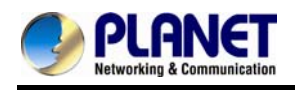

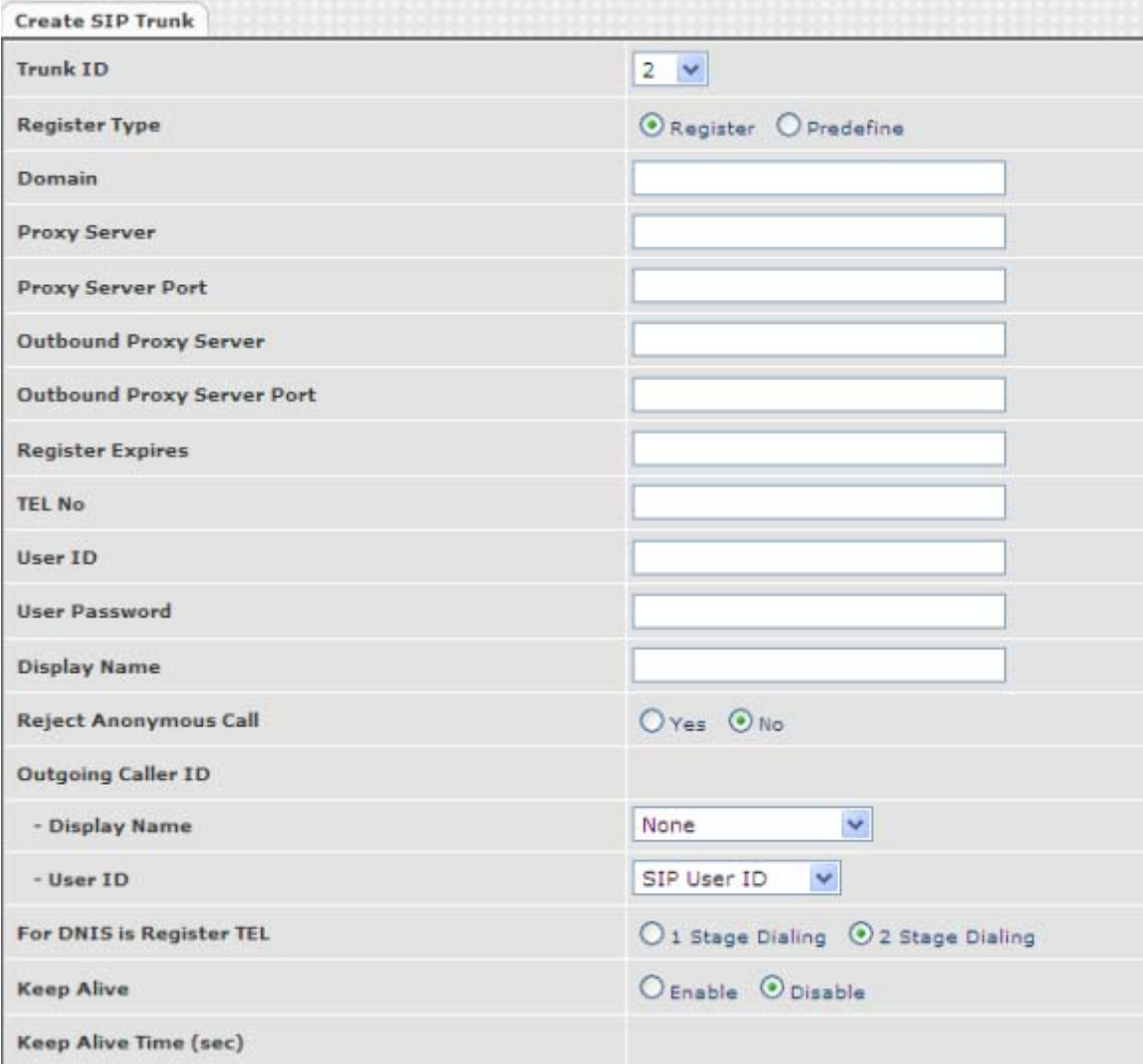

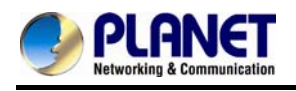

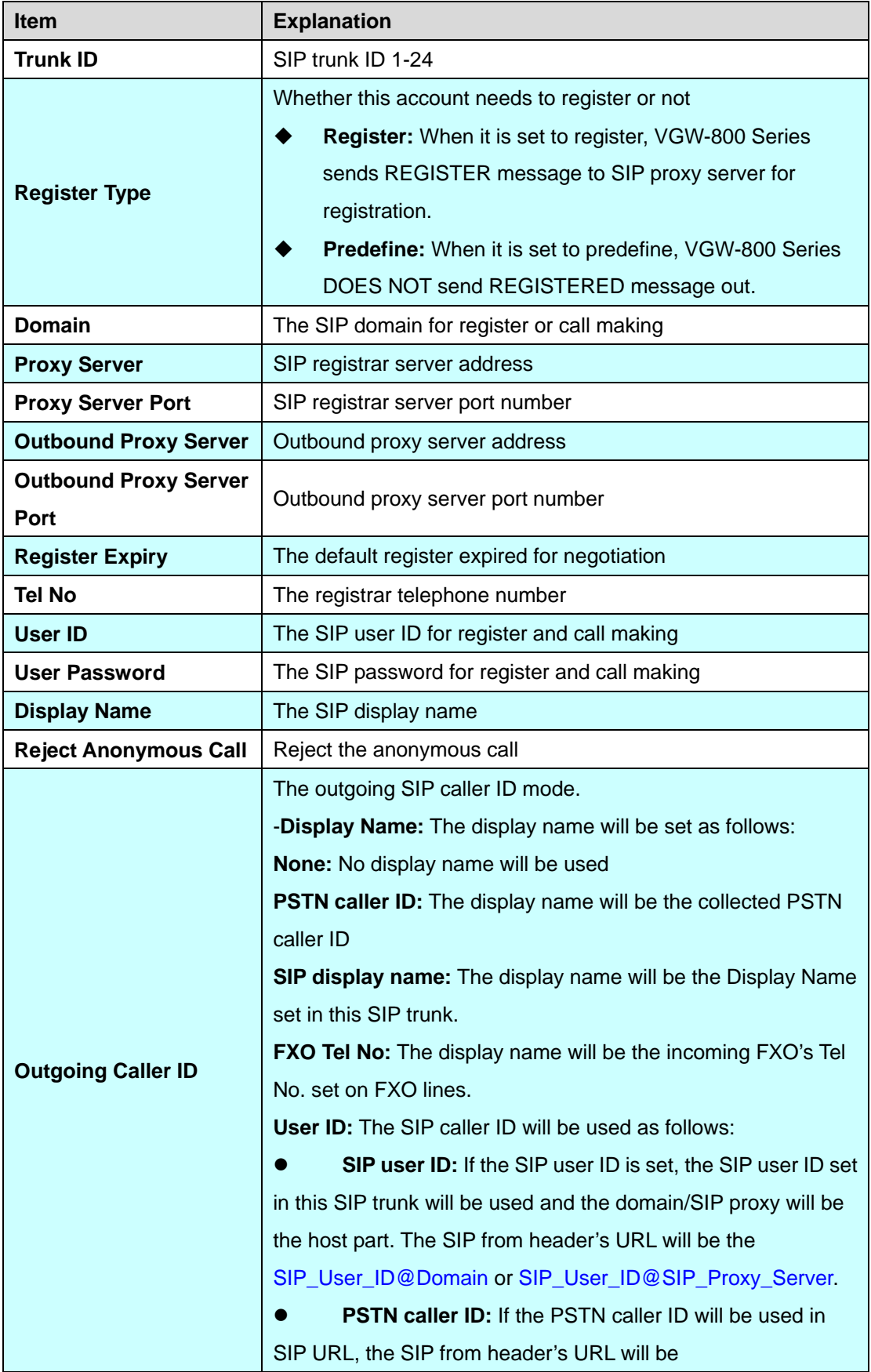

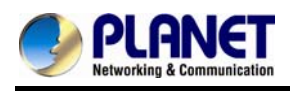

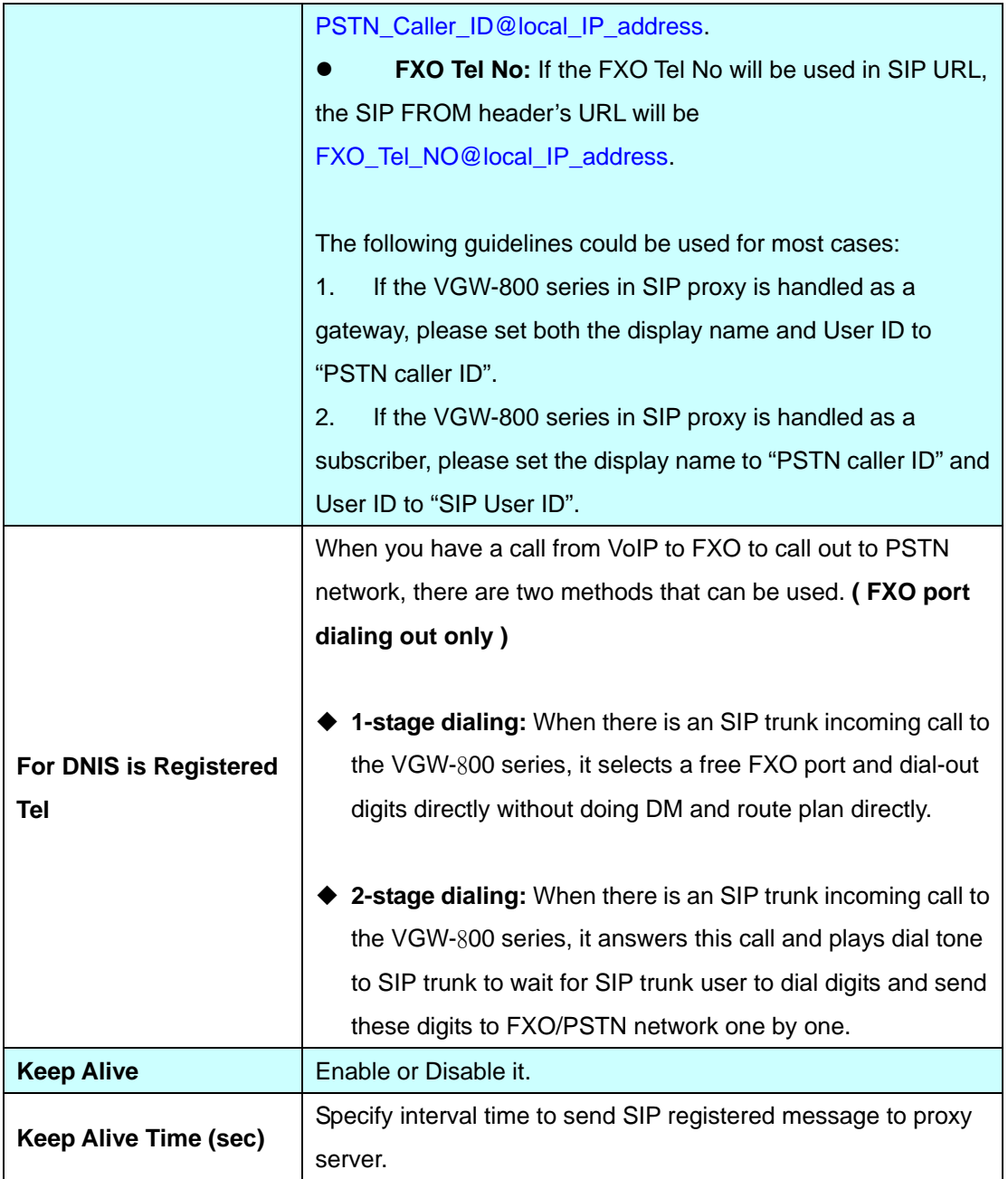

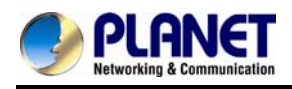

### **Chapter 11 Route Plan**

The routing policy is the core feature of the VGW-800 series. The policy is based on incoming call type, destination, length and prefix code to determine the outgoing call routes and process. There are three routes to go for each incoming call port as shown below.

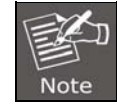

# **The following rules do not apply to PABX mode. (For VGW-402 only)**

1. VoIP incoming call to the VGW-800 series -- It routes to either FXO or FXS interface and vice versa.

2. FXO incoming call to the VGW-800 series -- It routes to either VoIP or FXS interface and vice versa. 3. FXS incoming call (it means FXS off hook and dialing out) to the VGW-800 series -- It routes to either FXO or VoIP interface and vice versa.

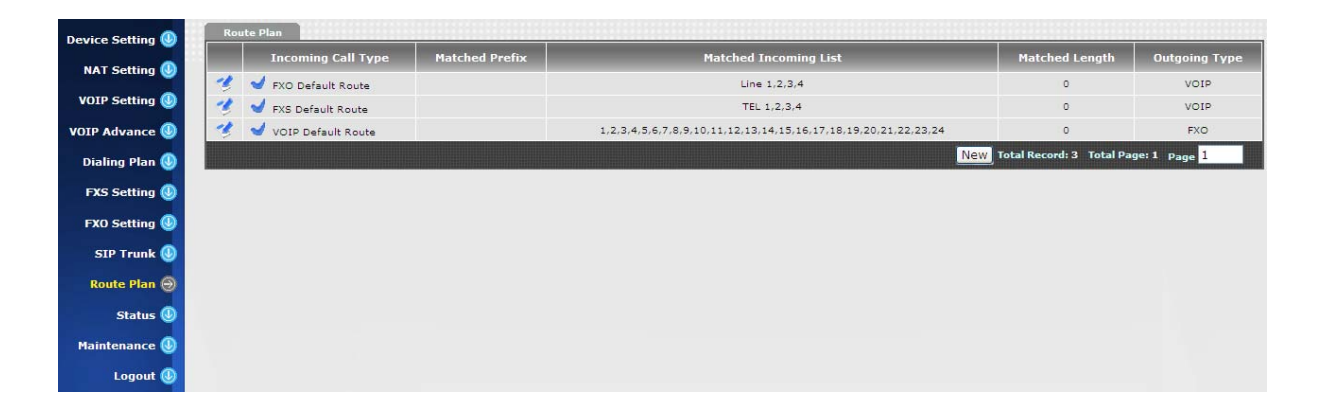

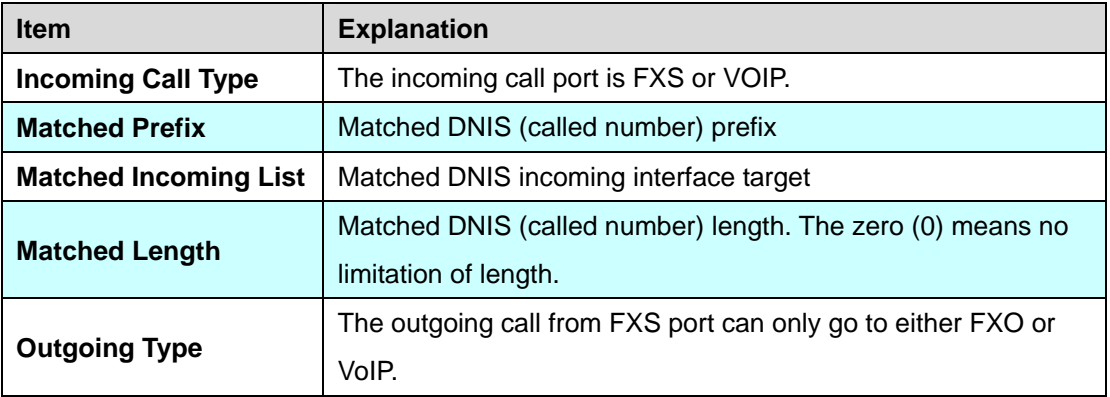

#### **Create Route Plan>**

Click "Route Plan" and then create a new routing policy.

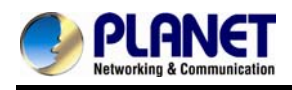

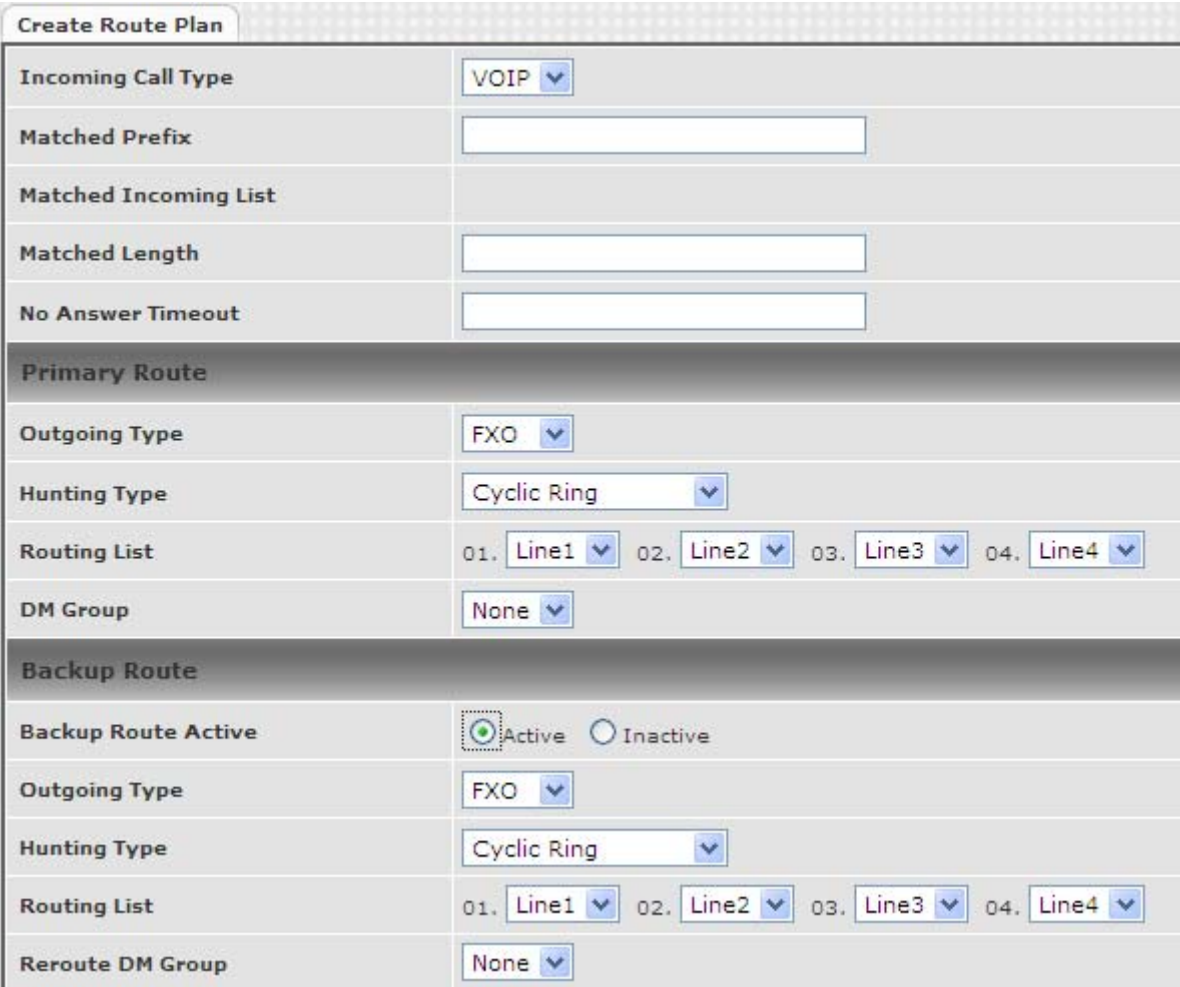

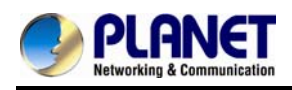

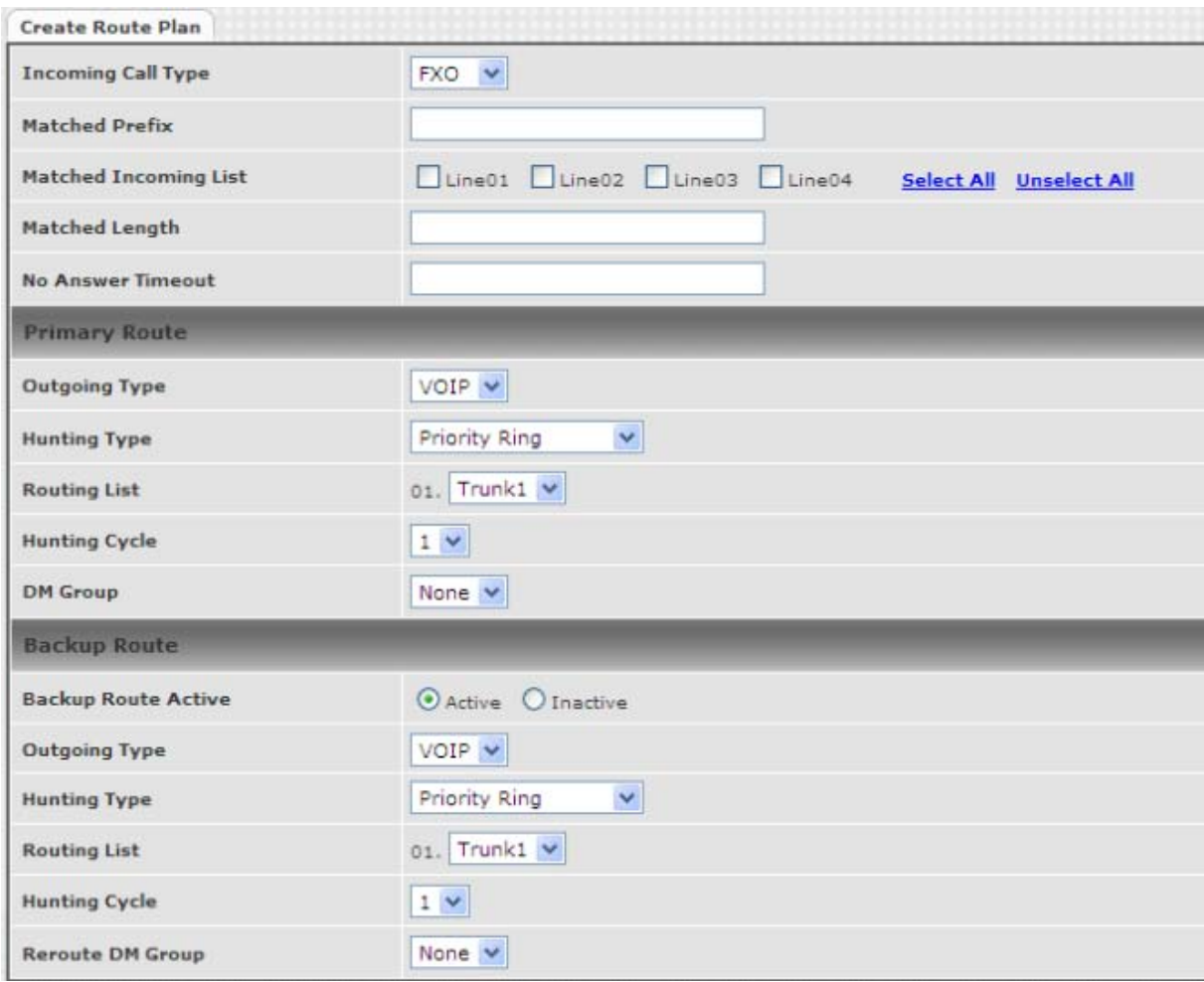

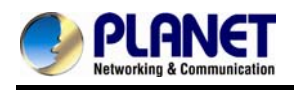

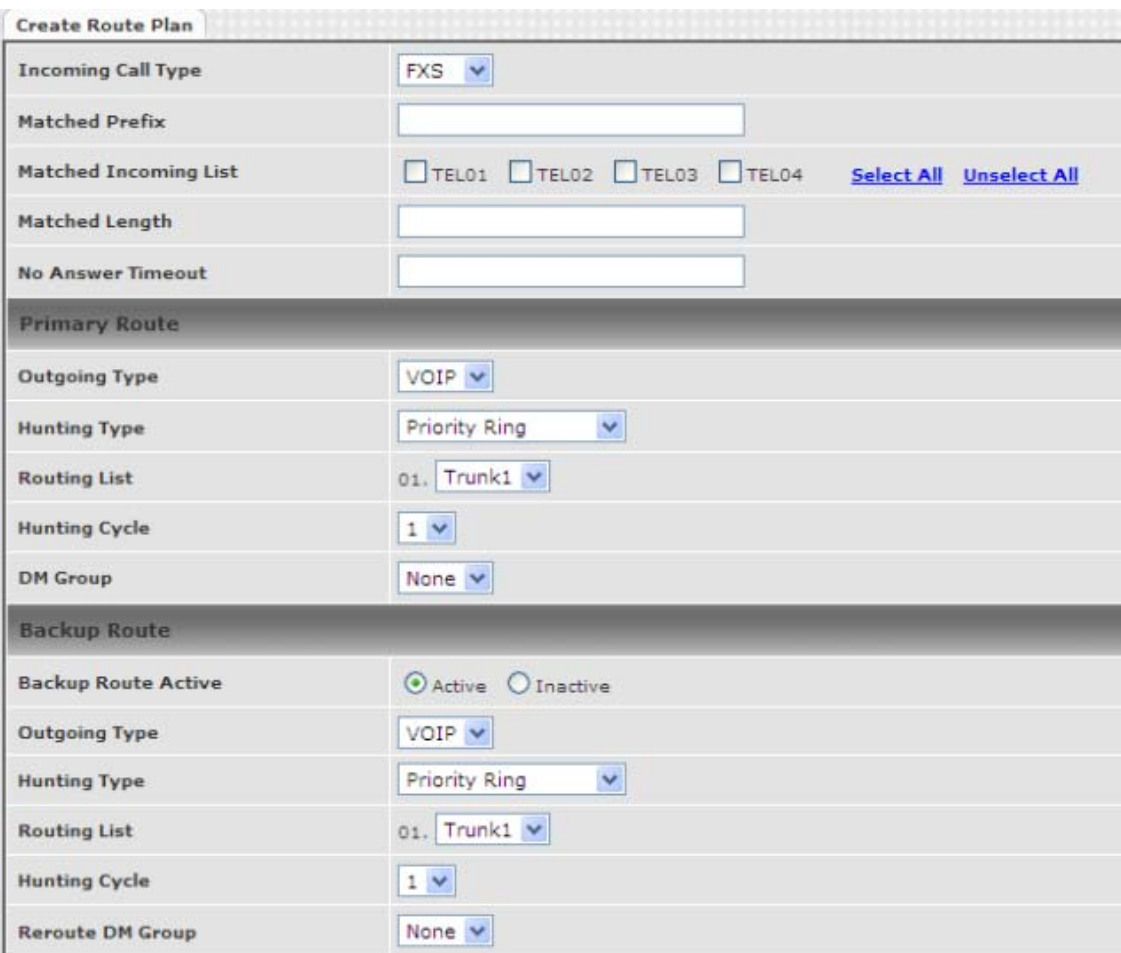

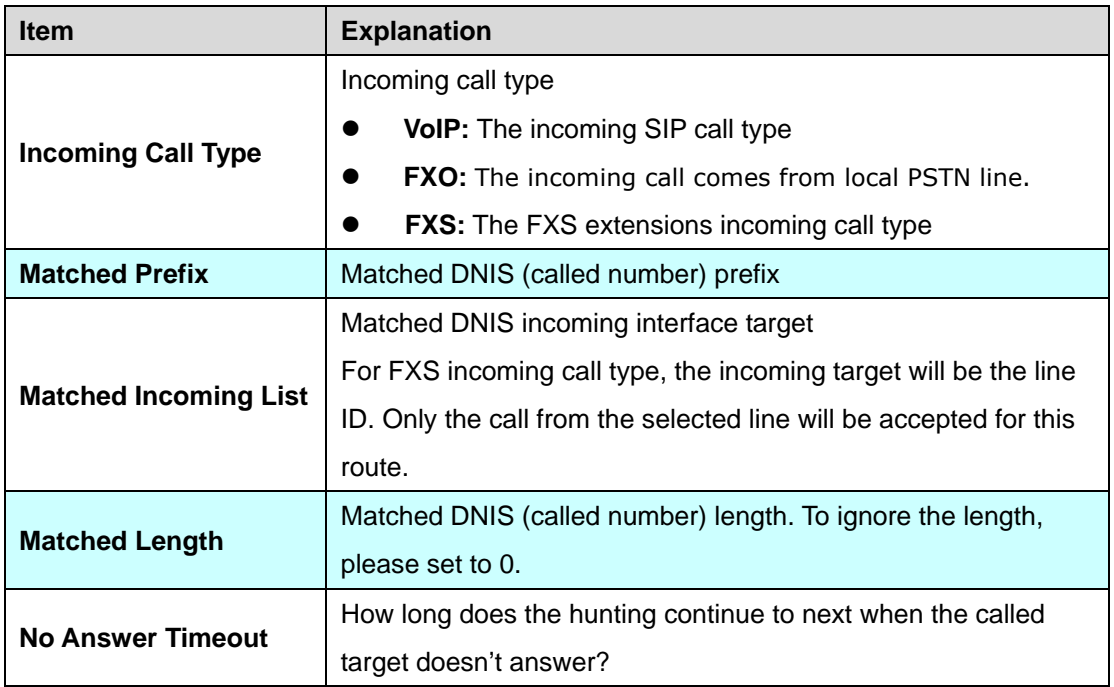

#### **Create Route Plan>Primary Route**

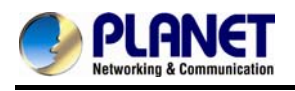

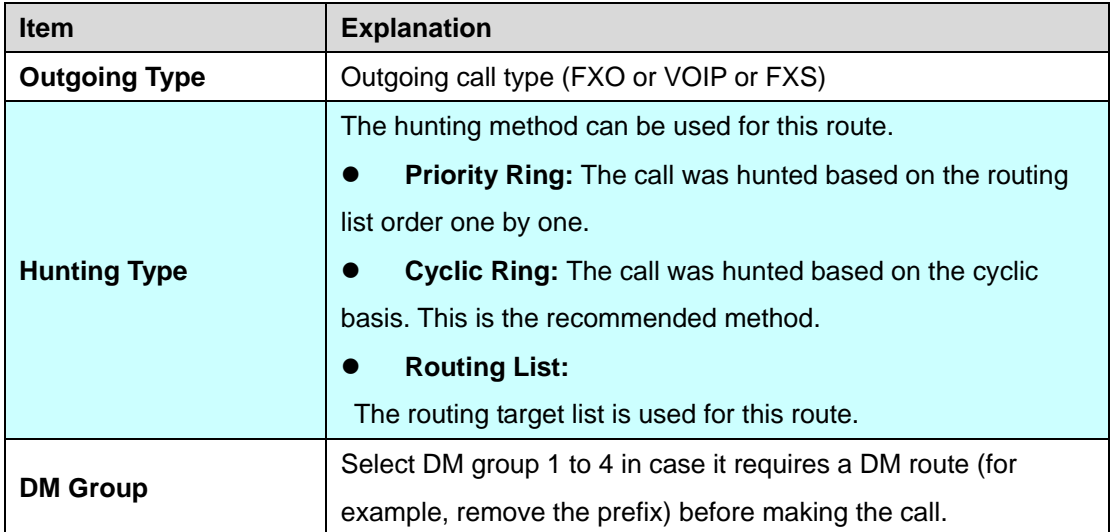

#### **Create Route Plan>Backup Route**

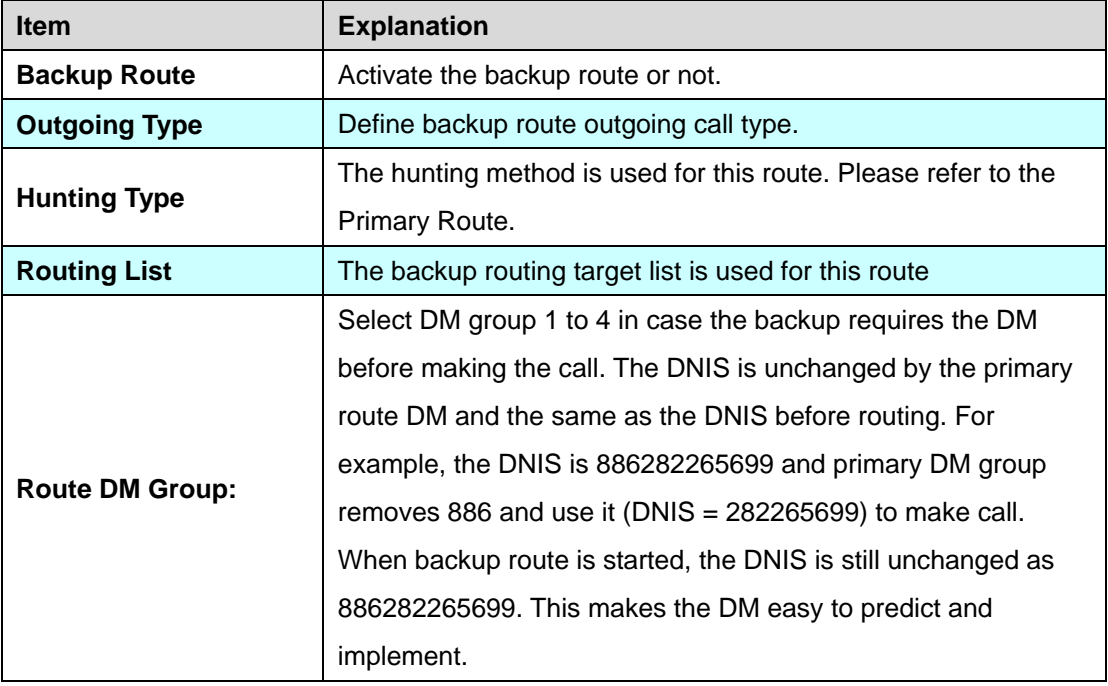

2 special default routes, "VoIP Default Route" and "FXS Default Route", are used as the default routing when there is no other matched routing. It is not recommended to disable these 2 default routes. The FXS default route is used as FXS outgoing call's default route. VoIP default route is used as VoIP incoming call's default routing.

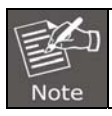

**In this mode all of the VoIP and FXO incoming calls are forced to route to FXS port. The VoIP incoming call can't route to FXO port to dial out.** 

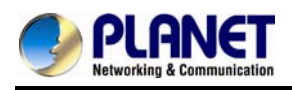

## **Chapter 12 Status**

#### **12.1 Device Status**

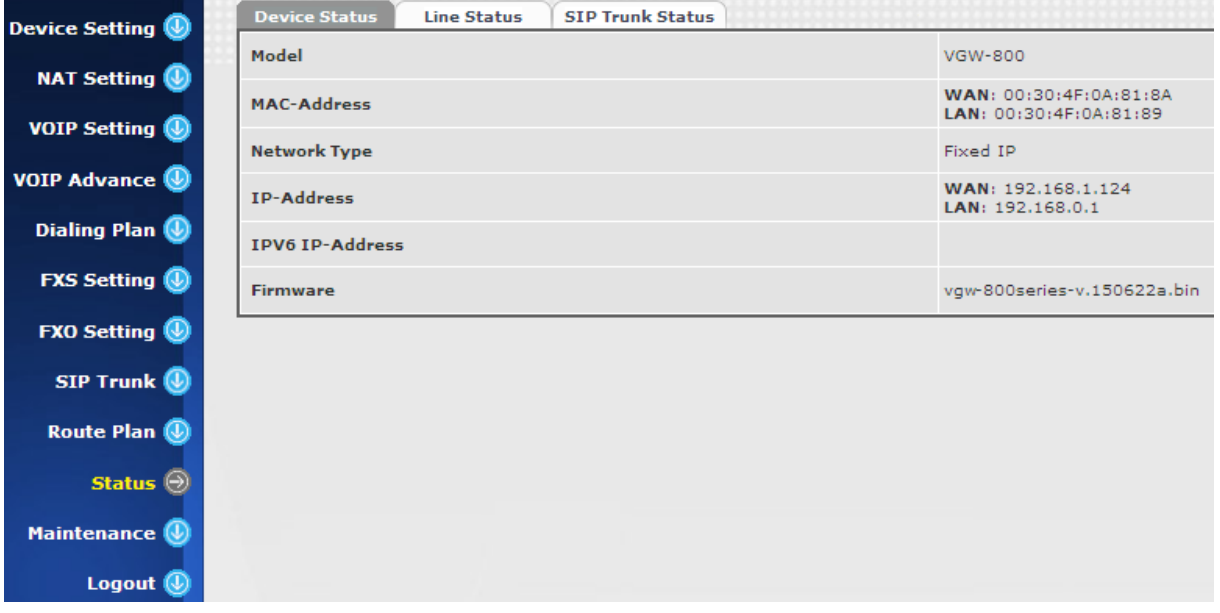

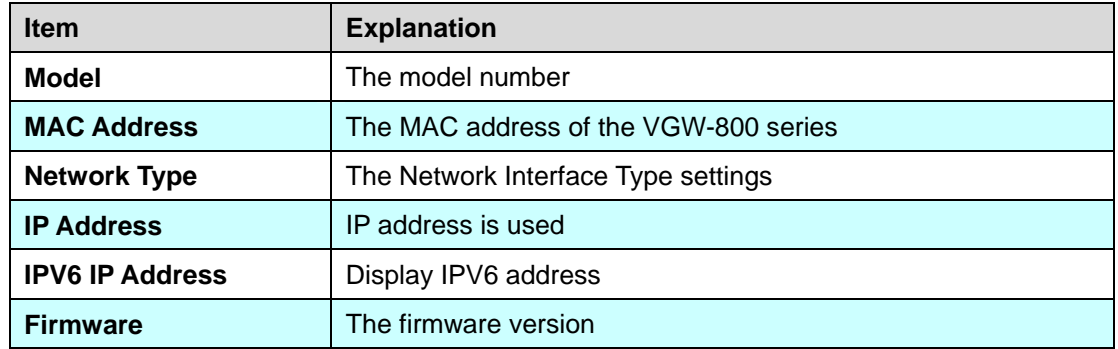

### **12.2 Line Status**

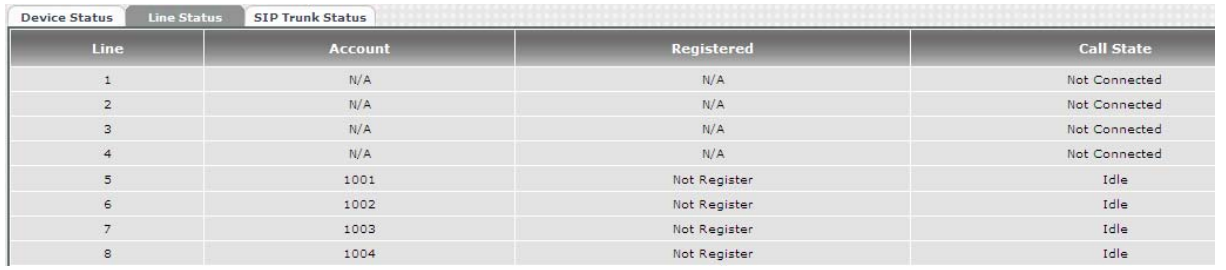
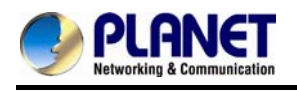

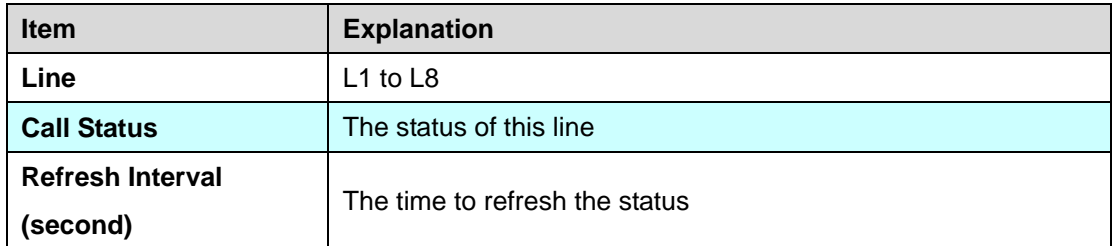

#### **12.3 SIP Trunk Status**

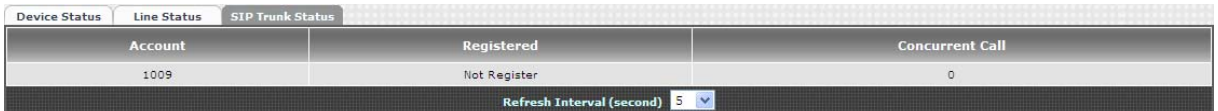

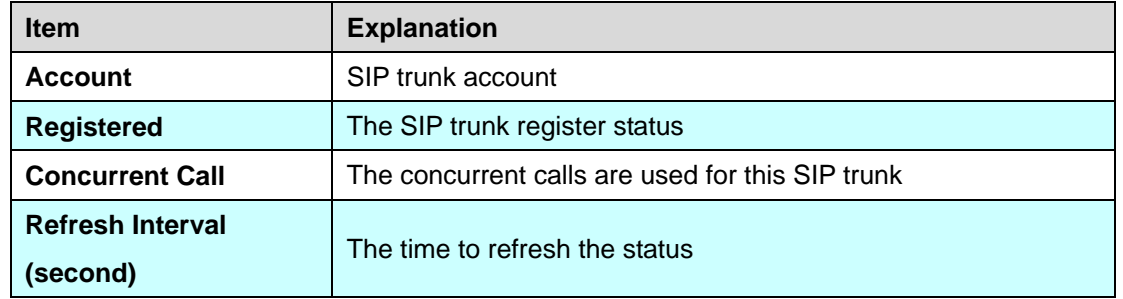

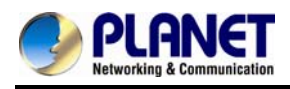

### **Chapter 13 Maintenance**

The VGW-800 series can be managed by this management page to upgrade firmware or reset this device.

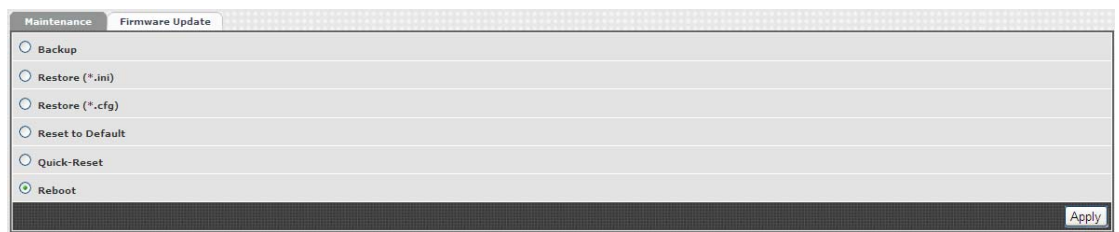

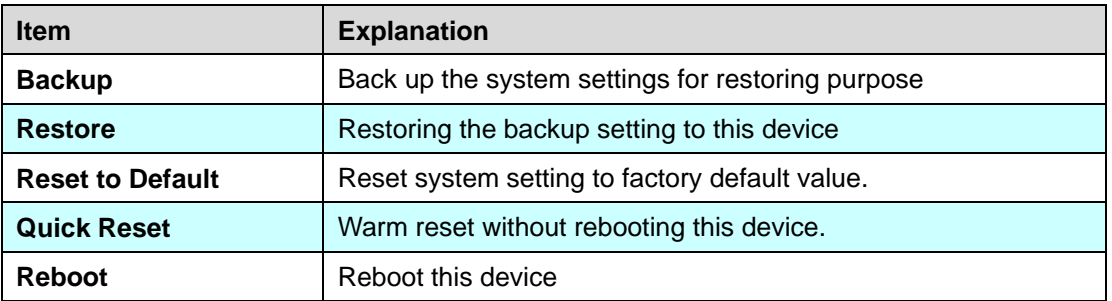

#### **13.1 Firmware Update**

This maintenance page provides the firmware upgrade features.

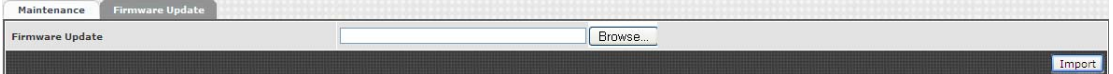

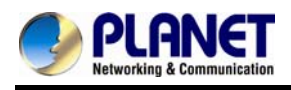

## **Appendix A – Default Setting**

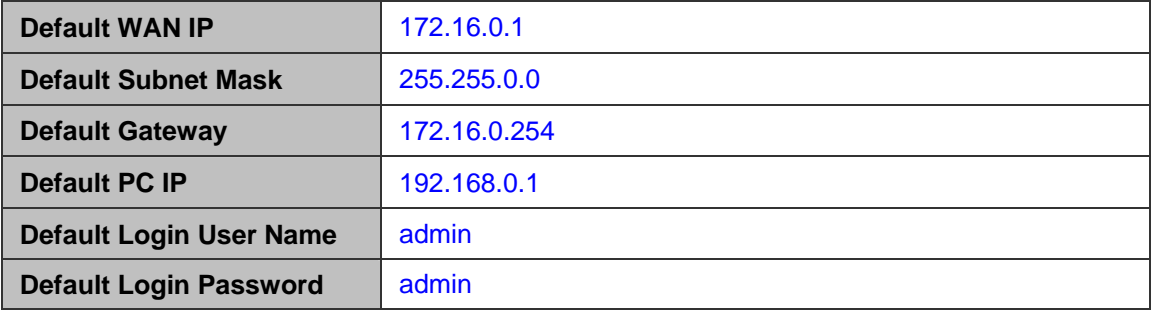

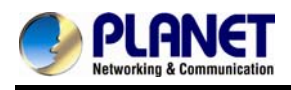

# **Appendix B - Changing IP Address or Forgotten Admin Password**

To reset the IP address to the default IP address "**192.168.0.1**" (LAN) or reset the login password to default value, press the reset button on the front panel for **more than 5 seconds**. After the device is rebooted, you can login the management Web interface within the same subnet of 192.168.0.x.

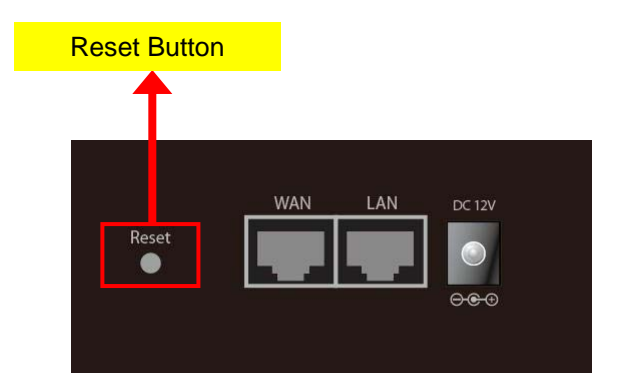

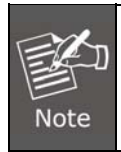

After pressing the "Reset" button, all the system data will be reset to default; if possible, back up the config file before resetting.